# **EPSON®**

# 9-nålars matrisskrivare FX-890/FX-2190

Med ensamrätt. Ingen del av denna publikation får återges, lagras i återvinningssystem eller överföras i någon form, vare sig elektroniskt, mekaniskt, via fotokopiering, inspelning eller på annat sätt, utan skriftligt godkännande från SEIKO EPSON CORPORATION. Informationen häri är endast utformad för användning med denna EPSON-skrivare. EPSON är inte ansvarig för användning av denna information om den tillämpas på andra skrivare.

Vare sig SEIKO EPSON CORPORATION eller dess dotterbolag påtar sig något ansvar gentemot köparen av denna produkt eller tredje man vad gäller skador, förluster, kostnader eller utgifter som köparen eller tredje man ådragit sig till följd av: olycka, felaktig användning eller missbruk av denna produkt eller obehöriga modifieringar, reparationer eller förändringar av denna produkt, eller (utom USA) underlåtenhet att noga följa SEIKO EPSON CORPORATIONs användnings- och underhållsanvisningar.

SEIKO EPSON CORPORATION skall inte vara ansvariga för skador eller problem som uppstår ur användandet av eventuella tillval eller eventuella konsumtionsprodukter som är andra än EPSON originalprodukter eller av EPSON godkända produkter från SEIKO EPSON CORPORATION.

EPSON och EPSON ESC/P är registrerade varumärken som tillhör SEIKO EPSON CORPORATION.

Microsoft, Windows och Windows NT är registrerade varumärken som tillhör Microsoft Corporation.

IBM är ett registrerat varumärke som tillhör International Business Machines Corporation.

*Allmänt meddelande: Andra produktnamn som omnämns här används endast i identifieringssyfte och kan vara varumärken som ägs av respektive företag. EPSON frånsäger sig alla eventuella rättigheter till sådana märken.*

Copyright © 2003, SEIKO EPSON CORPORATION, Nagano, Japan.

Användarhandbok

# **Innehållsförteckning**

#### [Kapitel 1](#page-8-0) **Säkerhetsinstruktioner**

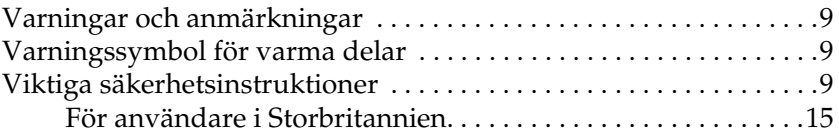

#### [Kapitel 2](#page-16-0) **Pappershantering**

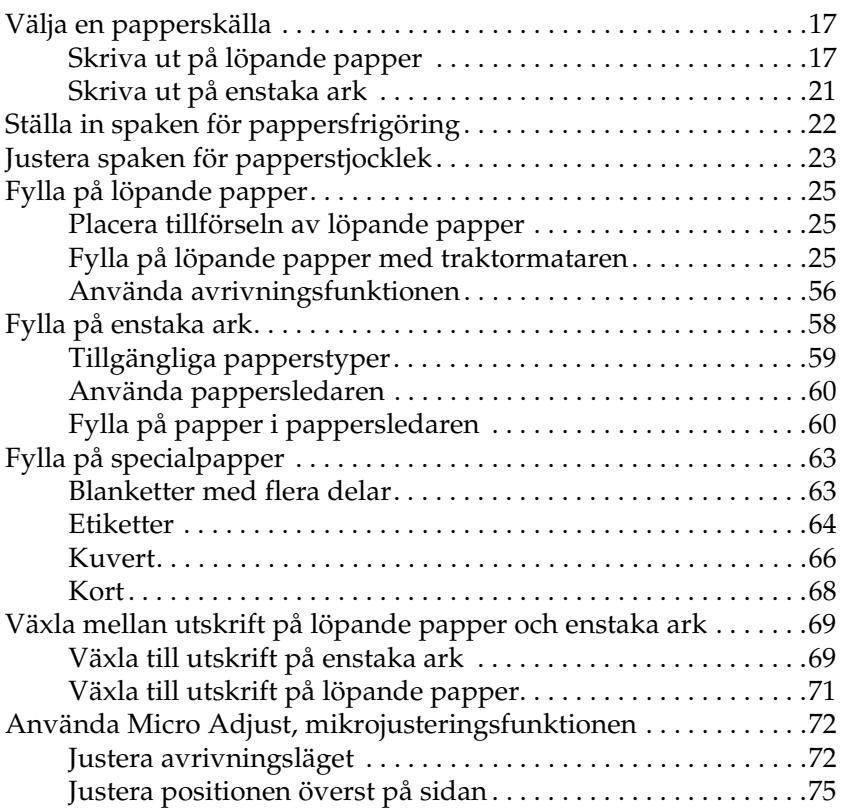

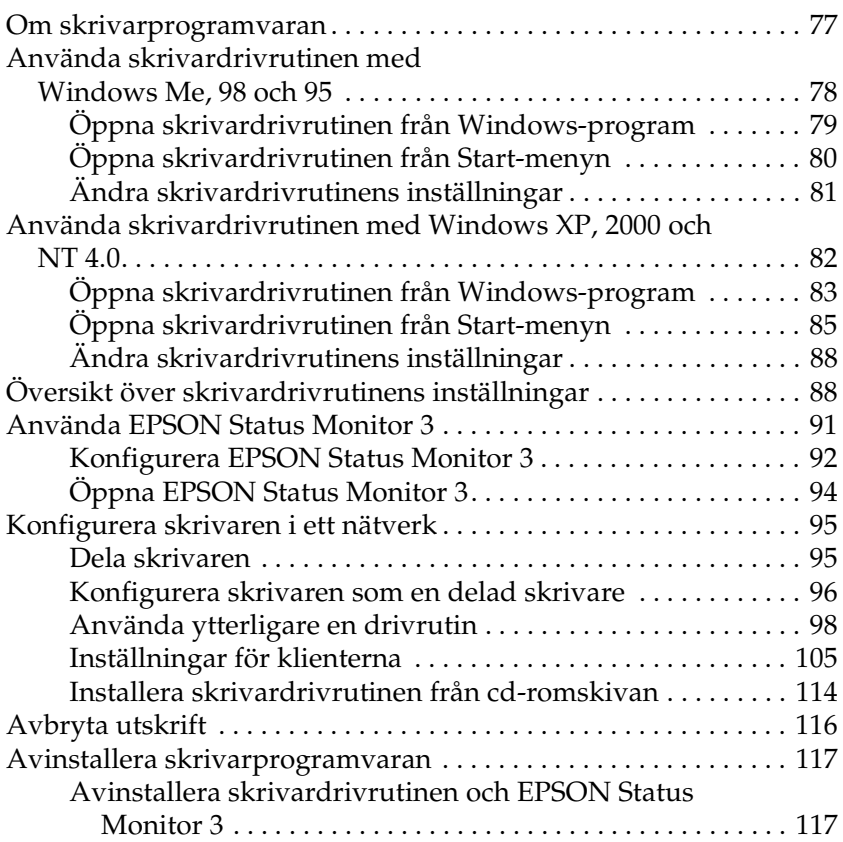

## [Kapitel 4](#page-122-0) **Kontrollpanel**

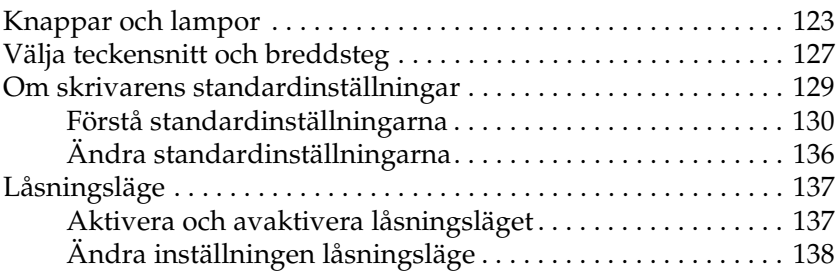

# [Kapitel 5](#page-140-0) **Problemlösare**

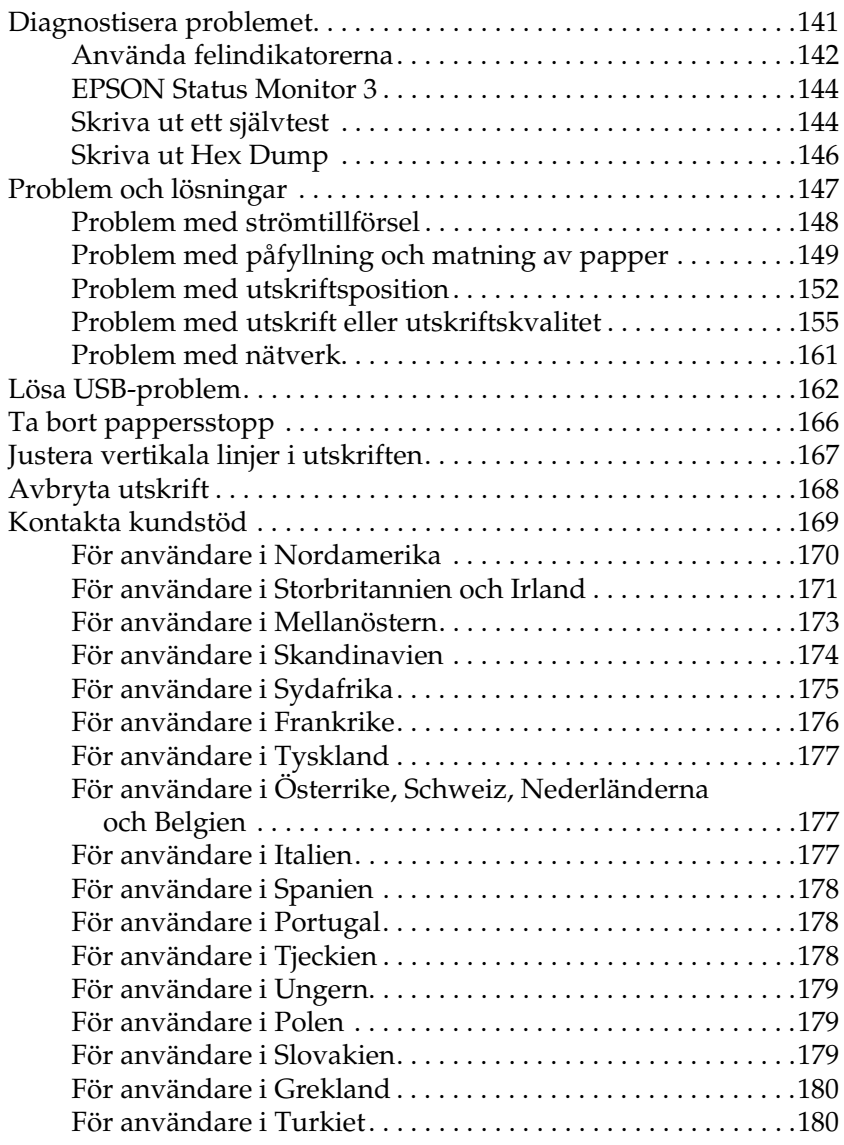

# [Kapitel 6](#page-180-0) **Tillbehör och förbrukningsartiklar**

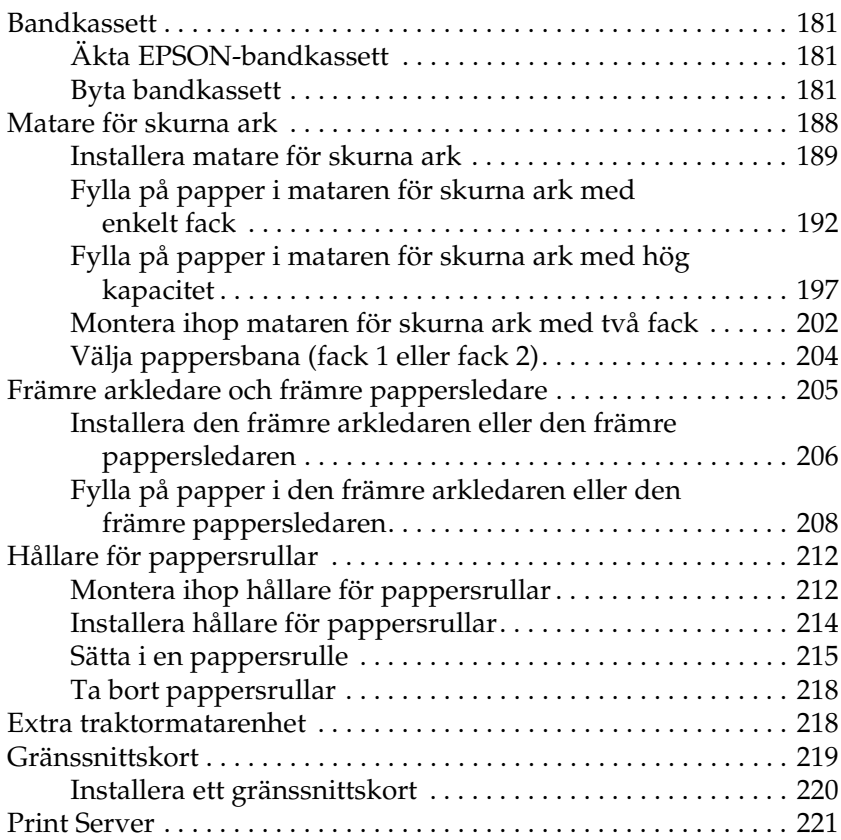

#### [Bilaga A](#page-222-0) **Produktinformation**

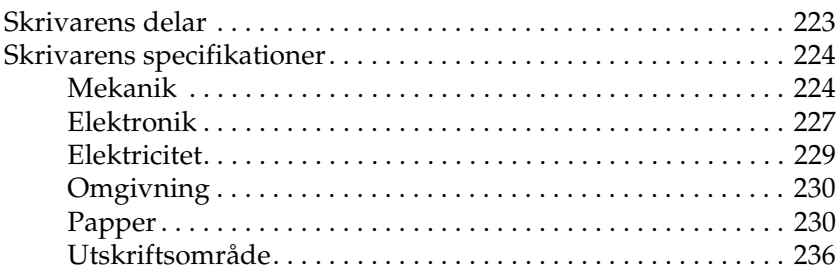

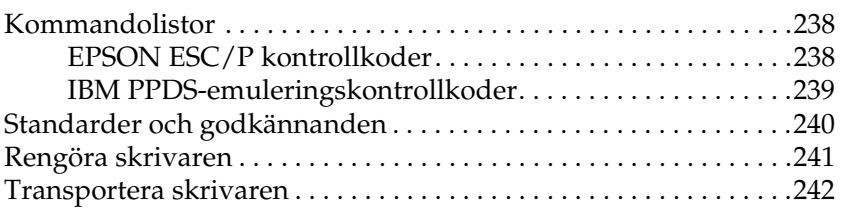

# **[Ordlista](#page-244-0)**

# **[Sakregister](#page-248-0)**

# <span id="page-8-1"></span><span id="page-8-0"></span>**Varningar och anmärkningar**

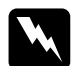

w*Varningar måste noga efterföljas för att undvika kroppsskador.*

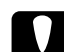

c *Obs! måste iakttas för att undvika skador på utrustningen.*

*Anmärkningar innehåller viktig information och användbara tips om användningen av skrivaren.*

# <span id="page-8-2"></span>**Varningssymbol för varma delar**

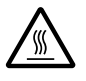

**K Den här symbolen sitter på skrivarhuvudet och kan varman sitter på skrivarhuvudet och kan varman s** andra delar för att visa att de kan vara varma. Vidrör aldrig dessa delar direkt efter att skrivaren har använts. Låt dem svalna några minuter innan du vidrör dem.

# <span id="page-8-3"></span>**Viktiga säkerhetsinstruktioner**

Läs alla säkerhetsinstruktioner innan du använder skrivaren. Följ även alla varningar och instruktioner på skrivaren.

## **När du installerar skrivaren**

- ❏ Placera inte skrivaren på en ostadig yta eller nära ett element eller annan värmekälla.
- ❏ Ställ skrivaren på en plan yta. Skrivaren fungerar inte korrekt om den lutar.
- ❏ Ställ inte maskinen på mjuka eller ostadiga ytor som en säng eller soffa eller i ett litet instängt utrymme, eftersom det förhindrar god ventilation.
- ❏ Täck inte över eller blockera öppningarna på skrivaren och för inte in föremål i öppningarna.
- ❏ Använd endast den typ av strömkälla som anges på skrivarens etikett. Om du inte är säker på specifikationerna för strömtillförsel i ditt område kontaktar du det lokala elbolaget eller rådfrågar din återförsäljare.
- ❏ Anslut all utrustning till jordade eluttag. Undvik att använda uttag på samma strömkrets som kopiatorer eller luftregleringssystem som regelbundet slås av och på.
- ❏ Använd inte en skadad eller nött strömkabel.
- ❏ Strömkabeln ska alltid placeras så att den skyddas från slitage, hack, veck, knutar och annan åverkan.
- ❏ Om du använder en förlängningssladd till skrivaren, bör du se till att det totala amperetalet för de enheter som kopplats in i förlängningssladden inte överstiger sladdens amperemärkning. Se även till att det totala amperetalet för alla enheter som kopplats till eluttaget inte överstiger eluttagets amperemärkning.
- ❏ Använd bara den strömkabel som medföljer maskinen. Om en annan kabel används kan det leda till brand eller elektriska stötar.
- ❏ Strömkabeln får endast användas till denna maskin. Om den används till annan utrustning kan det leda till brand eller elektriska stötar.

# **När du utför underhåll på skrivaren**

- ❏ Dra ur sladden till skrivaren innan du rengör den och använd aldrig något annat än en fuktig trasa.
- ❏ Häll aldrig vätska i skrivaren.
- ❏ Försök inte att själv utföra service på skrivaren, förutom på de sätt som förklaras i denna handbok.
- ❏ Dra ur sladden till skrivaren och kontakta kvalificerad servicepersonal i följande fall:
- i. om sladden eller kontakten är skadad.
- ii. om vätska runnit in i maskinen.
- iii. om skrivaren har tappats eller höljet är skadat.
- iv. om skrivaren inte fungerar normalt eller uppför sig konstigt.
- ❏ Justera endast de inställningar som behandlas i användarinstruktionerna.
- ❏ Om skrivaren ska användas i Tyskland ska du tänka på följande:

För tillräckligt kortslutnings- och överslagsskydd måste den elslinga som maskinen är ansluten till vara avsäkrad med en 10 eller 16 A säkring.

# **När du hanterar papperet**

- ❏ Använd aldrig vredet för att justera, flytta eller mata ut papper eftersom detta kan skada skrivaren eller göra att positionen för överst på sidan rubbas.
- ❏ Använd knappen på skrivarens vänstra sida för att ta bort pappersstopp endast när skrivaren är avstängd. Annars kan skrivaren skadas eller positionen för överst på sidan eller avrivning rubbas.
- ❏ Tryck aldrig på någon av knapparna Load/Eject (Fyll på/mata ut) eller Tear Off/Bin (Riv av/fack) när du använder den dragande traktormataren, eftersom papperet kan lossna från mataren och fastna i skrivaren.
- ❏ Dra inte upp papperet för hand för att passa in det på den dragande traktormataren, eftersom detta kan skada skrivaren. Tryck på knappen LF/FF för att förflytta papperet.
- ❏ Fyll inte på blanketter med flera delar, karbonpapper eller etiketter i pappersledaren.
- ❏ Det bästa är att fylla på löpande papper med etiketter på den dragande traktormataren. Vi rekommenderar inte att fylla på etiketter på den bakre eller främre påskjutande traktormataren.
- ❏ Mata aldrig etiketter bakåt med någon av knapparna Load/Eject (Fyll på/mata ut) eller Tear Off/Bin (Riv av/fack). Vid bakåtmatning är det lätt att etiketterna lossnar från skiljearket och orsakar pappersstopp.

❏ Eftersom etiketter är känsliga för temperaturer och fuktighet bör de endast användas under de normala driftsförhållanden som beskrivs nedan:

Temperatur  $15$  till  $25^{\circ}$ C (59 till  $77^{\circ}$ F) Luftfuktighet 30 till 60 % RH

- ❏ Låt inte etiketterna ligga kvar i skrivaren mellan utskriftsjobben, eftersom det kan få dem att böja sig runt valsen och fastna när du skriver ut igen.
- ❏ Fyll inte på löpande papper med etiketter från den bakre pappersöppningen. Eftersom pappersbanan från den bakre öppningen är böjd kan det hända att etiketterna lossnar från skiljearken inuti skrivaren och orsakar pappersstopp.
- ❏ Fyll inte på papper som är böjt eller som har vikts.

#### **När du använder skrivaren**

- ❏ Justera endast de inställningar som behandlas i användarinstruktionerna. Felaktig justering av andra inställningar kan orsaka skador som kräver att omfattande reparationer utförs av en kvalificerad servicetekniker.
- ❏ När du stänger av skrivaren ska du vänta minst fem sekunder innan du sätter på den igen, annars kan skrivaren skadas.
- ❏ Stäng inte av skrivaren medan den skriver ut självtestet. Tryck alltid på Pause (Paus) för att avbryta utskriften och Load/Eject (Fyll på/mata ut) för att mata ut det utskrivna arket innan du stänger av skrivaren.
- ❏ Stäng inte av skrivaren medan den skriver ut en hex dump. Tryck alltid på Pause (Paus) för att avbryta utskriften och Load/Eject (Fyll på/mata ut) för att mata ut det utskrivna arket innan du stänger av skrivaren.
- ❏ Sätt inte i sladden igen i ett uttag som har fel spänning för skrivaren.
- ❏ Byt aldrig skrivarhuvud på egen hand eftersom det kan skada skrivaren. Även andra delar i skrivaren måste kontrolleras när man byter skrivarhuvud.
- ❏ Skrivarhuvudet måste flyttas manuellt vid byte av färgbandkassett. Om skrivaren just har använts kan skrivarhuvudet vara mycket varmt. Låt det svalna några minuter innan du vidrör det.

# **ENERGY STAR® kompatibilitet**

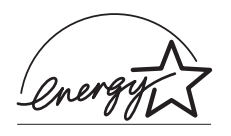

Som ENERGY STAR®-partner, har EPSON fastslagit att den här produkten uppfyller kraven i ENERGY STAR®s riktlinjer för energibesparing.

International ENERGY STAR® Office Equipment Program är ett frivilligt kompanjonskap med dator- och kontorsutrustningsbranschen i syfte att främja lägre energiförbrukning på datorer, skärmar, skrivare, faxmaskiner, kopiatorer och skannrar i ett försök att minska de luftföroreningar som beror på energiframställning.

# <span id="page-14-0"></span>**För användare i Storbritannien**

# **Använda tillval**

Epson (UK) Limited skall inte vara ansvariga för skador eller problem som uppstår ur användandet av eventuella tillval eller eventuella konsumtionsprodukter som är andra än EPSON originalprodukter eller av EPSON godkända produkter från Epson (UK) Limited.

# **Säkerhetsinformation**

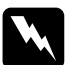

w*Varning! Denna produkt måste jordas. Märkplattan innehåller information om spänning. Kontrollera att produktens spänning passar matningsspänningen.*

# Viktigt!

*Ledningarna i nätkabeln är färgkodade enligt följande:*

```
Grön och gul – jord
Blå – nolla
Brun – fas
```
# Om du måste montera fast en stickkontakt:

Eftersom färgerna i nätkabeln för den här produkten kanske inte passar de färgkoder som används vid identifiering av anslutningspunkterna i en kontakt ska du göra såhär:

Den gulgröna ledningen måste anslutas till anslutningspunkten för jord, som är märkt med bokstaven *E* eller symbolen för jord  $(\frac{1}{\epsilon})$ .

Den blåa ledningen måste anslutas till anslutningspunkten som är märkt med bokstaven *N*.

Den bruna ledningen måste anslutas till anslutningspunkten som är märkt med bokstaven *L*.

Om kontakten skadas bör du byta ut hela sladden, inklusive kontakten, eller kontakta en elektriker.

# <span id="page-16-1"></span><span id="page-16-0"></span>**Välja en papperskälla**

Skrivaren har flera olika papperskällor för utskrift på enstaka ark och löpande papper. Papper kan matas in i skrivaren från ovan-, fram-, bak- eller undersidan. Välj den papperskälla som bäst passar det du har tänkt skriva ut.

# <span id="page-16-2"></span>**Skriva ut på löpande papper**

Du kan välja mellan tre traktormatarpositioner (främre påskjutande, bakre påskjutande och dragande) och tre öppningar för pappersinmatning (fram-, bak- och undersida) för utskrift på löpande papper. Detta avsnitt hjälper dig att avgöra vilka pappersbanor och traktormatarpositioner som passar bäst när du skriver ut på löpande papper. Se ["Fylla på löpande papper med](#page-24-2)  [traktormataren" på sidan 25](#page-24-2) för instruktioner om traktormatarinstallation och papperspåfyllning.

# **Använda positionerna för påskjutande traktormatare**

Om du ofta behöver riva av löpande pappersark (exempelvis om du skriver ut inköpsordrar eller kvitton) är det bäst att använda traktormataren i den främre eller bakre påskjutande positionen. På så sätt kan du använda skrivarens avrivningskant så att det blir lätt att riva av löpande papperark vid perforeringen. Dessutom kan du skriva ut på enstaka pappersark från pappersledaren utan att ta bort det löpande papperet från traktormataren, om det löpande papperet matas in med den påskjutande traktormataren.

Det finns två positioner för påskjutande traktormatare: främre och bakre. Vid leverans är skrivarens traktormatare installerad i den bakre påskjutande positionen. Se tabellen nedan för mer information om de påskjutande positionerna och motsvarande pappersbanor.

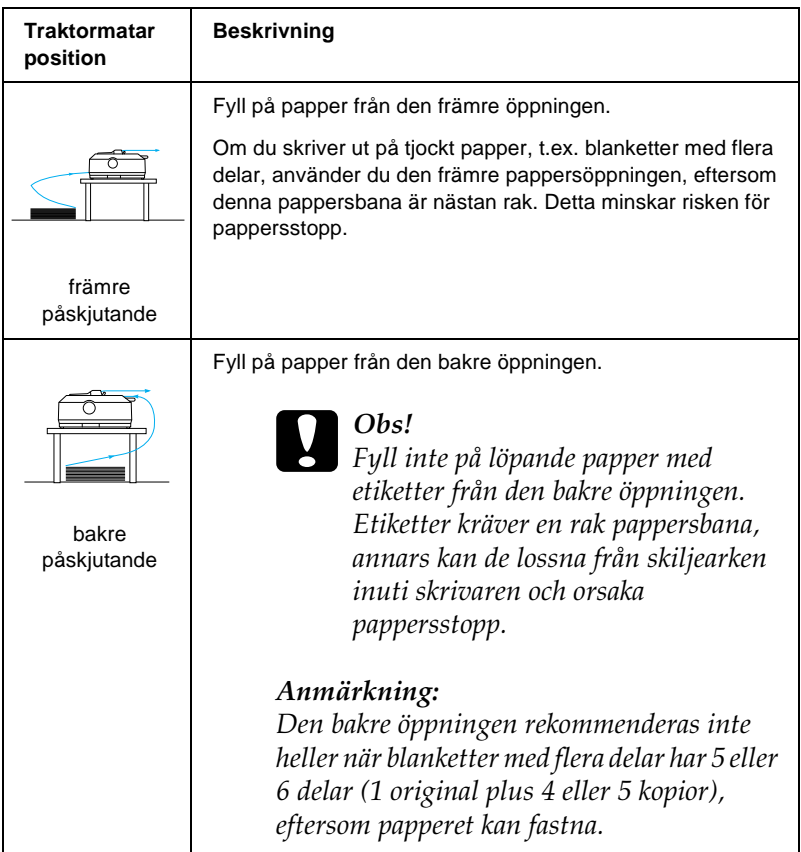

# **Använda positionen för dragande traktormatare**

Om du ofta skriver ut på tjockt eller tungt löpande papper, t.ex. blanketter med flera delar eller löpande papper med etiketter, använder du traktormataren i den dragande positionen. Den dragande traktormataren är bäst för att undvika pappersstopp och gör det möjligt att fylla på löpande papper från skrivarens fram-, bak- eller undersida. Du kan däremot inte använda avrivningen när traktormataren är i den dragande positionen.

#### *Anmärkning:*

*Om du vill använda traktormataren i den dragande positionen kan du ta bort mataren från den bakre påskjutande positionen och installera om den i den dragande positionen, eller så kan du köpa den dragande traktormatarenheten, som finns som tillval (C80020*✽ *för FX-890, C80021*✽ *för FX-2190), och installera den i den dragande positionen.*

Om du använder den påskjutande traktormataren med tillvalet traktormatare i dragande position kan du använda en kombination av påskjutande/dragande traktormatare. Detta ger bättre prestanda för löpande papper och rekommenderas för utskrift av löpande förtryckta blanketter. Se ["Använda två](#page-51-0)  [traktormatare i en påskjutande/dragande kombination" på](#page-51-0)  [sidan 52](#page-51-0) för mer information.

Du kan använda den främre, undre eller bakre pappersöppningen med den dragande traktormataren.

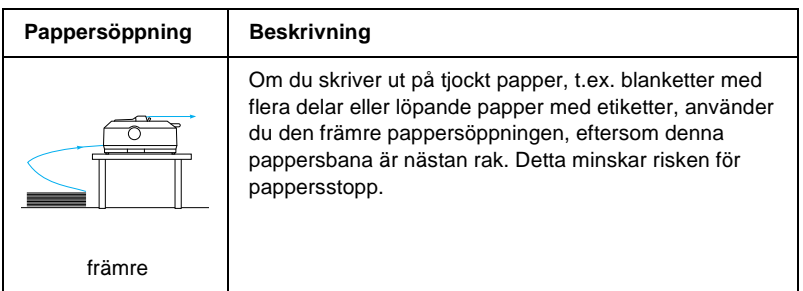

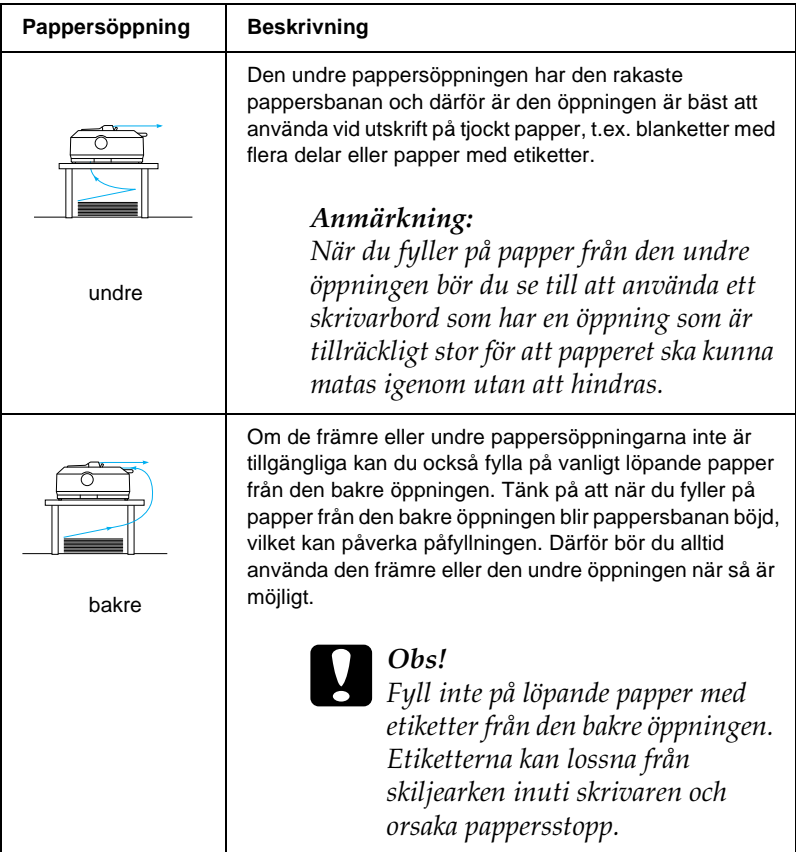

# <span id="page-20-0"></span>**Skriva ut på enstaka ark**

Som du ser nedan går det att fylla på vanliga enstaka papper (inte enarksblanketter med flera delar) och kuvert ett i taget från skrivarens bakre pappersöppning, med hjälp av den pappersledare som medföljer skrivaren.

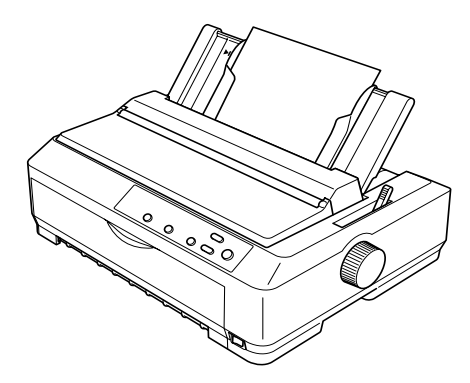

Om du ska fylla på enarksblanketter med flera delar måste du använda den främre öppningen för pappersinmatning. Tillvalen främre arkledare (C81400✽ för FX-890, C81401✽ för FX-2190) och främre pappersledare (C81402✽ för FX-890, C81403✽ för FX-2190) finns tillgängliga för enkel användning.

Det går också att fylla på en bunt med enarkspapper med hjälp av tillvalet matare för skurna ark. Se ["Fylla på enstaka ark" på](#page-57-0)  [sidan 58](#page-57-0) för mer information. Se ["Matare för skurna ark" på](#page-187-1)  [sidan 188](#page-187-1) för information om tillvalet matare för skurna ark.

# <span id="page-21-0"></span>**Ställa in spaken för pappersfrigöring**

När du fyller på löpande papper i skrivaren måste du ställa in spaken för pappersfrigöring så att den anger vilken papperskälla du vill använda, enligt tabellen nedan.

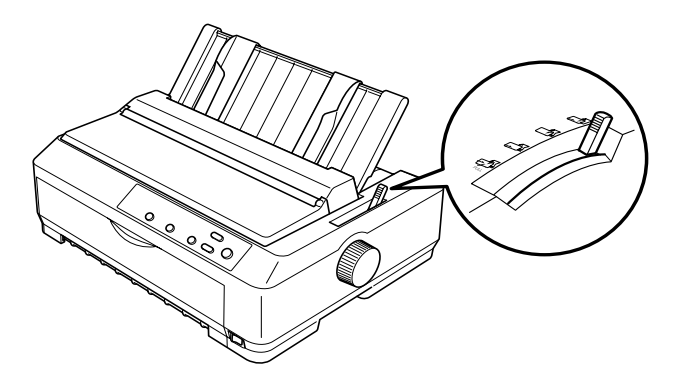

I tabellen nedan beskrivs varje läge för spaken för pappersfrigöring.

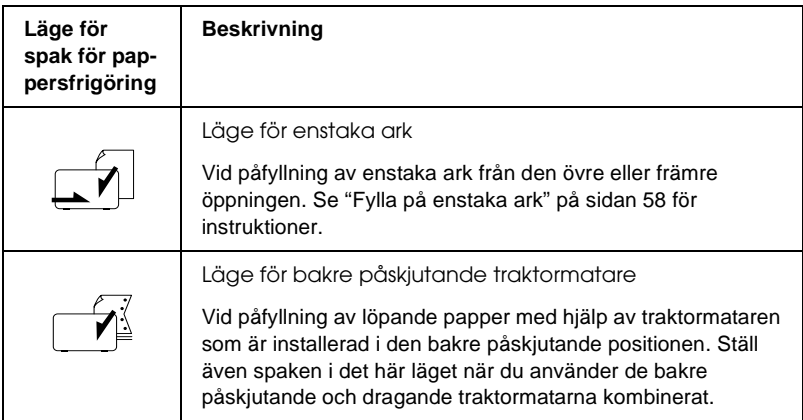

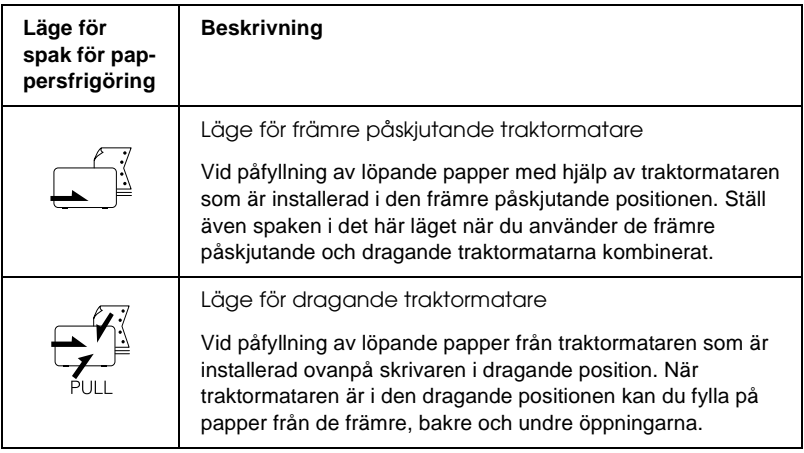

# <span id="page-22-0"></span>**Justera spaken för papperstjocklek**

Innan du börjar skriva ut kan det hända att du behöver ändra inställningen för papperstjocklek, beroende på vilken papperstyp du använder. Följ dessa steg:

1. Stäng av skrivaren och öppna skrivarlocket. Spaken för papperstjocklek finns på skrivarens vänstra sida. Siffrorna intill spaken anger inställningen för tjocklek.

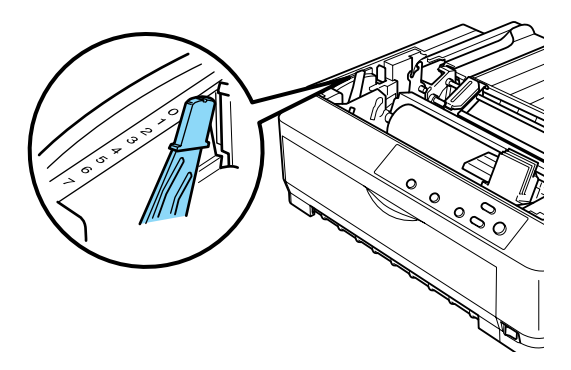

2. Använd tabellen nedan för att välja lämplig papperstjocklek.

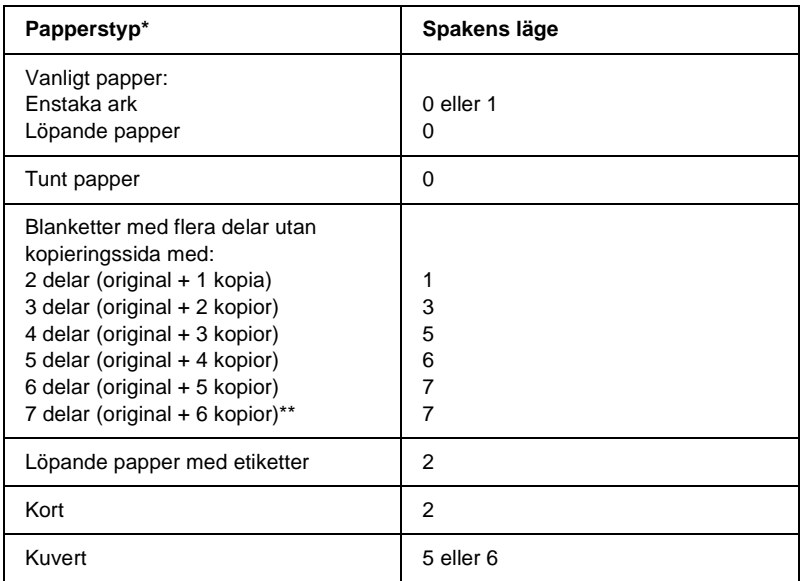

- \* Se pappersspecifikationerna för mer information.
- \*\* Tillgängligt när man använder en nedre dragande eller en främre dragande position.

#### *Anmärkning:*

- ❏ *När temperaturen är 5°C (41°F) eller lägre, eller 35°C (95°F) eller högre, ställer du in spaken för papperstjocklek i ett lägre läge för att förbättra utskriftskvaliteten.*
- ❏ *När temperaturen är 5°C (41°F) eller lägre, eller 35°C (95°F) eller högre, kan inte blanketter med flera delar som har fler än 7 delar användas.*

# <span id="page-24-0"></span>**Fylla på löpande papper**

Följ instruktionerna i detta avsnitt för att fylla på löpande papper i skrivaren.

# <span id="page-24-1"></span>**Placera tillförseln av löpande papper**

Innan du använder löpande papper ser du till att du justerar papperstillförseln med traktormataren enligt bilden nedan, så att papperet matas in smidigt i skrivaren.

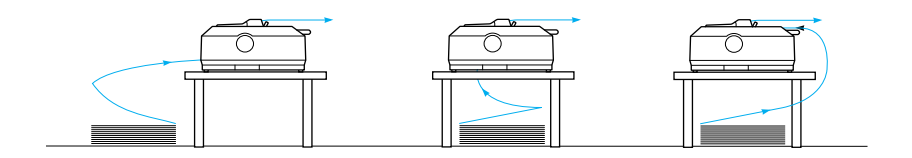

# <span id="page-24-2"></span>**Fylla på löpande papper med traktormataren**

Tillvägagångssättet vid påfyllning av papper beror på var du placerar den traktormatare som matar in papper i skrivaren. Följ instruktionerna nedan för den traktormatarposition du använder.

Detta avsnitt innehåller instruktioner om ["Använda](#page-25-0)  [traktormataren i den främre påskjutande positionen" på sidan 26](#page-25-0), ["Använda traktormataren i den bakre påskjutande positionen"](#page-33-0)  [på sidan 34,](#page-33-0) ["Använda traktormataren i den dragande](#page-39-0)  [positionen" på sidan 40](#page-39-0) och ["Använda två traktormatare i en](#page-51-0)  [påskjutande/dragande kombination" på sidan 52](#page-51-0).

# <span id="page-25-0"></span>**Använda traktormataren i den främre påskjutande positionen**

Detta avsnitt innehåller instruktioner om ["Installera](#page-25-1)  [traktormataren i den främre påskjutande positionen" på sidan 26,](#page-25-1) ["Fylla på papper med den främre påskjutande traktormataren"](#page-27-0)  [på sidan 28](#page-27-0) och ["Ta bort traktormataren från den främre](#page-31-0)  [påskjutande positionen" på sidan 32](#page-31-0).

# <span id="page-25-1"></span>Installera traktormataren i den främre påskjutande positionen

Innan du installerar traktormataren i den främre påskjutande positionen måste du ta bort den från dess aktuella position. Om traktormataren är i den bakre påskjutande positionen tar du bort pappersledaren och trycker sedan på traktormatarens låsflikar samtidigt som du lyfter ut den. Om traktormataren är i den dragande positionen tar du bort den enligt instruktionerna i ["Ta](#page-50-0)  [bort traktormataren från den dragande positionen" på sidan 51](#page-50-0).

#### *Anmärkning:*

*Vid leverans är skrivarens traktormatare installerad i den bakre påskjutande positionen.*

1. Se till att skrivaren är avstängd. Vid behov installerar du pappersledaren på skrivaren enligt beskrivningen i "Montera skrivaren" i *Installationshandboken*.

2. Om en främre arkledare (tillval) är installerad, tar du bort den genom att ta tag i flänsarna på båda sidor och dra ledaren något uppåt och från skrivaren. Om en främre pappersledare (tillval) är installerad, öppnar du den främre luckan och tar bort ledaren.

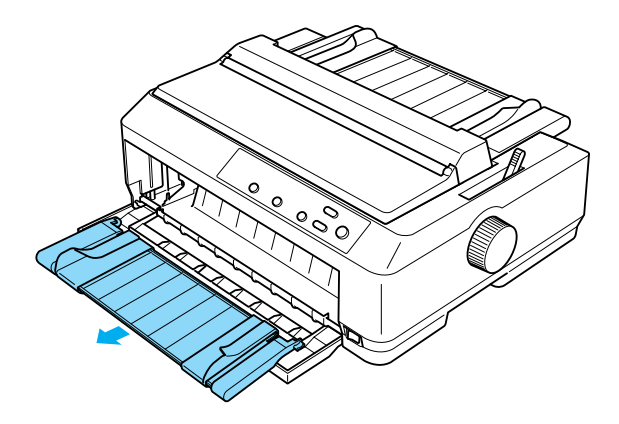

3. För in traktormataren i skrivarens monteringsspår och tryck traktormatarens båda ändar nedåt för att se till att den sitter ordentligt.

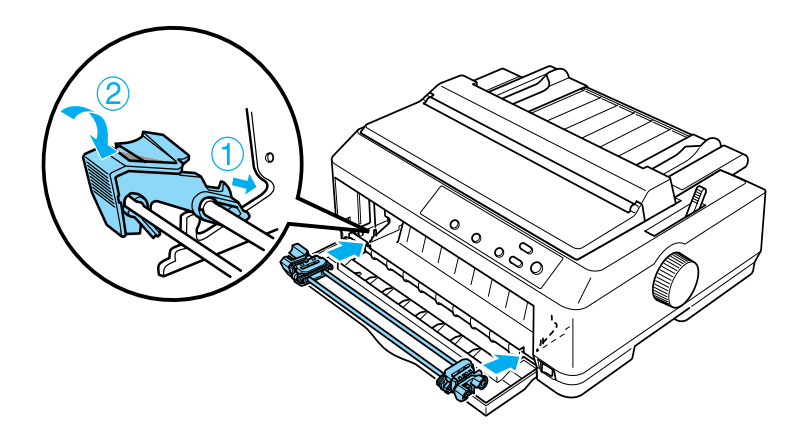

Se ["Fylla på papper med den främre påskjutande traktormataren"](#page-27-0)  [på sidan 28](#page-27-0) för instruktioner om att fylla på löpande papper med den främre påskjutande traktormataren.

# <span id="page-27-0"></span>Fylla på papper med den främre påskjutande traktormataren

När du använder den påskjutande traktormataren kan det vara bra att ställa in funktionen för automatisk avrivning i standardinställningsläget på On (På). Se ["Om skrivarens](#page-128-1)  [standardinställningar" på sidan 129](#page-128-1) för mer information.

Följ dessa steg för att fylla på papper med den främre påskjutande traktormataren:

- 1. Se till att skrivaren är avstängd.
- 2. Öppna den främre luckan. Se till att traktormataren är installerad i den främre påskjutande positionen.

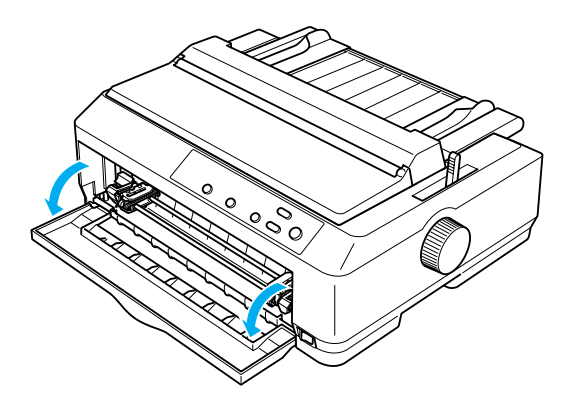

3. Ställ in spaken för pappersfrigöring på läget för främre påskjutande traktormatare. Ställ även in spaken för papperstjocklek (finns under skrivarlocket) på rätt läge för den papperstjocklek som du använder. Se ["Justera spaken för](#page-22-0)  [papperstjocklek" på sidan 23](#page-22-0) för instruktioner.

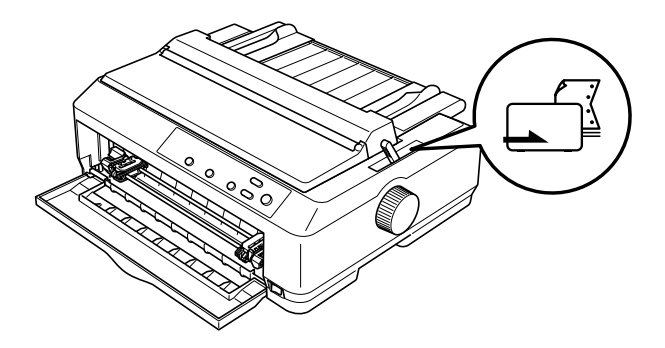

4. Frigör vänster och höger kuggar genom att trycka de blå kugglåsspakarna bakåt.

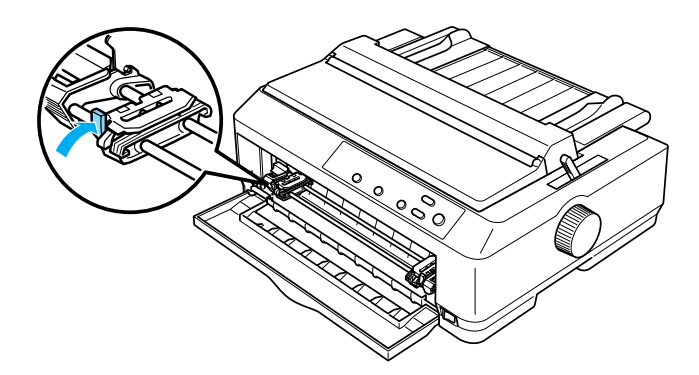

5. För in den vänstra kuggen ungefär 12 mm (0,5 tum) från positionen längst till vänster och dra den blå spaken framåt så att den låses på plats. För sedan den högra kuggen så att den stämmer med papperets bredd, men lås den inte.

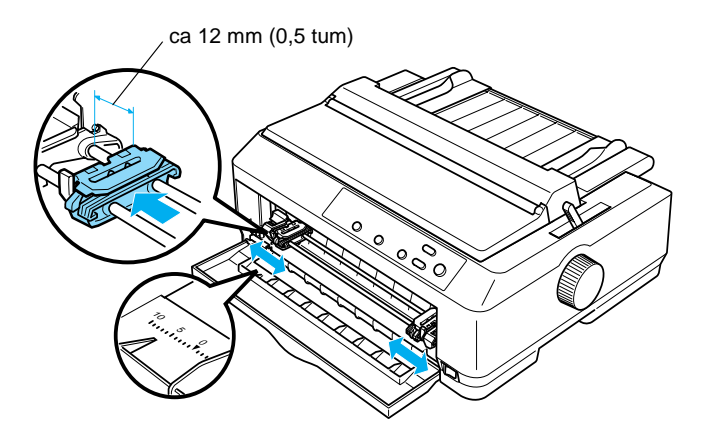

6. Ta bort den främre luckan genom att trycka den rakt nedåt, enligt bilden nedan.

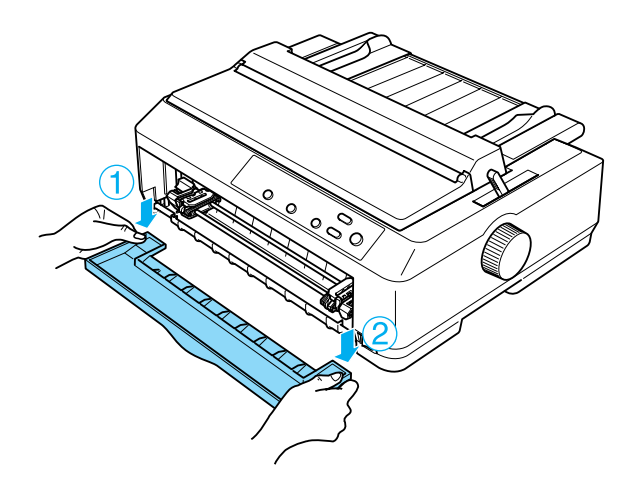

7. Se till att papperet har en jämn, rak kant. Öppna sedan båda kugglocken och passa in papperets första fyra hål, med utskriftssidan uppåt, över traktormatarens stift.

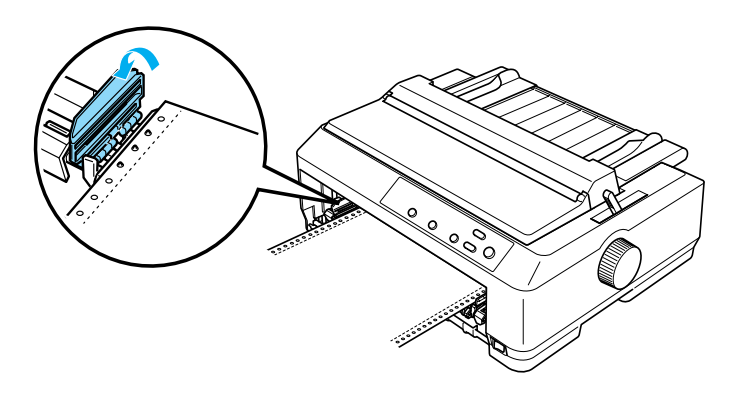

- 8. Stäng kugglocken.
- 9. Skjut den högra kuggen så att papperet inte är slakt och lås sedan kuggen genom att trycka kugglåset nedåt.
- 10. Sätt fast den främre luckan med det löpande papperet placerat enligt bilden nedan.

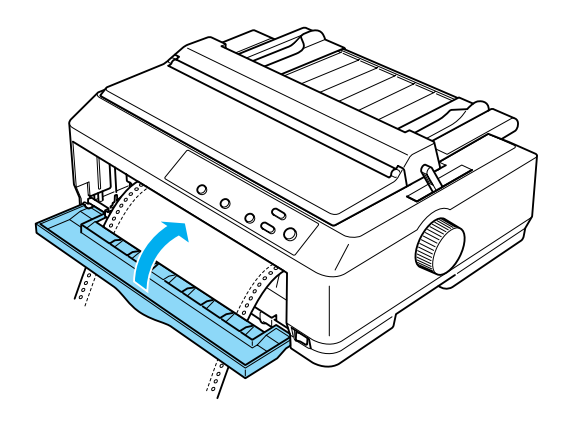

11. Se till att pappersledaren ligger platt mot skrivaren och skjut kantledarna till mitten av pappersledaren.

## *Anmärkning:*

*För din egen säkerhets skull rekommenderar EPSON att skrivaren används med skrivarlocket stängt. Skrivaren fungerar även om skrivarlocket är öppet eller borttaget, men högsta säkerhet och utskriftshastighet uppnås med locket stängt.*

- 12. Sätt på skrivaren. När skrivaren tar emot data laddar den automatiskt papperet och börjar skriva ut.
- 13. När utskriften är färdig följer du stegen i ["Ta bort löpande](#page-55-1)  [papper" på sidan 56](#page-55-1) för att ta bort det utskrivna dokumentet.

Om sidans första rad hamnar för högt eller för lågt kan du ändra dess läge genom att använda mikrojusteringsfunktionen enligt beskrivningen i ["Justera positionen överst på sidan" på sidan 75](#page-74-0).

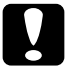

c *Obs! Använd aldrig vredet för att justera positionen för överst på sidan, eftersom detta kan skada skrivaren eller göra att den förlorar positionen för överst på sidan.*

# <span id="page-31-0"></span>Ta bort traktormataren från den främre påskjutande positionen

Följ dessa steg för att ta bort traktormataren från den främre påskjutande positionen:

- 1. Se till att skrivaren är avstängd.
- 2. Ta bort eventuellt papper från traktormataren enligt beskrivningen i ["Ta bort löpande papper" på sidan 56.](#page-55-1)

3. Tryck på traktormatarens låsflikar, luta mataren uppåt och lyft upp den ur skrivaren.

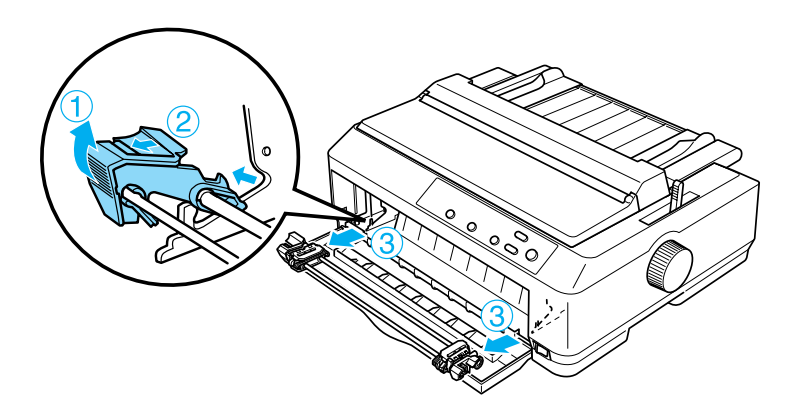

4. Stäng den främre luckan.

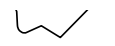

# <span id="page-33-0"></span>**Använda traktormataren i den bakre påskjutande positionen**

Vid leverans är skrivarens traktormatare installerad i den bakre påskjutande positionen. Om traktormataren är i den bakre påskjutande positionen, kan du gå direkt till ["Fylla på papper](#page-35-0)  [med den bakre påskjutande traktormataren" på sidan 36](#page-35-0) för instruktioner om papperspåfyllning.

Detta avsnitt innehåller instruktioner om ["Installera](#page-33-1)  [traktormataren i den bakre påskjutande positionen" på sidan 34,](#page-33-1) ["Fylla på papper med den bakre påskjutande traktormataren" på](#page-35-0)  [sidan 36](#page-35-0) och ["Ta bort traktormataren från den bakre påskjutande](#page-38-0)  [positionen" på sidan 39.](#page-38-0)

#### *Anmärkning:*

*Tjockt papper, t.ex. löpande papper med etiketter eller blanketter med flera delar som har fem eller sex delar, kräver en relativt rak pappersbana för att undvika pappersstopp. Vid utskrift på tjockt löpande papper använder du traktormataren i den främre påskjutande eller den dragande positionen.*

#### <span id="page-33-1"></span>Installera traktormataren i den bakre påskjutande positionen

Innan du installerar traktormataren i den bakre påskjutande positionen måste du ta bort den från dess aktuella position. Om traktormataren är i den främre påskjutande positionen tar du bort den genom att trycka på traktormatarens låsflikar samtidigt som du lyfter ut den. Om traktormataren är i den dragande positionen tar du bort den enligt instruktionerna i ["Ta bort traktormataren](#page-50-0)  [från den dragande positionen" på sidan 51.](#page-50-0)

- 1. Se till att skrivaren är avstängd. Öppna sedan pappersledarens lucka genom att dra dess bakre kant framåt.
- 2. Lyft pappersledaren uppåt och ut ur skrivaren.

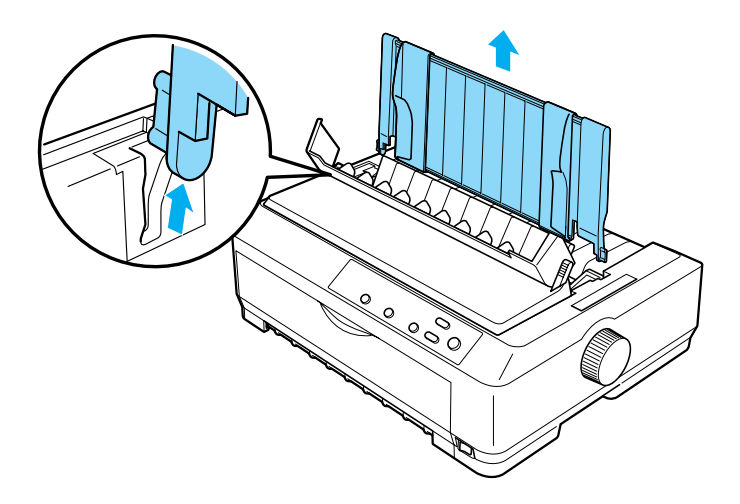

3. Sänk ned traktormataren i skrivarens monteringsspår och tryck traktormatarens båda ändar nedåt för att se till att den sitter ordentligt.

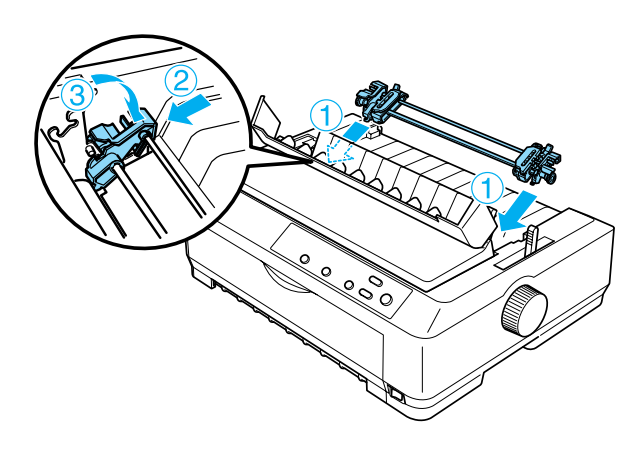

Se ["Fylla på papper med den bakre påskjutande traktormataren"](#page-35-0)  [på sidan 36](#page-35-0) för instruktioner om att fylla på löpande papper med den bakre påskjutande traktormataren.

# <span id="page-35-0"></span>Fylla på papper med den bakre påskjutande traktormataren

Följ dessa steg för att fylla på papper med den bakre påskjutande traktormataren:

1. Se till att skrivaren är avstängd och att traktormataren är installerad i den bakre påskjutande positionen. Se också till att pappersledaren är borttagen.

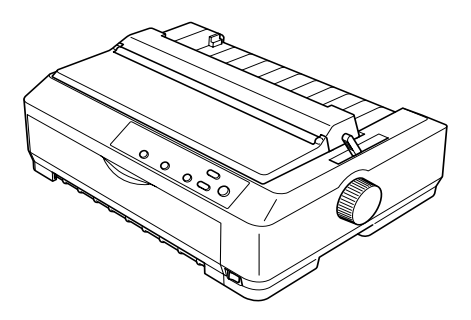

2. Ställ in spaken för pappersfrigöring på läget för bakre påskjutande traktormatare.

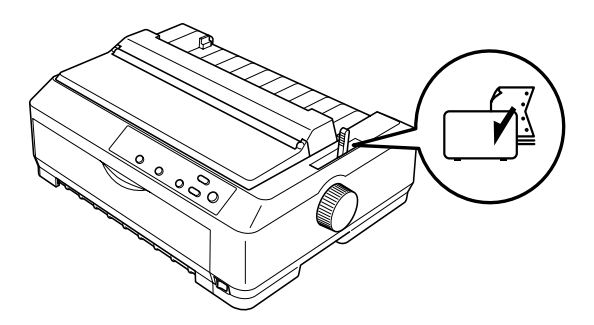
3. Frigör vänster och höger kuggar genom att dra de blå kugglåsspakarna framåt.

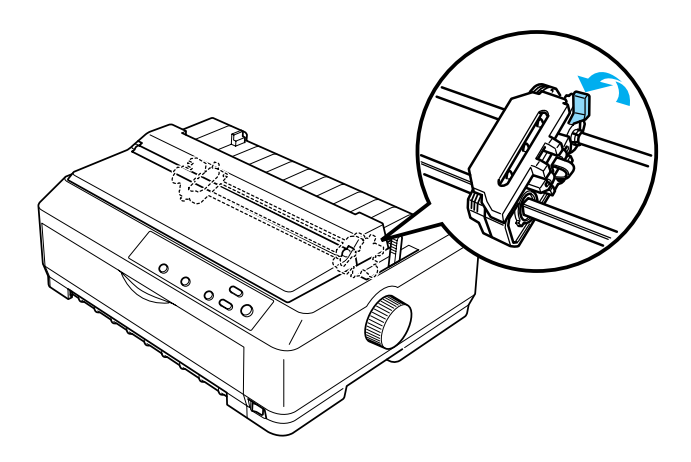

4. För in den vänstra kuggen ungefär 12 mm (0,5 tum) från positionen längst till vänster och tryck den blå spaken bakåt så att den låses på plats. För sedan den högra kuggen så att den stämmer med papperets bredd, men lås den inte.

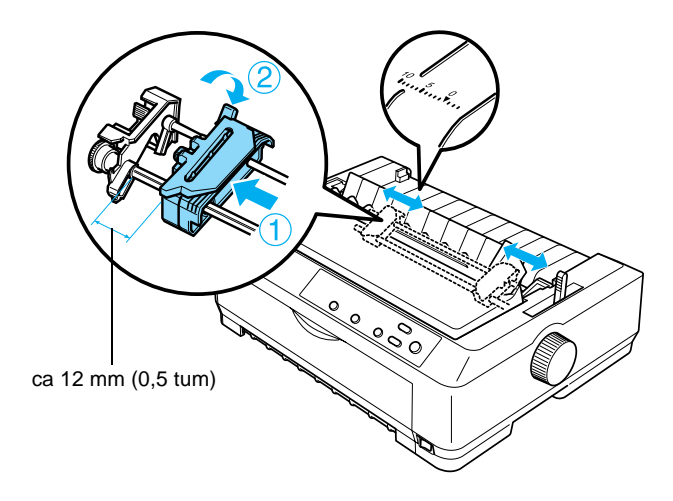

Triangelmärke överst på skrivaren anger den punkt längst till vänster där ut krift kan börja.

5. Se till att papperet har en jämn, rak kant. Öppna sedan båda kugglocken och passa in papperets första fyra hål, med utskriftssi**d** n nedåt, över traktormatarens stift.

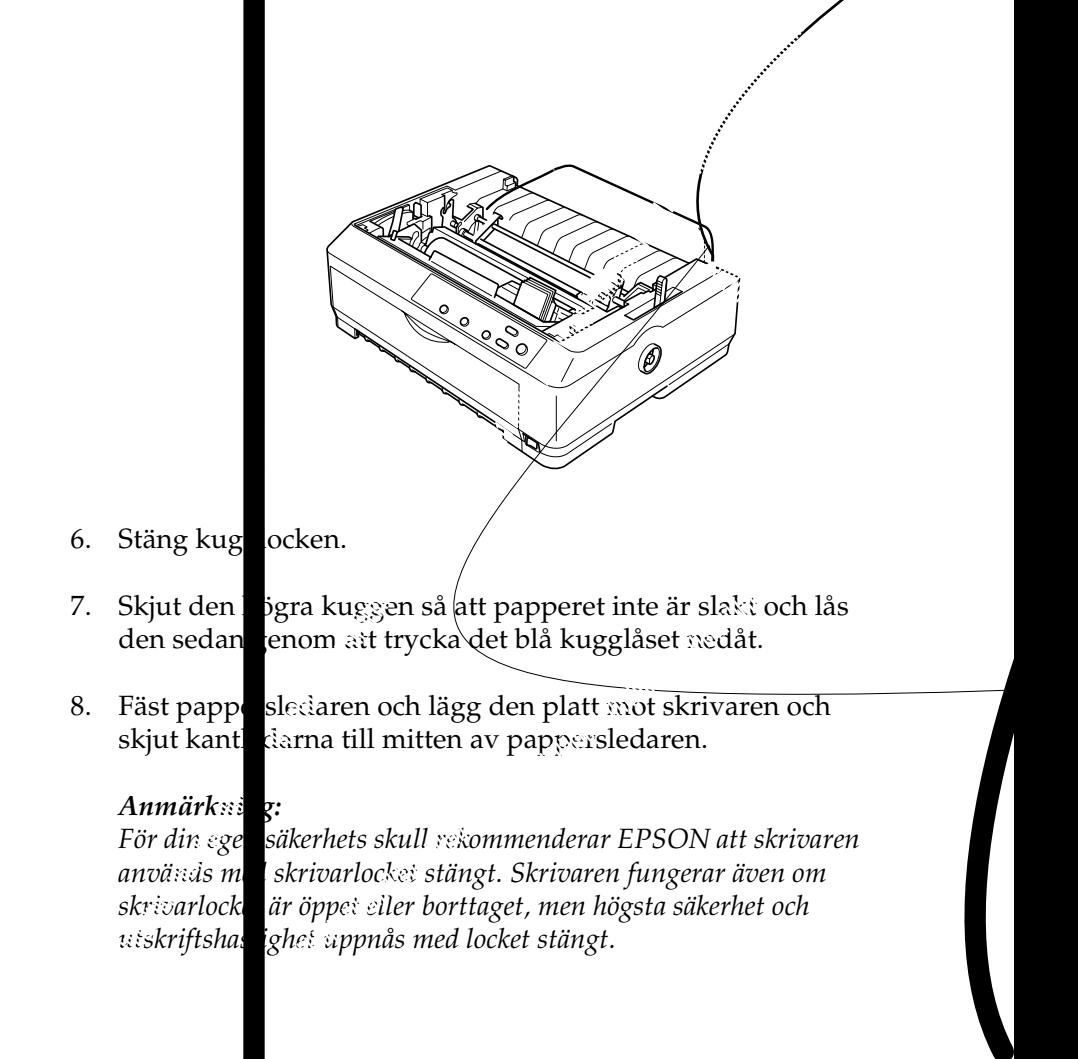

- 9. Sätt på skrivaren. När skrivaren tar emot data laddar den automatiskt papperet och börjar skriva ut.
- 10. När utskriften är färdig följer du stegen i ["Ta bort löpande](#page-55-0)  [papper" på sidan 56](#page-55-0) för att ta bort det utskrivna dokumentet.

Om sidans första rad hamnar för högt eller för lågt kan du ändra dess läge genom att använda mikrojusteringsfunktionen enligt beskrivningen i ["Justera positionen överst på sidan" på sidan 75.](#page-74-0)

c *Obs! Använd aldrig vredet för att justera positionen för överst på sidan, eftersom detta kan skada skrivaren eller göra att den förlorar positionen för överst på sidan.*

## Ta bort traktormataren från den bakre påskjutande positionen

Följ dessa steg för att ta bort traktormataren från den bakre påskjutande positionen:

- 1. Se till att skrivaren är avstängd.
- 2. Ta bort eventuellt papper från traktormataren enligt beskrivningen i ["Ta bort löpande papper" på sidan 56](#page-55-0).
- 3. Tryck på traktormatarens låsflikar, luta mataren uppåt och lyft upp den ur skrivaren.

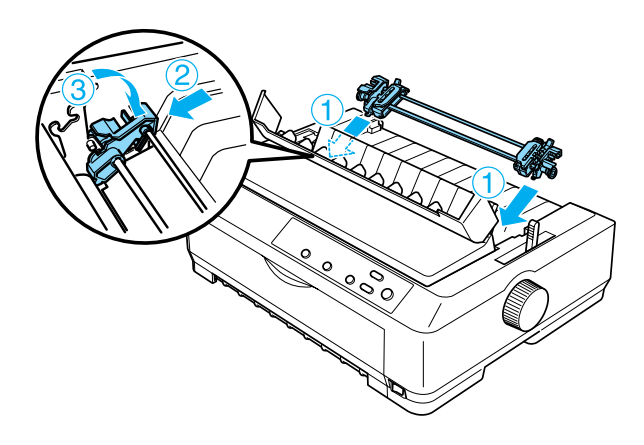

## **Använda traktormataren i den dragande positionen**

Det är idealiskt att använda traktormataren i den dragande positionen vid utskrift på tjockt och tungt löpande papper, t.ex. blanketter med flera delar eller löpande papper med etiketter. Du kan dock inte använda avrivningsfunktionen med den dragande traktormataren.

Eftersom tjockt papper kräver en rak pappersbana för att undvika pappersstopp bör du fylla på papper i den främre eller undre öppningen när du använder den dragande traktormataren. Det går att minska risken för pappersstopp ytterligare och förbättra prestandan med löpande papper genom att använda två traktormatare kombinerat. Se ["Använda två traktormatare i en](#page-51-0)  [påskjutande/dragande kombination" på sidan 52](#page-51-0) för mer information.

Om du ska installera traktormataren i den dragande positionen måste du ta bort pappersspänningsenheten och installera traktormataren i dess ställe. Se ["Installera traktormataren i den](#page-39-0)  [dragande positionen" på sidan 40](#page-39-0) för information om tillvägagångssätt vid installation.

Detta avsnitt innehåller instruktioner om ["Installera](#page-39-0)  [traktormataren i den dragande positionen" på sidan 40](#page-39-0), ["Fylla på](#page-43-0)  [papper med den dragande traktormataren" på sidan 44](#page-43-0) och ["Ta](#page-50-0)  [bort traktormataren från den dragande positionen" på sidan 51](#page-50-0).

## <span id="page-39-0"></span>Installera traktormataren i den dragande positionen

Innan du installerar traktormataren i den dragande positionen måste du ta bort den från dess aktuella position. Om traktormataren är i den främre påskjutande positionen tar du bort den genom att trycka på traktormatarens låsflikar samtidigt som du lyfter ut den. Om traktormataren är i den bakre påskjutande positionen tar du bort pappersledaren och trycker sedan på traktormatarens låsflikar samtidigt som du lyfter ut den.

### *Anmärkning:*

*Vid leverans är skrivarens traktormatare installerad i den bakre påskjutande positionen.*

1. Se till att skrivaren är avstängd. Öppna sedan pappersledarens lucka genom att dra dess bakre kant framåt.

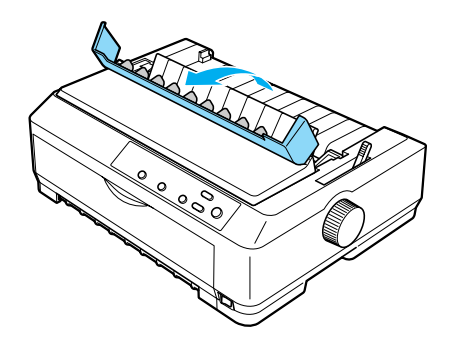

2. Lyft skrivarlocket och dra det rakt uppåt och av skrivaren.

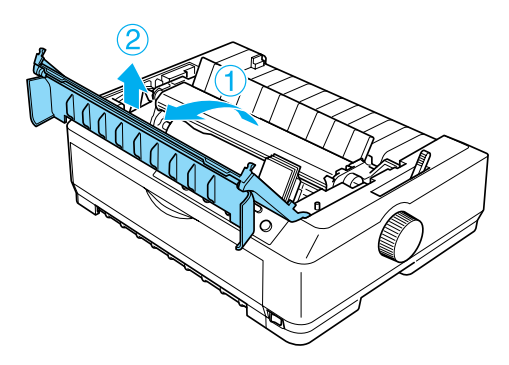

3. Tryck flikarna på var sida om pappersspänningsenheten uppåt och lyft enheten uppåt och av skrivaren. Förvara pappersspänningsenheten på en säker plats.

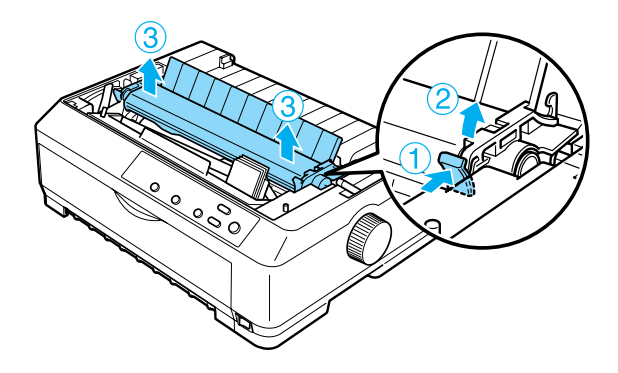

### *Anmärkning:*

*Om du har tänkt fylla på papper bakifrån måste du mata in papperet i pappersbanan innan du installerar pappersledaren och traktormataren. Se ["Fylla på papper med den dragande](#page-43-0)  [traktormataren" på sidan 44](#page-43-0) för instruktioner.*

4. Fäst vid behov pappersledaren, skjut kantledarna till mitten av pappersledaren och lägg pappersledaren platt mot skrivaren.

### *Anmärkning:*

*Om du har tänkt fylla på papper bakifrån måste du mata in papperet i pappersbanan innan du installerar pappersledaren och traktormataren.*

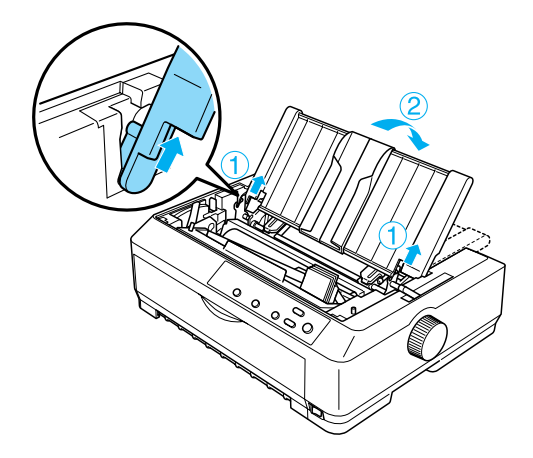

5. Sänk ned traktormataren i skrivarens monteringsspår och tryck traktormatarens båda ändar nedåt för att se till att den sitter ordentligt.

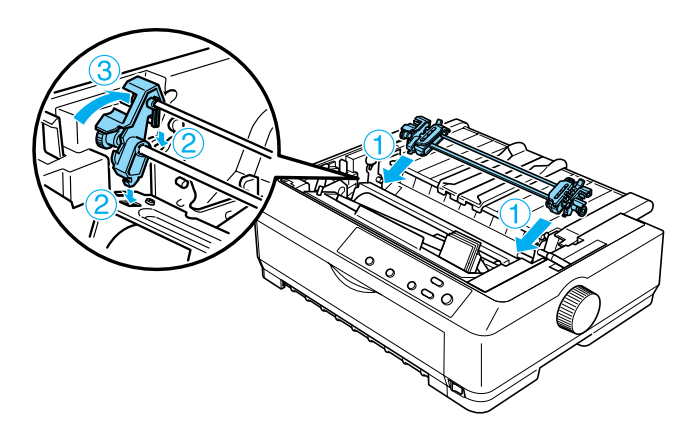

## <span id="page-43-0"></span>Fylla på papper med den dragande traktormataren

Följ dessa steg för att fylla på papper med den dragande traktormataren:

1. Se till att skrivaren är avstängd och att skrivarlocket har tagits bort. Se också till att traktormataren är installerad i den dragande positionen och att pappersledaren ligger platt mot skrivaren.

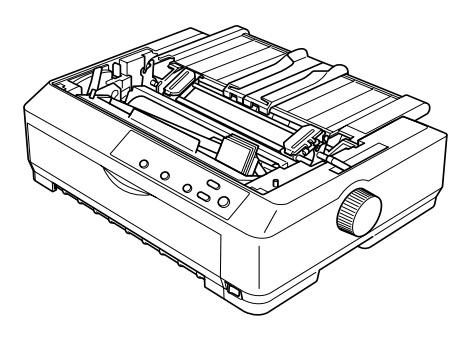

2. Ställ in spaken för pappersfrigöring på läget för dragande traktormatare.

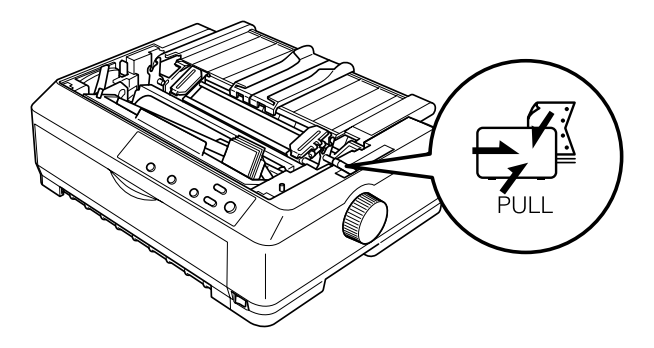

3. Frigör kuggarna genom att dra kugglåsspakarna framåt.

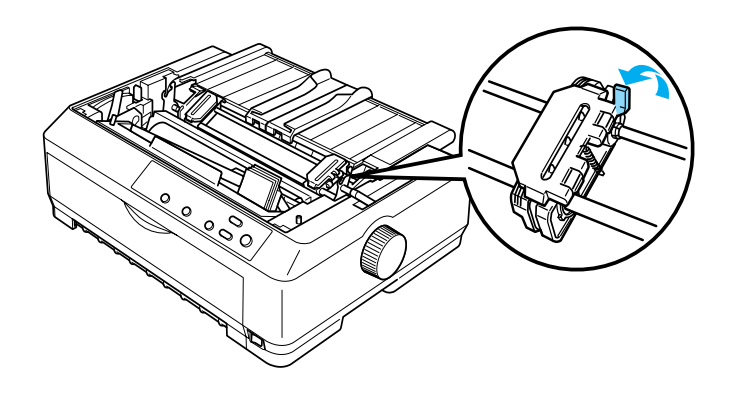

4. För in den vänstra kuggen ungefär 12 mm (0,5 tum) från positionen längst till vänster och tryck spaken bakåt så att den låses på plats. För sedan den högra kuggen så att den stämmer med papperets bredd, men lås den inte.

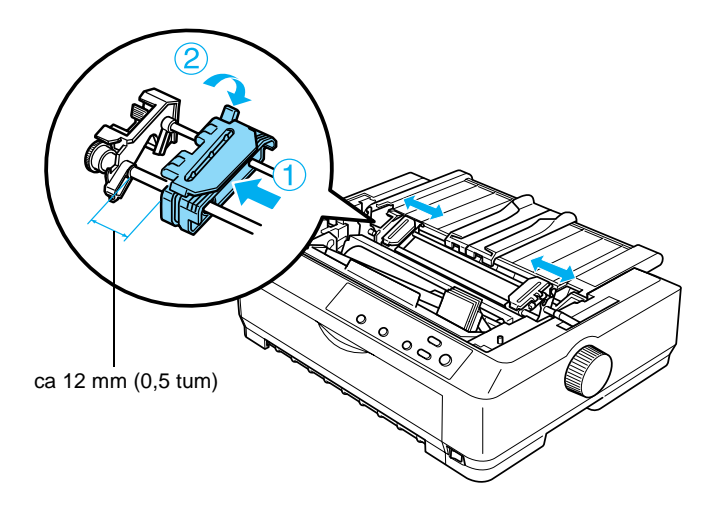

5. Se till att papperet har en jämn, rak kant. Öppna sedan kugglocken.

## *Anmärkning:*

*Se till att skrivaren är avstängd innan du matar in papperet i pappersöppningen. Om du matar in papperet när skrivaren är på kan det leda till pappersstopp.*

6. Mata in papperet i den främre eller undre pappersöppningen enligt bilden nedan, tills det syns mellan valsen och bandledaren. Dra sedan upp papperet tills perforeringen mellan den första och andra sidan är i linje med överkanten på skrivarens färgband.

# **Främre öppning**

Ta bort den främre luckan innan du fyller på papper i den främre öppningen.

Fyll sedan på papperet med utskriftssidan uppåt.

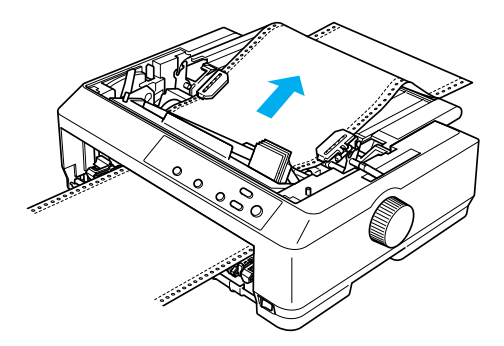

## **Undre öppning**

Fyll på papper i den undre öppningen med utskriftssidan uppåt.

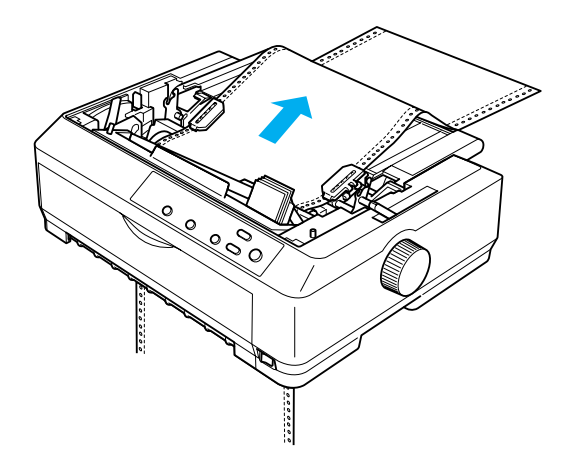

7. Passa in fyra av papperets hål över traktormatarens stift på båda kuggarna. Stäng sedan kugglocken.

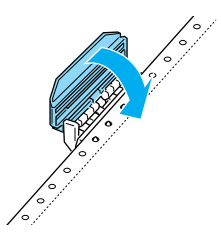

8. Skjut den högra kuggen så att papperet sträcks och lås den sedan på plats.

9. Skjut pappersledarens kantledare till mitten.

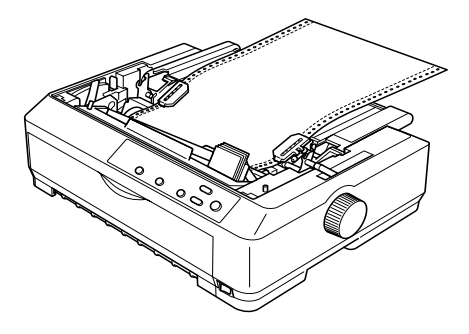

10. Sätt tillbaka den främre luckan enligt bilden nedan.

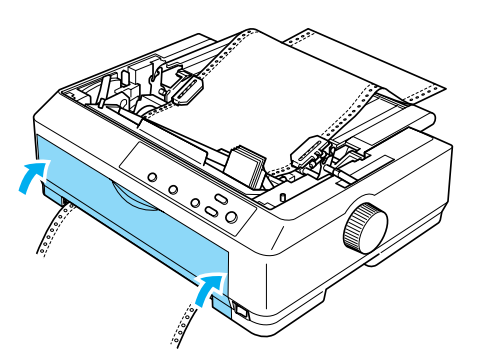

- 11. Sätt på skrivaren.
- 12. Sträck papperet genom att trycka på knappen LF/FF.

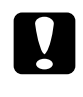

c *Obs! Sträck alltid papperet, eftersom utskriftskvaliteten annars kan bli sämre.*

13. Vid behov följer du stegen i ["Justera positionen överst på](#page-74-0)  [sidan" på sidan 75](#page-74-0) för att justera papperets aktuella läge.

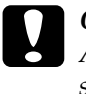

c *Obs! Använd aldrig vredet för att justera positionen för överst på sidan, eftersom detta kan skada skrivaren eller göra att den förlorar positionen för överst på sidan.*

14. Sätt fast skrivarlocket genom att föra in de främre flikarna i spåren på skrivaren och sänk sedan ned locket så att det hamnar på plats. Stäng sedan pappersledarens lucka.

### *Anmärkning:*

*För din egen säkerhets skull rekommenderar EPSON att skrivaren används med skrivarlocket stängt. Skrivaren fungerar även om skrivarlocket är öppet eller borttaget, men högsta säkerhet och utskriftshastighet uppnås med locket stängt.*

15. Skicka ett utskriftsjobb till skrivaren. Skrivaren börjar skriva ut från positionen för överst på sidan. När utskriften är färdig öppnar du pappersledarens lucka och river av det utskrivna dokumentet vid den perforering som är närmast öppningen för pappersutmatning.

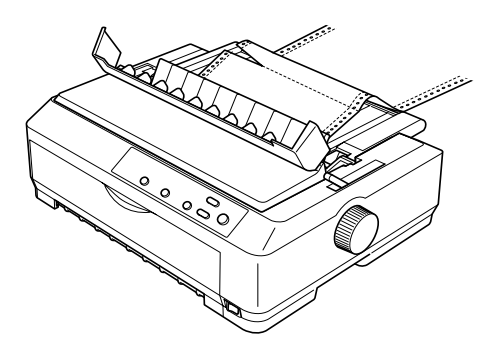

## <span id="page-49-0"></span>Ta bort papper från den dragande traktormataren

Följ dessa steg för att ta bort löpande papper från den dragande traktormataren:

1. När utskriften är färdig river du av pappersremsan vid den perforering som är närmast öppningen för pappersinmatning.

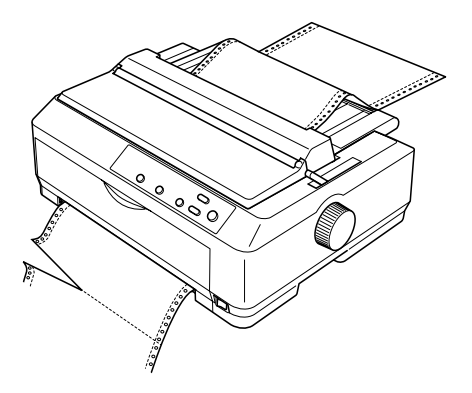

2. För att mata papperet framåt och mata ut det håller du knappen LF/FF nedtryckt.

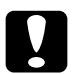

c *Obs! Tryck aldrig på någon av knapparna* Load/Eject (Fyll på/mata ut) *eller* Tear Off/Bin (Riv av/fack) *när du använder den dragande traktormataren, eftersom papperet kan lossna från mataren och fastna i skrivaren.*

## <span id="page-50-0"></span>Ta bort traktormataren från den dragande positionen

Följ dessa steg för att ta bort traktormataren från den dragande positionen:

- 1. Ta bort eventuellt papper som fyllts på i den dragande traktormataren enligt beskrivningen i ["Ta bort papper från](#page-49-0)  [den dragande traktormataren" på sidan 50](#page-49-0).
- 2. Se till att skrivaren är avstängd. Öppna sedan pappersledarens lucka genom att dra dess bakre kant mot dig.
- 3. Lyft skrivarlocket genom att ta i den bakre kanten och dra det sedan rakt uppåt och av skrivaren.
- 4. Tryck på traktormatarens låsflikar, luta mataren mot dig och lyft upp den ur skrivaren.

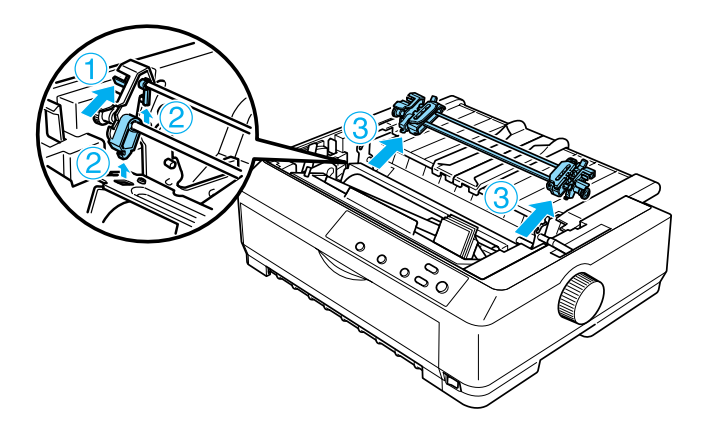

5. Förvara traktormataren på ett säkert ställe eller installera den i den främre eller bakre påskjutande positionen enligt beskrivningen i ["Använda traktormataren i den främre](#page-25-0)  [påskjutande positionen" på sidan 26](#page-25-0) eller ["Använda](#page-33-0)  [traktormataren i den bakre påskjutande positionen" på](#page-33-0)  [sidan 34](#page-33-0).

6. Installera om pappersspänningsenheten genom att sänka ned den på skrivarens fästpinnar. Tryck sedan på enhetens båda ändar tills enheten hamnar på plats med ett klick.

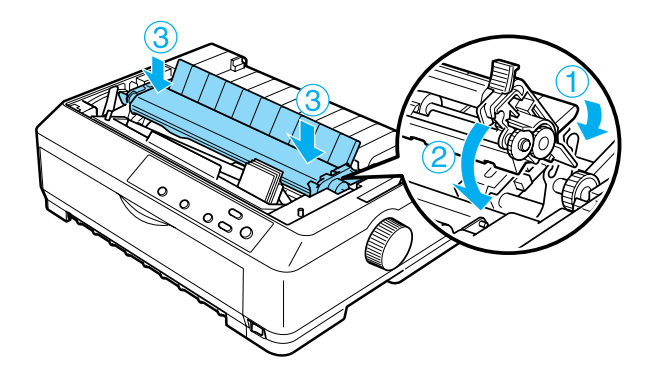

7. Sätt tillbaka skrivarlocket.

## <span id="page-51-0"></span>**Använda två traktormatare i en påskjutande/dragande kombination**

Det är lämpligt att använda två traktormatare samtidigt vid utskrift på löpande förtryckta blanketter, blanketter med flera delar och etiketter, samt för att skriva ut grafik av hög kvalitet. För att minska risken för pappersstopp och förbättra matningen av löpande papper, kan man installera ytterligare en traktormatare, finns som tillval (C80020✽ för FX-890, C80021✽ för FX-2190), och sedan använda två traktormatare samtidigt.

Följ dessa steg om du vill använda två traktormatare samtidigt:

- 1. Installera den ena traktormataren i den främre eller bakre påskjutande positionen enligt beskrivningen i ["Installera](#page-25-1)  [traktormataren i den främre påskjutande positionen" på](#page-25-1)  [sidan 26](#page-25-1) eller ["Installera traktormataren i den bakre](#page-33-1)  [påskjutande positionen" på sidan 34.](#page-33-1)
- 2. Fyll på löpande papper med den främre eller bakre påskjutande traktormataren enligt beskrivningen i ["Fylla på](#page-27-0)  [papper med den främre påskjutande traktormataren" på](#page-27-0)  [sidan 28](#page-27-0) eller ["Fylla på papper med den bakre påskjutande](#page-35-0)  [traktormataren" på sidan 36.](#page-35-0)
- 3. Ställ in spaken för pappersfrigöring på läget för främre eller bakre påskjutande position, beroende på i vilken position den påskjutande traktormataren befinner sig.
- 4. Sätt på skrivaren. Tryck på knappen Load/Eject (Fyll på/mata ut) för att mata fram papperet till positionen för överst på sidan. Tryck sedan på knappen LF/FF tills perforeringen mellan den första och andra sidan är i linje med överkanten på skrivarens färgband.

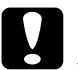

c *Obs! Använd aldrig vredet för att förflytta papperet, eftersom detta kan skada skrivaren eller göra att den förlorar positionen för överst på sidan.*

5. Installera den andra traktormataren i den dragande positionen enligt beskrivningen i ["Installera traktormataren i](#page-39-0)  [den dragande positionen" på sidan 40.](#page-39-0)

6. Passa in papperets hål över stiften på traktormatarens båda kuggar.

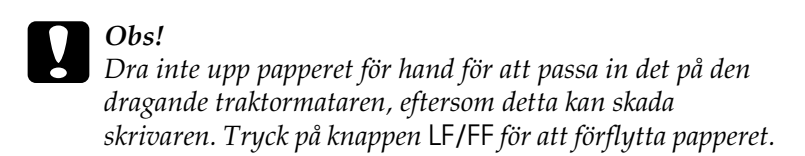

- 7. Ställ in spaken för pappersfrigöring på läget för dragande traktormatare. Använd sedan mikrojusteringsfunktionen (beskrivs i ["Använda Micro Adjust,](#page-71-0)  [mikrojusteringsfunktionen" på sidan 72](#page-71-0)) för att sträcka papperet mellan de påskjutande och dragande traktormatarna.
- 8. Flytta spaken för pappersfrigöring tillbaka till det läge du ställde in i steg 3.
- 9. När skrivaren tar emot data börjar den skriva ut vid den aktuella positionen utan att mata fram papperet. Vid behov följer du stegen i ["Justera positionen överst på sidan" på](#page-74-0)  [sidan 75](#page-74-0) för att justera papperets aktuella läge.
- 10. Sätt fast skrivarlocket. Se till att pappersledaren är installerad och att den ligger platt mot skrivaren.

### *Anmärkning:*

*För din egen säkerhets skull rekommenderar EPSON att skrivaren används med skrivarlocket stängt. Skrivaren fungerar även om skrivarlocket är öppet eller borttaget, men högsta säkerhet och utskriftshastighet uppnås med locket stängt.*

11. Skicka ett utskriftsjobb till skrivaren. Skrivaren börjar skriva ut vid den aktuella positionen utan att mata fram papperet. När utskriften är färdig river du av det utskrivna dokumentet vid den perforering som är närmast öppningen för pappersutmatning.

Tabellen nedan sammanfattar de olika metoder som finns för att mata fram löpande papper med två traktormatare, samt visar vilka inställningar som ska användas för spaken för pappersfrigöring vid varje metod.

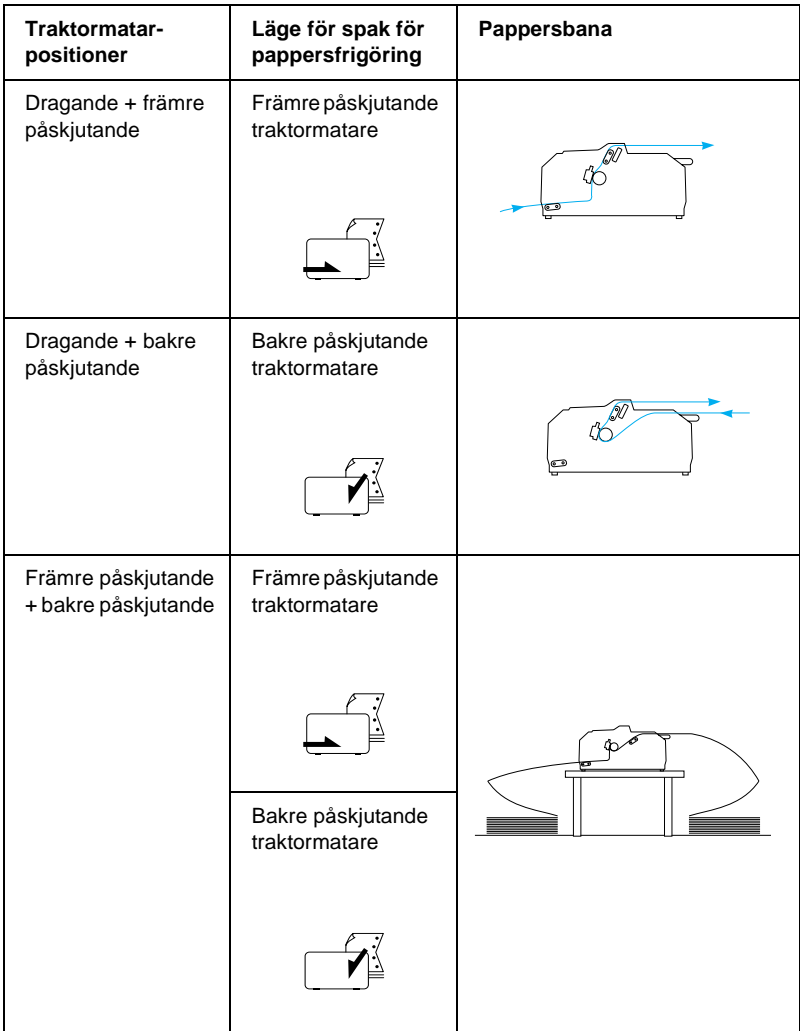

# **Använda avrivningsfunktionen**

Om den påskjutande traktormataren är installerad kan du använda avrivningsfunktionen för att mata fram det löpande papperet till skrivarens avrivningskant när du är klar med utskriften. Du kan då lätt riva av det utskrivna dokumentet. När du återupptar utskriften matar skrivaren automatiskt papperet tillbaka till positionen för överst på sidan, så att du kan spara det papper som normalt går till spillo mellan dokumenten.

## <span id="page-55-0"></span>**Ta bort löpande papper**

Du kan ta bort löpande papper med hjälp av avrivningsfunktionen på två sätt: manuellt genom att trycka på skrivarens knapp Tear Off/Bin (Riv av/fack) eller automatiskt genom att använda läget för automatisk avrivning. Lampan för Tear Off/Bin (Riv av/fack) blinkar när papperet befinner sig i avrivningsläget.

Om perforeringen mellan sidorna inte är justerad efter avrivningskanten kan du justera perforeringens läge med hjälp av mikrojusteringsfunktionen. Se ["Justera avrivningsläget" på](#page-71-1)  [sidan 72](#page-71-1) för mer information.

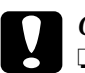

- c *Obs!* ❏ *Använd aldrig avrivningsfunktionen med den dragande traktormataren, eftersom papperet kan lossna från mataren och fastna i skrivaren. När utskriften är färdig river du av det utskrivna dokumentet vid den perforering som är närmast öppningen för pappersutmatning.*
	- ❏ *Använd aldrig avrivningsfunktionen för att mata papper med etiketter bakåt, eftersom etiketterna kan lossna från skiljearket och fastna i skrivaren.*

## Använda knappen Tear Off/Bin (Riv av/fack)

Följ dessa steg för att ta bort löpande papper med knappen Tear Off/Bin (Riv av/fack):

1. När skrivaren har skrivit ut dokumentet kontrollerar du att lampan för Tear Off/Bin (Riv av/fack) inte blinkar.

### *Anmärkning:*

*Om lampan för* Tear Off/Bin (Riv av/fack) *blinkar befinner sig papperet i avrivningsläget. Om du trycker på knappen* Tear Off/Bin (Riv av/fack) *igen matar skrivaren fram papperet till nästa position för överst på sidan.*

2. Tryck på knappen Tear Off/Bin (Riv av/fack). Skrivaren matar papperet till avrivningskanten.

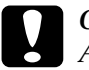

c *Obs! Använd aldrig vredet för att justera avrivningsläget, eftersom detta kan skada skrivaren eller göra att den förlorar positionen för överst på sidan.*

### *Anmärkning:*

*Om papperets perforering inte är korrekt justerad efter avrivningskanten kan du justera avrivningsläget med hjälp av mikrojusteringsfunktionen enligt beskrivningen i ["Justera](#page-71-1)  [avrivningsläget" på sidan 72.](#page-71-1)*

- 3. Riv av det utskrivna dokumentet med hjälp av skrivarlockets avrivningskant.
- 4. Om du vill mata löpande papper bakåt ut ur skrivaren och till standby-läget trycker du på knappen Load/Eject (Fyll på/mata ut).

Om du vill ta bort kvarvarande papper från skrivaren trycker du på knappen Load/Eject (Fyll på/mata ut) för att mata papperet bakåt till standby-läget. Öppna sedan traktormatarens kugglock och ta bort papperet.

c *Obs! Riv alltid av det utskrivna dokumentet innan du trycker på knappen* Load/Eject (Fyll på/mata ut)*. Bakåtmatning av flera sidor samtidigt kan orsaka pappersstopp.*

## Mata automatiskt fram papper till avrivningsläget

Om du vill att de utskrivna dokumenten ska matas fram till avrivningsläget automatiskt sätter du på läget för automatisk avrivning och väljer lämplig längd för löpande papper i standardinställningsläget. Se ["Ändra standardinställningarna"](#page-135-0)  [på sidan 136](#page-135-0) för instruktioner om hur man ändrar standardinställningarna.

När den automatiska avrivningen är på matar skrivaren automatiskt fram papperet till avrivningsläget så fort den tar emot data för en full sida eller ett formulärmatningskommando som inte följs av mer data.

# <span id="page-57-0"></span>**Fylla på enstaka ark**

Som du kan se nedan går det att fylla på enstaka vanliga papper och kuvert ett i taget med hjälp av pappersledaren, från skrivarens ovansida.

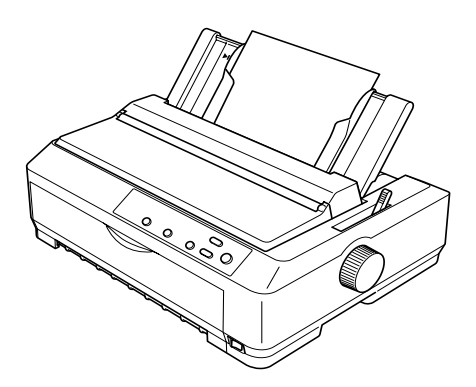

Det går också att fylla på enstaka ark med hjälp av tillvalen matare för skurna ark, främre arkledare eller främre pappersledare. Se ["Matare för skurna ark" på sidan 188](#page-187-0) eller ["Främre arkledare och](#page-204-0)  [främre pappersledare" på sidan 205](#page-204-0) för mer information.

# **Tillgängliga papperstyper**

Tabellen nedan visar vilka papperstyper som kan fyllas på i skrivaren och de pappersöppningar som kan användas med respektive papperstyp. Se ["Justera spaken för papperstjocklek"](#page-22-0)  [på sidan 23](#page-22-0) för instruktioner om hur man justerar spaken för papperstjocklek.

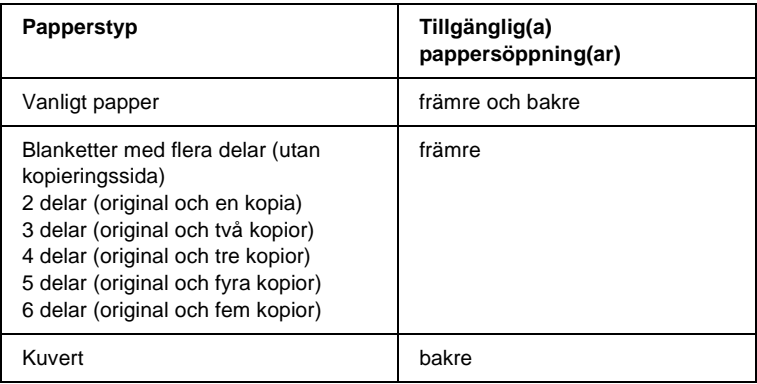

- ❏ *När temperaturen är 5°C (41°F) eller lägre, eller 35°C (95°F) eller högre, ställer du in spaken för papperstjocklek i ett lägre läge för att förbättra utskriftskvaliteten.*
- ❏ *När temperaturen är 5°C (41°F) eller lägre, eller 35°C (95°F) eller högre, kan inte blanketter med flera delar som har fler än 7 delar användas.*
- ❏ *Fyll inte på papper som är böjt eller som har vikts.*

# **Använda pappersledaren**

Genom att använda pappersledaren som medföljer skrivaren kan du fylla på ett enstaka ark eller kuvert i taget från skrivarens ovansida. Papperet med enstaka ark kan vara upp till 257 mm (10,1 tum) brett på FX-890 och 420 mm (16,5 tum) brett på FX-2190. (Se ["Skrivarens specifikationer" på sidan 224](#page-223-0) för detaljerade pappersspecifikationer.)

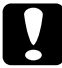

c *Obs! Fyll inte på blanketter med flera delar, karbonpapper eller etiketter i pappersledaren.*

# <span id="page-59-0"></span>**Fylla på papper i pappersledaren**

Följ dessa steg för att fylla på papper i pappersledaren:

1. Se till att pappersledaren är i upprätt läge. Ställ sedan in spaken för papperstjocklek (finns under skrivarlocket) på 0 om du använder vanligt papper med enstaka ark. (Om du använder kuvert kan du se ["Kuvert" på sidan 66](#page-65-0) för instruktioner om att ställa in spaken för papperstjocklek.) Flytta även spaken för pappersfrigöring till läget för enstaka ark.

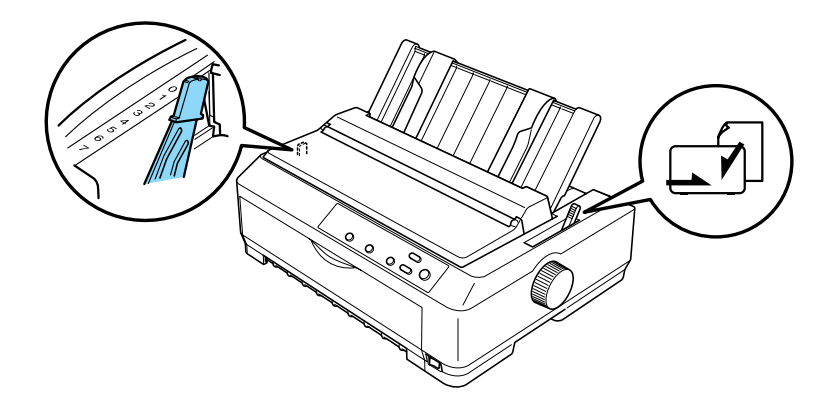

- 2. Sätt på skrivaren om den inte är på.
- 3. Skjut den vänstra kantledaren tills den låses på plats bredvid triangelmärket på pappersledaren. Justera sedan den högra kantledaren så att den stämmer med papperets bredd.

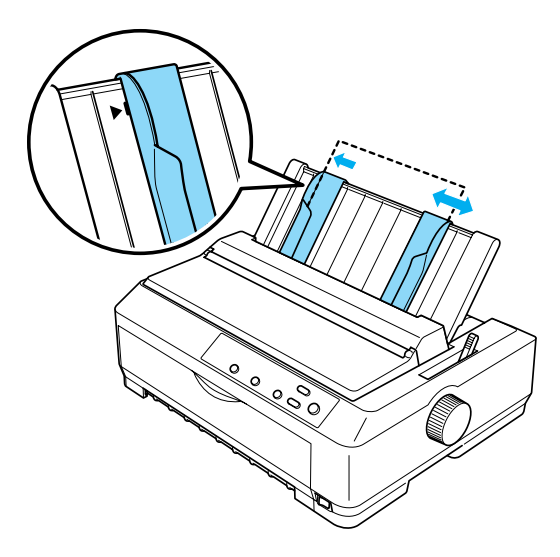

4. Mata in ett pappersark med utskriftssidan nedåt mellan kantledarna tills det tar emot. Skrivaren matar fram papperet automatiskt och är redo att skriva ut.

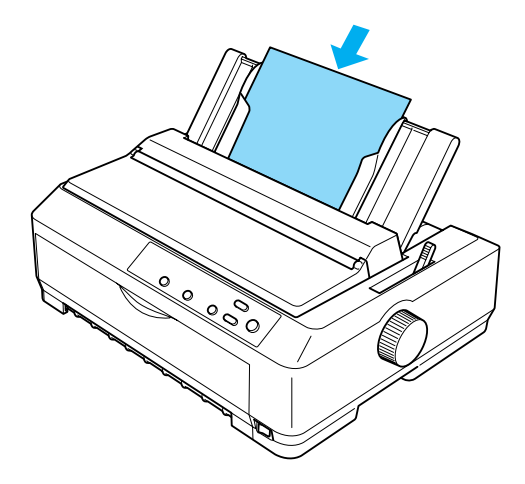

### *Anmärkning:*

*För din egen säkerhets skull rekommenderar EPSON att skrivaren används med skrivarlocket stängt. Skrivaren fungerar även om skrivarlocket är öppet eller borttaget, men högsta säkerhet och utskriftshastighet uppnås med locket stängt.*

Om den första utskrivna raden på sidan hamnar för högt eller för lågt kan du använda mikrojusteringsfunktionen för att justera positionen för överst på sidan. Se ["Justera positionen](#page-74-0)  [överst på sidan" på sidan 75](#page-74-0) för mer information.

# **Fylla på specialpapper**

# **Blanketter med flera delar**

Du kan använda blanketter med flera delar utan kopieringssida som har upp till sex delar (fem kopior förutom originalet). Se till att du ställer in spaken för papperstjocklek på rätt läge, baserat på antalet lager i blanketten. Se ["Justera spaken för](#page-22-0)  [papperstjocklek" på sidan 23](#page-22-0) för instruktioner.

### **Löpande blanketter med flera delar**

Förutom inställning av spaken för papperstjocklek kan du fylla på blanketter med flera delar på samma sätt som vanligt löpande papper. Se ["Fylla på löpande papper" på sidan 25](#page-24-0) för närmare instruktioner.

### *Anmärkning:*

- ❏ *Var noga med att blanketter med flera delar inte är tjockare än 0,46 mm (0,018 tum).*
- ❏ *Fyll inte på papper som är böjt eller som har vikts.*
- ❏ *Tjockt papper, t.ex. blanketter med flera delar som har fem eller sex delar, kräver en rak pappersbana för att undvika pappersstopp. Fyll på tjockt papper i de främre eller undre öppningarna.*

### **Enarksblanketter med flera delar**

Vid påfyllning av enarksblanketter med flera delar måste du använda den främre öppningen för pappersinmatning med tillvalet främre pappersledare eller främre arkledare installerat på skrivaren, eftersom tjockt papper, t.ex. blanketter med flera delar som har fem eller sex delar, kräver en rak pappersbana för att undvika pappersstopp.

Om du ska fylla på enarksblanketter med flera delar följer du instruktionerna i ["Fylla på papper i den främre arkledaren eller](#page-207-0)  [den främre pappersledaren" på sidan 208.](#page-207-0)

## *Anmärkning:*

- ❏ *Var noga med att blanketter med flera delar inte är tjockare än 0,46 mm (0,018 tum).*
- ❏ *Fyll inte på papper som är böjt eller som har vikts.*

# **Etiketter**

Vid utskrift på etiketter bör du använda den typ av etiketter som sitter på kontinuerliga skiljeark med kugghål och som kan användas med en traktormatare. Försök inte skriva ut på enstaka ark med etiketter, eftersom det inte är säkert att skrivaren kan mata fram etiketter på ett blankt skiljeark ordentligt.

Tjockt papper, t.ex. löpande papper med etiketter, kräver en rak eller nästan rak pappersbana. Fyll endast på etiketter i den främre (påskjutande eller dragande traktormatare) eller undre (dragande traktormatare) pappersöppningen. För bästa resultat bör du dock använda traktormataren i den dragande positionen och fylla på papper i den främre eller undre pappersöppningen.

Tillvägagångssättet vid påfyllning av löpande papper med etiketter är det samma som används vid vanligt löpande papper, men du måste ställa in spaken för papperstjocklek på 2 före utskrift. Se ["Fylla på papper med den dragande traktormataren"](#page-43-0)  [på sidan 44](#page-43-0) för mer information.

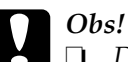

❏ *Det bästa är att fylla på löpande papper med etiketter på den dragande traktormataren. Vi rekommenderar inte att fylla på etiketter på den bakre eller främre påskjutande traktormataren.*

- ❏ *Mata aldrig etiketter bakåt med någon av knapparna*  Load/Eject (Fyll på/mata ut) *eller* Tear Off/Bin (Riv av/fack)*. Vid bakåtmatning är det lätt att etiketterna lossnar från skiljearket och orsakar pappersstopp.*
- ❏ *Eftersom etiketter är känsliga för temperaturer och fuktighet bör de endast användas under de normala driftsförhållanden som beskrivs nedan:*

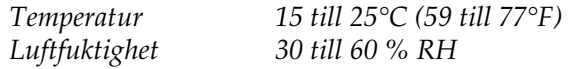

- ❏ *Låt inte etiketterna ligga kvar i skrivaren mellan utskriftsjobben, eftersom det kan få dem att böja sig runt valsen och fastna när du skriver ut igen.*
- ❏ *Fyll inte på löpande papper med etiketter från den bakre pappersöppningen. Eftersom pappersbanan från den bakre öppningen är böjd kan det hända att etiketterna lossnar från skiljearken inuti skrivaren och orsakar pappersstopp.*
- ❏ *Fyll inte på papper som är böjt eller som har vikts.*

## <span id="page-65-1"></span>Ta bort löpande papper med etiketter

För att undvika att etiketterna lossnar från skiljearket och fastnar i skrivaren bör du följa dessa steg när du tar bort löpande papper med etiketter från skrivaren:

1. Riv av ett antal löpande etiketter vid den perforering som är närmast öppningen för pappersinmatning.

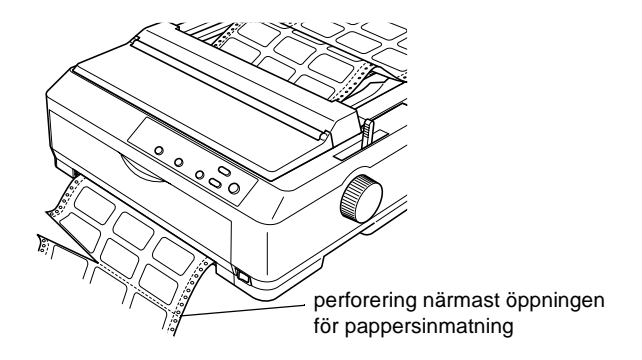

2. Håll knappen LF/FF nedtryckt för att mata ut kvarvarande etiketter från skrivaren.

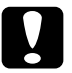

c *Obs! Mata aldrig etiketter bakåt med någon av knapparna*  Load/Eject (Fyll på/mata ut) *eller* Tear Off/Bin (Riv av/fack)*. Vid bakåtmatning är det lätt att etiketterna lossnar från skiljearket och orsakar pappersstopp.*

# <span id="page-65-0"></span>**Kuvert**

Det går att mata kuvert ett i taget med hjälp av pappersledaren, eller så kan du fylla på flera kuvert med tillvalet matare för skurna ark med hög kapacitet (fack 1 i mataren för skurna ark med två fack).

Innan du fyller på kuvert ställer du in spaken för papperstjocklek på läge 5 (för tunna kuvert) eller 6 (för tjocka kuvert).

Kuvert kan endast fyllas på i den bakre pappersöppningen.

Om du ska fylla på enstaka kuvert följer du instruktionerna i ["Fylla på papper i pappersledaren" på sidan 60](#page-59-0). Om du ska fylla på flera kuvert kan du se ["Fylla på papper i mataren för skurna](#page-196-0)  [ark med hög kapacitet" på sidan 197](#page-196-0). Fyll på kuvert med utskriftssidan nedåt och tryck in dem helt i matningsöppningen.

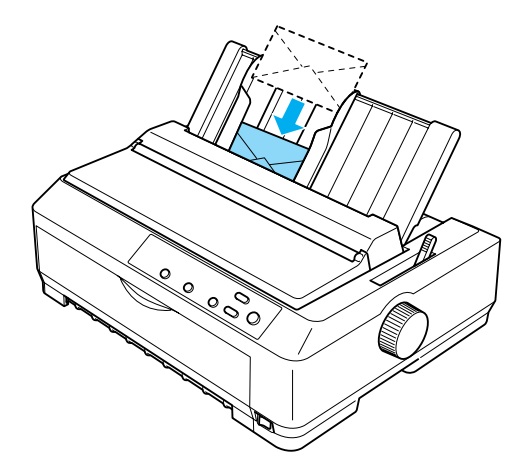

- ❏ *Var noga med att placera kuvertet med utskriftssidan nedåt och mata in kuvertets övre kant först i skrivaren.*
- ❏ *Skrivarhuvudet får inte skriva ut utanför den vänstra eller högra kanten på kuvert eller annat tjockt papper. Se till att programmet du använder skriver ut helt inom kuvertets utskriftsområde. Se ["Utskriftsområde" på sidan 236](#page-235-0) för mer information om kuvertens utskriftsområden.*
- ❏ *Om du använder kuvert med nr. 6 ser du till att den vänstra kantledaren är justerad enligt pilen på pappersledaren.*

# **Kort**

Det går att mata kort ett i taget med hjälp av pappersledaren, eller så kan du fylla på flera kort med tillvalet matare för skurna ark med hög kapacitet (fack 1 i mataren för skurna ark med två fack).

Innan du fyller på kort ställer du in spaken för papperstjocklek på läge 2 och spaken för pappersfrigöring på läget för enstaka ark.

Korten kan endast fyllas på i den främre eller bakre pappersöppningen.

Om du ska fylla på enstaka kort följer du instruktionerna i ["Fylla](#page-59-0)  [på papper i pappersledaren" på sidan 60.](#page-59-0) Om du ska fylla på flera kort kan du se ["Fylla på papper i mataren för skurna ark med hög](#page-196-0)  [kapacitet" på sidan 197](#page-196-0).

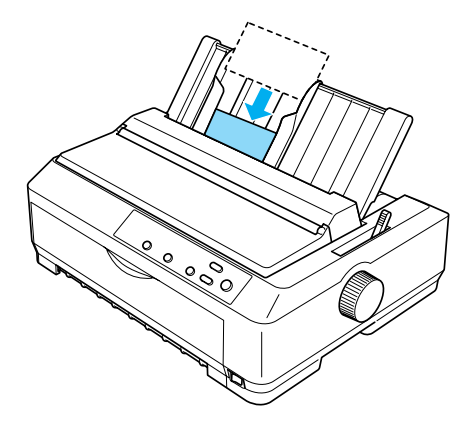

- ❏ *Vid påfyllning av flera vykort med långsidan först ska du alltid mata in dem i den övre öppningen.*
- ❏ *Innan du skriver ut sätter du på läget för kort genom att trycka på knappen* Tear Off/Bin (Riv av/fack) *flera gånger tills den vänstra lampan för* Tear Off/Bin (Riv av/fack) *är tänd.*

❏ *Temperatur- och fuktighetsförhållandena ska ligga inom följande områden när du använder vykort:*

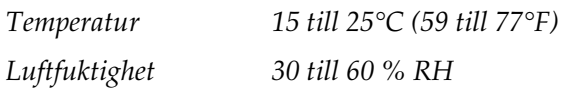

❏ *När du fyller på kort med storleken A6 ska du alltid fylla på dem med långsidan först.*

# **Växla mellan utskrift på löpande papper och enstaka ark**

Det är enkelt att växla mellan utskrift på löpande papper med en påskjutande traktormatare och utskrift på enstaka ark, utan att behöva ta bort eller ladda om det löpande papperet.

# **Växla till utskrift på enstaka ark**

Följ stegen nedan för att växla från utskrift på löpande papper från en påskjutande traktormatare till utskrift på enstaka ark.

- ❏ *Om löpande etiketter har fyllts på i skrivaren tar du bort dem innan du växlar till utskrift av enstaka ark. Se ["Ta bort löpande papper](#page-65-1)  [med etiketter" på sidan 66](#page-65-1) för mer information.*
- ❏ *Om traktormataren är i den dragande positionen tar du bort eventuellt löpande papper från den innan du växlar till utskrift av enstaka ark. Se ["Ta bort papper från den dragande traktormataren"](#page-49-0)  [på sidan 50](#page-49-0) för mer information.*

1. Om det finns några utskrivna sidor kvar i skrivaren trycker du på knappen Tear Off/Bin (Riv av/fack) för att mata fram papperet till avrivningsläget. Riv sedan av de utskrivna sidorna.

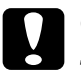

c *Obs! Se till att riva av det utskrivna dokumentet innan du trycker på knappen* Load/Eject (Fyll på/mata ut) *i nästa steg. Bakåtmatning av flera sidor samtidigt kan orsaka pappersstopp.*

- 2. Tryck på knappen Load/Eject (Fyll på/mata ut) för att mata det löpande papperet bakåt till standby-läget. Papperet sitter fortfarande i den påskjutande traktormataren, men finns inte längre i pappersbanan.
- 3. Flytta pappersledaren till det upprätta läget.
- 4. Ställ in spaken för pappersfrigöring på läget för enstaka ark.

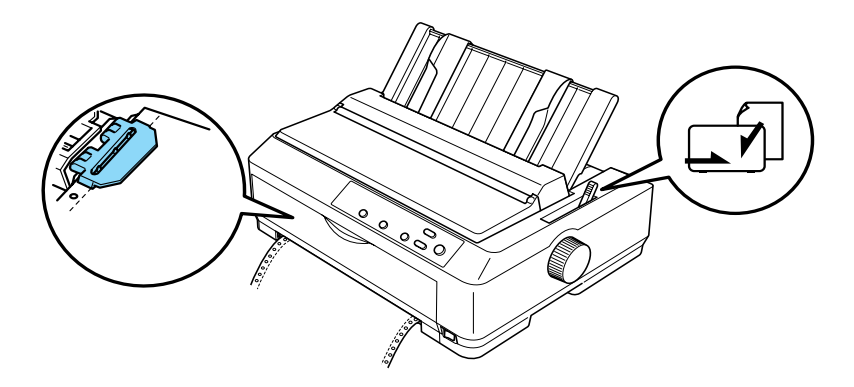

5. Fyll på enstaka ark enligt beskrivningen i ["Fylla på enstaka](#page-57-0)  [ark" på sidan 58.](#page-57-0)

# **Växla till utskrift på löpande papper**

Följ dessa steg för att växla från utskrift på enstaka ark till utskrift på löpande papper med en påskjutande traktormatare:

## *Anmärkning:*

*Om du ska växla från utskrift med tillvalet främre arkledare till utskrift med den påskjutande traktormataren, måste du ta bort den främre arkledaren.*

1. Om ett enstaka ark finns kvar i skrivaren trycker du på knappen Load/Eject (Fyll på/mata ut) för att mata ut det.

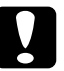

c *Obs! Använd aldrig vredet för att mata ut papper, eftersom detta kan skada skrivaren eller göra att den förlorar positionen för överst på sidan.*

- 2. Se till att traktormataren är installerad i den främre eller bakre påskjutande positionen och att löpande papper har fyllts på enligt beskrivningen i ["Fylla på löpande papper med](#page-24-1)  [traktormataren" på sidan 25.](#page-24-1)
- 3. Ställ in spaken för pappersfrigöring på läget för främre eller bakre påskjutande position, beroende på vilken traktormatarposition du använder.

Skrivaren laddar det löpande papperet automatiskt när utskriften börjar.

# <span id="page-71-0"></span>**Använda Micro Adjust, mikrojusteringsfunktionen**

Med mikrojusteringsfunktionen kan du flytta papperet framåt eller bakåt i steg om 0,118 mm (1/216 tum) så att du kan göra exakta justeringar av positionerna för överst på sidan och avrivning.

# <span id="page-71-1"></span>**Justera avrivningsläget**

Om papperets perforering inte är korrekt justerat efter avrivningskanten kan du använda mikrojusteringsfunktionen för att flytta perforeringen till avrivningsläget.

Följ dessa steg för att justera avrivningsläget:

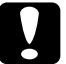

c *Obs! Använd aldrig vredet för att justera avrivningsläget, eftersom detta kan skada skrivaren eller göra att den förlorar avrivningsläget.*

### *Anmärkning:*

*Inställningen för avrivningsläge gäller tills du ändrar den, även om du stänger av skrivaren.*
1. Se till att lampan för Tear Off/Bin (Riv av/fack) blinkar (papperet befinner sig i aktuellt avrivningsläge). Det kan hända att du behöver trycka på knappen Tear Off/Bin (Riv av/fack) för att mata fram papperet till avrivningsläget.

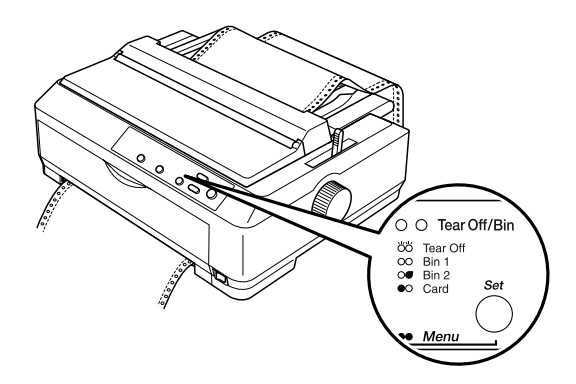

2. Håll knappen Pause (Paus) nedtryckt i ca tre sekunder. Lampan för Pause (Paus) börjar blinka och skrivaren går in i mikrojusteringsläget.

3. Öppna pappersledarens lucka och tryck sedan på knappen LF/FF för att mata papperet bakåt, eller tryck på knappen Load/Eject (Fyll på/mata ut) för att mata papperet framåt tills papperets perforering är i linje med pappersspänningsenhetens avrivningskant.

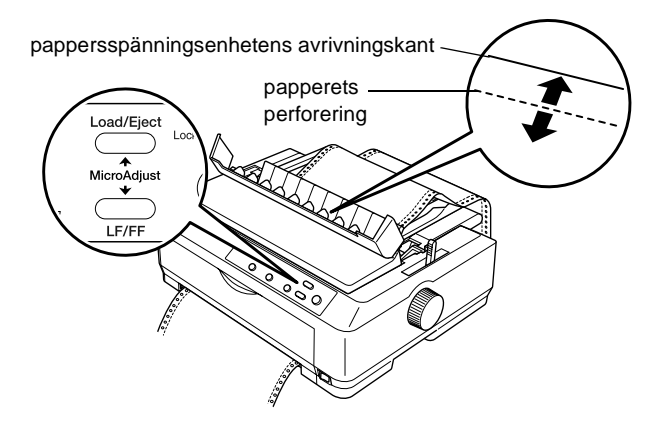

### *Anmärkning:*

*Skrivaren har ett lägsta och ett högsta avrivningsläge. Om du försöker justera avrivningsläget utanför dessa gränser kommer skrivaren att pipa och sluta flytta papperet.*

- 4. Riv av de utskrivna sidorna.
- 5. Tryck på knappen Pause (Paus) för att stänga av mikrojusteringsläget.

När du återupptar utskriften matar skrivaren automatiskt papperet tillbaka till positionen överst på sidan och börjar skriva ut.

# **Justera positionen överst på sidan**

Positionen för överst på sidan är den position på sidan där skrivaren börjar utskriften. Om utskriften hamnar för högt eller för lågt på sidan kan du använda mikrojusteringsfunktionen för att justera positionen för överst på sidan.

Följ dessa steg för att justera positionen för överst på sidan:

c *Obs! Använd aldrig vredet för att justera positionen för överst på sidan, eftersom detta kan skada skrivaren eller göra att den förlorar positionen för överst på sidan.*

### *Anmärkning:*

- ❏ *Inställningen för positionen för överst på sidan gäller tills du ändrar den, även om du stänger av skrivaren.*
- ❏ *Inställningen för övermarginal som kan göras i vissa program åsidosätter den inställning för positionen överst på sidan som du gör med mikrojusteringsfunktionen. Vid behov kan du justera positionen för överst på sidan i programvaran.*
- 1. Se till att skrivaren är på.
- 2. Fyll på papper. (Om traktormataren är i den påskjutande positionen trycker du på knappen Load/Eject (Fyll på/mata ut) för att mata fram löpande papper till den aktuella positionen för överst på sidan.) Vid behov lyfter du upp skrivarlocket så att du kan se papperets position.
- 3. Håll knappen Pause (Paus) nedtryckt i ca tre sekunder. Lampan för Pause (Paus) börjar blinka och skrivaren går in i mikrojusteringsläget.

4. Tryck på knappen LF/FF för att flytta positionen för överst på sidan uppåt på sidan, eller tryck på knappen Load/Eject (Fyll på/mata ut) för att flytta positionen för överst på sidan nedåt på sidan.

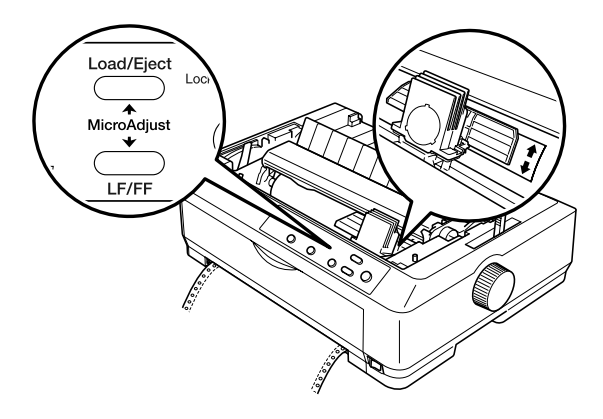

### *Anmärkning:*

- ❏ *Skrivaren har en lägsta och en högsta position för överst på sidan. Om du försöker justera positionen utanför dessa gränser kommer skrivaren att pipa och sluta flytta papperet.*
- ❏ *Även när papperet kommer till standardpositionen för överst på sidan piper skrivaren och slutar flytta papperet, men bara för ett ögonblick. Du kan använda standardinställningen som referenspunkt när du justerar positionen för överst på sidan.*
- 5. När du har ställt in positionen för överst på sidan trycker du på knappen Pause (Paus) för att lämna mikrojusteringsläget.

### *Anmärkning:*

*För din egen säkerhets skull rekommenderar EPSON att skrivaren används med skrivarlocket stängt. Skrivaren fungerar även om skrivarlocket är öppet eller borttaget, men högsta säkerhet och utskriftshastighet uppnås med locket stängt.*

### **Om skrivarprogramvaran**

Den EPSON-programvara som medföljer skrivaren omfattar skrivardrivrutinen och EPSON Status Monitor 3.

Skrivardrivrutinen är den programvara som gör det möjligt för datorn att styra skrivaren. Du måste installera skrivardrivrutinen så att Windows-programmen kan utnyttja skrivarens alla möjligheter.

Tack vare programmet EPSON Status Monitor 3 kan du kontrollera skrivarens status, du får meddelanden om fel uppstår och du får felsökningstips. Status Monitor 3 installeras automatiskt när du installerar skrivardrivrutinen.

### *Anmärkning:*

*Innan du fortsätter bör du se till att du har installerat skrivardrivrutinen på datorn enligt beskrivningen i Installationshandboken.*

# <span id="page-77-0"></span>**Använda skrivardrivrutinen med Windows Me, 98 och 95**

Du kan öppna skrivardrivrutinen från Windows-program eller från Start-menyn.

- ❏ När du öppnar skrivardrivrutinen från ett Windows-program gäller de inställningar du gör endast för det program du använder. Se ["Öppna skrivardrivrutinen från](#page-78-0)  [Windows-program" på sidan 79](#page-78-0) för mer information.
- ❏ När du öppnar skrivardrivrutinen från Start-menyn gäller de ändringar du gör för alla program. Se ["Öppna](#page-79-0)  [skrivardrivrutinen från Start-menyn" på sidan 80](#page-79-0) för mer information.

Se ["Ändra skrivardrivrutinens inställningar" på sidan 81](#page-80-0) för att kontrollera och ändra skrivardrivrutinens inställningar.

### *Anmärkning:*

- ❏ *Exemplen i följande avsnitt kommer från FX-890. Om du har en FX-2190 byter du ut modellnamnet mot FX-2190 i exemplen. Samma instruktioner gäller för båda modellerna.*
- ❏ *Även om många Windows-program åsidosätter de inställningar som gjorts i skrivardrivrutinen är det inte säkert att alla gör det, och därför är det lämpligt att kontrollera om skrivardrivrutinens inställningar överensstämmer med dina krav.*

# <span id="page-78-0"></span>**Öppna skrivardrivrutinen från Windows-program**

Följ dessa steg för att öppna skrivardrivrutinen från ett Windows-program:

1. Välj Print Setup (Utskriftsformat) eller Print (Skriv ut) på programmets Arkiv-meny. I dialogrutan Print (Skriv ut) eller Print Setup (Utskriftsformat) som visas kontrollerar du att skrivaren är vald i listrutan Name (Namn).

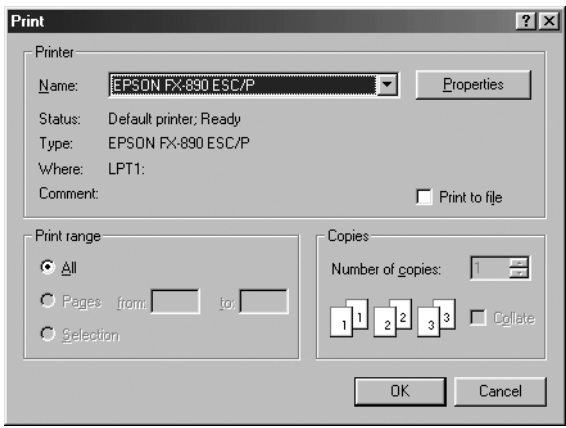

2. Klicka på Printer (Skrivare), Setup (Inställningar), Properties (Egenskaper) eller Options (Alternativ). (Du kan behöva klicka på flera av dessa knappar.) Fönstret Properties (Egenskaper) visas, där du kan se menyerna Paper (Papper), Graphics (Grafik) och Device Options (Enhetsalternativ). På dessa menyer finns inställningarna för skrivardrivrutinen.

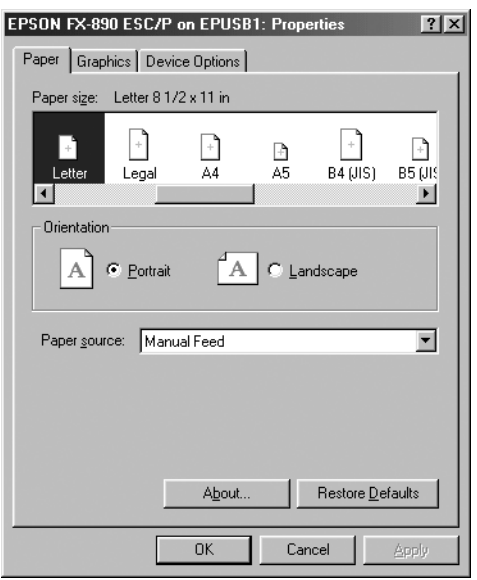

3. Om du vill visa en meny klickar du på motsvarande flik överst i fönstret. Se ["Ändra skrivardrivrutinens inställningar" på](#page-80-0)  [sidan 81](#page-80-0) för information om hur man ändrar inställningarna.

# <span id="page-79-0"></span>**Öppna skrivardrivrutinen från Start-menyn**

Följ dessa steg för att öppna skrivardrivrutinen från Start-menyn:

- 1. Klicka på knappen Start och gå till Settings (Inställningar).
- 2. Klicka på Printers (Skrivare).
- 3. Högerklicka på ikonen för din skrivare och klicka på Properties (Egenskaper). Fönstret Properties (Egenskaper) visas, där du hittar menyerna Paper (Papper), Graphics (Grafik), Device Options (Enhetsalternativ) och Utility (Verktyg). Dessa menyer visar inställningarna för skrivardrivrutinen.
- 4. Om du vill visa en meny klickar du på motsvarande flik överst i fönstret. Se ["Ändra skrivardrivrutinens inställningar" på](#page-80-0)  [sidan 81](#page-80-0) för information om hur man ändrar inställningarna.

### <span id="page-80-0"></span>**Ändra skrivardrivrutinens inställningar**

Skrivardrivrutinen har fyra menyer: Paper (Papper), Graphics (Grafik), Device Options (Enhetsalternativ) och Utility (Verktyg). För att få en översikt över de tillgängliga inställningarna kan du se ["Översikt över skrivardrivrutinens inställningar" på sidan 88.](#page-87-0) Du kan också visa denna onlinehjälp genom att högerklicka på objekt i drivrutinen och välja What<sup>7</sup>s this? (Förklaring).

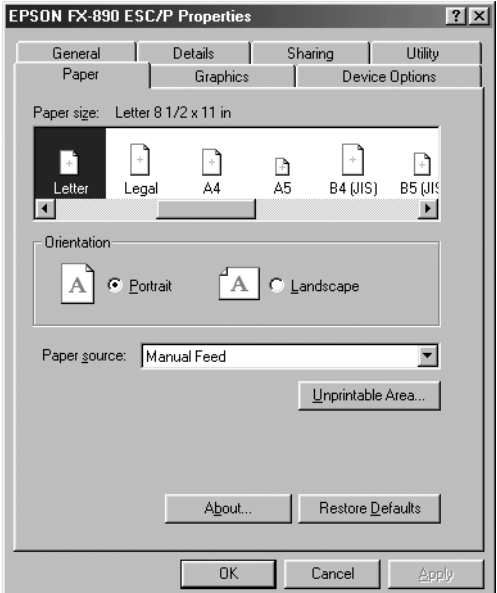

När du är klar med inställningarna i skrivardrivrutinen klickar du på OK för att verkställa inställningarna eller på Restore Defaults (Återställ standardvärden) för att återställa inställningarna till deras standardvärden.

När du har kontrollerat inställningarna för skrivardrivrutinen och gjort eventuella ändringar som behövs är du redo att skriva ut.

# <span id="page-81-0"></span>**Använda skrivardrivrutinen med Windows XP, 2000 och NT 4.0**

Du kan öppna skrivardrivrutinen från Windows-program eller från Start-menyn.

- ❏ När du öppnar skrivardrivrutinen från ett Windowsprogram gäller de inställningar du gör endast för det program du använder. Se ["Öppna skrivardrivrutinen från](#page-82-0)  [Windows-program" på sidan 83](#page-82-0) för mer information.
- ❏ När du öppnar skrivardrivrutinen från Start-menyn gäller de ändringar du gör för alla program. Se ["Öppna](#page-84-0)  [skrivardrivrutinen från Start-menyn" på sidan 85](#page-84-0) för mer information.

Om du vill kontrollera och ändra skrivardrivrutinens inställningar kan du se ["Ändra skrivardrivrutinens inställningar"](#page-87-1)  [på sidan 88.](#page-87-1)

### *Anmärkning:*

- ❏ *Exemplen i följande avsnitt kommer från FX-890. Om du har en FX-2190 byter du ut modellnamnet mot FX-2190 i exemplen. Samma instruktioner gäller för båda modellerna.*
- ❏ *Även om många Windows-program åsidosätter de inställningar som gjorts i skrivardrivrutinen är det inte säkert att alla gör det, och därför är det lämpligt att kontrollera om skrivardrivrutinens inställningar överensstämmer med dina krav.*

# <span id="page-82-0"></span>**Öppna skrivardrivrutinen från Windows-program**

Följ dessa steg för att öppna skrivardrivrutinen från ett Windows-program:

#### *Anmärkning:*

*Exemplen i följande avsnitt har tagits från operativsystemet Windows 2000. De kan skilja sig något från det som faktiskt syns på din skärm. Instruktionerna är dock fortfarande desamma.*

1. Välj Print Setup (Utskriftsformat) eller Print (Skriv ut) på programmets Arkiv-meny. I dialogrutan Print (Skriv ut) eller Print Setup (Utskriftsformat) som visas kontrollerar du att skrivaren är vald i listrutan Name (Namn).

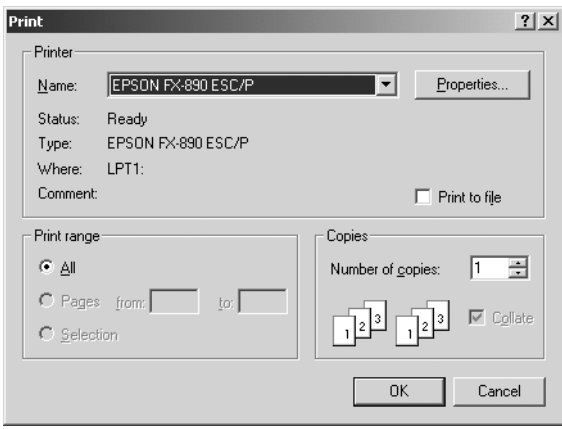

2. Klicka på Printer (Skrivare), Setup (Inställningar), Properties (Egenskaper) eller Options (Alternativ). (Du kan behöva klicka på flera av dessa knappar.) Fönstret Document Properties (Dokumentegenskaper) visas där du kan se menyerna Layout och Paper/Quality (Papper/Kvalitet). På dessa menyer finns inställningarna för skrivardrivrutinen.

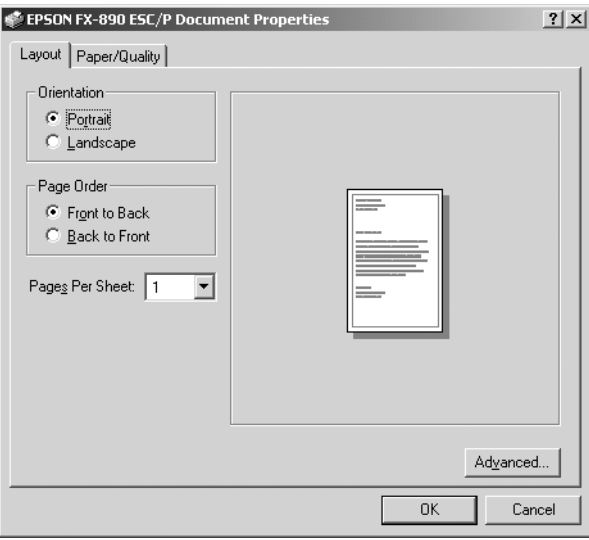

3. Om du vill visa en meny klickar du på motsvarande flik överst i fönstret. Se ["Ändra skrivardrivrutinens inställningar" på](#page-87-1)  [sidan 88](#page-87-1) om du vill ändra inställningarna.

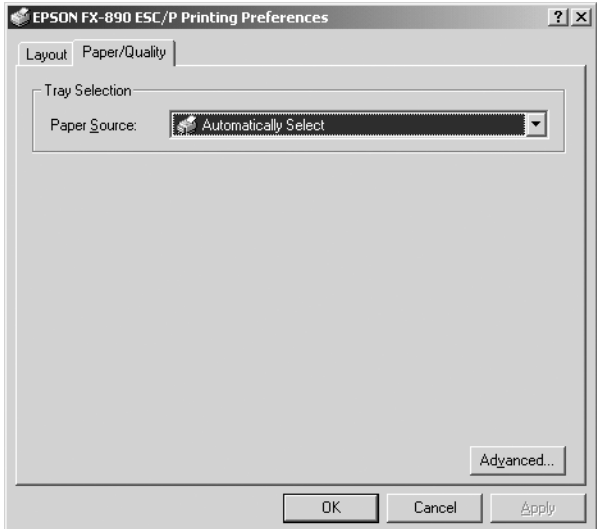

# <span id="page-84-0"></span>**Öppna skrivardrivrutinen från Start-menyn**

Följ dessa steg för att öppna skrivardrivrutinen från Start-menyn:

### *Anmärkning:*

*Skärmbilderna i den här förklaringen har tagits från operativsystemet Windows 2000. De kan skilja sig något från det som faktiskt syns på din skärm. Instruktionerna är dock fortfarande desamma.*

- 1. Klicka på knappen Start och gå till Settings (Inställningar).
- 2. Klicka på Printers (Skrivare).

3. Högerklicka på ikonen för din skrivare och klicka på Printing Preferences (Utskriftsinställningar) (i Windows XP eller 2000) eller Document Defaults (Dokumentstandarder) (i Windows NT 4.0). Fönstret Default Document Properties (Standarddokumentegenskaper) visas och där finns menyerna Layout och Paper/Quality (Papper/Kvalitet). Dessa menyer visar inställningarna för skrivardrivrutinen.

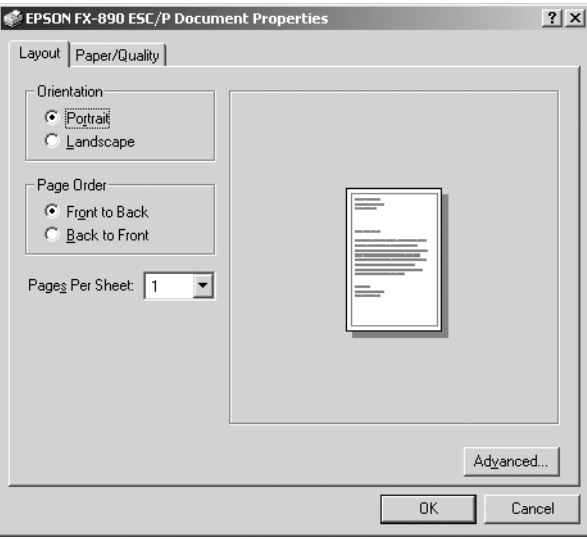

När du klickar på Properties (Egenskaper) på den meny som visas om du högerklickar på skrivarikonen, öppnas fönstret för skrivarprogramvaran, som omfattar de menyer som används för att göra inställningar i skrivardrivrutinen.

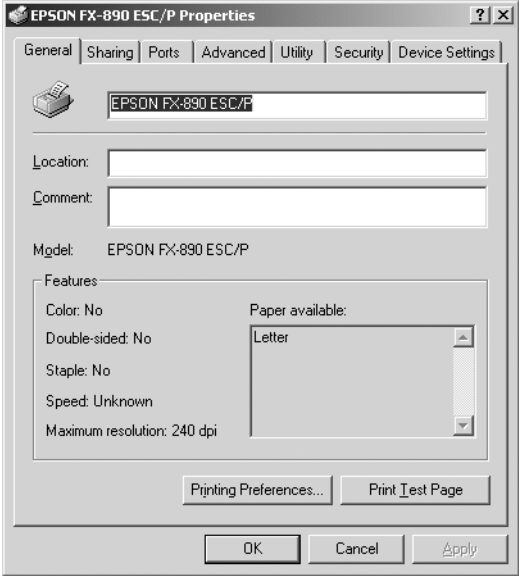

4. Om du vill visa en meny klickar du på motsvarande flik överst i fönstret. Se ["Översikt över skrivardrivrutinens](#page-87-0)  [inställningar" på sidan 88](#page-87-0) för information om hur man ändrar inställningarna.

# <span id="page-87-1"></span>**Ändra skrivardrivrutinens inställningar**

Skrivardrivrutinen har två menyer där det går att ändra drivrutinens inställningar: Layout och Paper/Quality (Papper/Kvalitet). Det går också att ändra inställningarna på menyn Utility (Verktyg) i skrivarprogramvaran. För att få en översikt över de tillgängliga inställningarna kan du se ["Översikt](#page-87-0)  [över skrivardrivrutinens inställningar" på sidan 88](#page-87-0). Du kan också visa denna onlinehjälp genom att högerklicka på objekt i drivrutinen och välja What's this? (Förklaring).

När du har gjort färdigt inställningarna i skrivardrivrutinen klickar du på OK för att verkställa ändringarna eller på Cancel (Avbryt) för att ångra ändringarna.

När du har kontrollerat inställningarna för skrivardrivrutinen och gjort eventuella ändringar som behövs, är du redo att skriva ut.

# <span id="page-87-0"></span>**Översikt över skrivardrivrutinens inställningar**

I följande tabeller visas inställningarna för skrivardrivrutinen i Windows. Lägg märke till att alla inställningar inte är tillgängliga i alla Windows-versioner.

### **Skrivarinställningar**

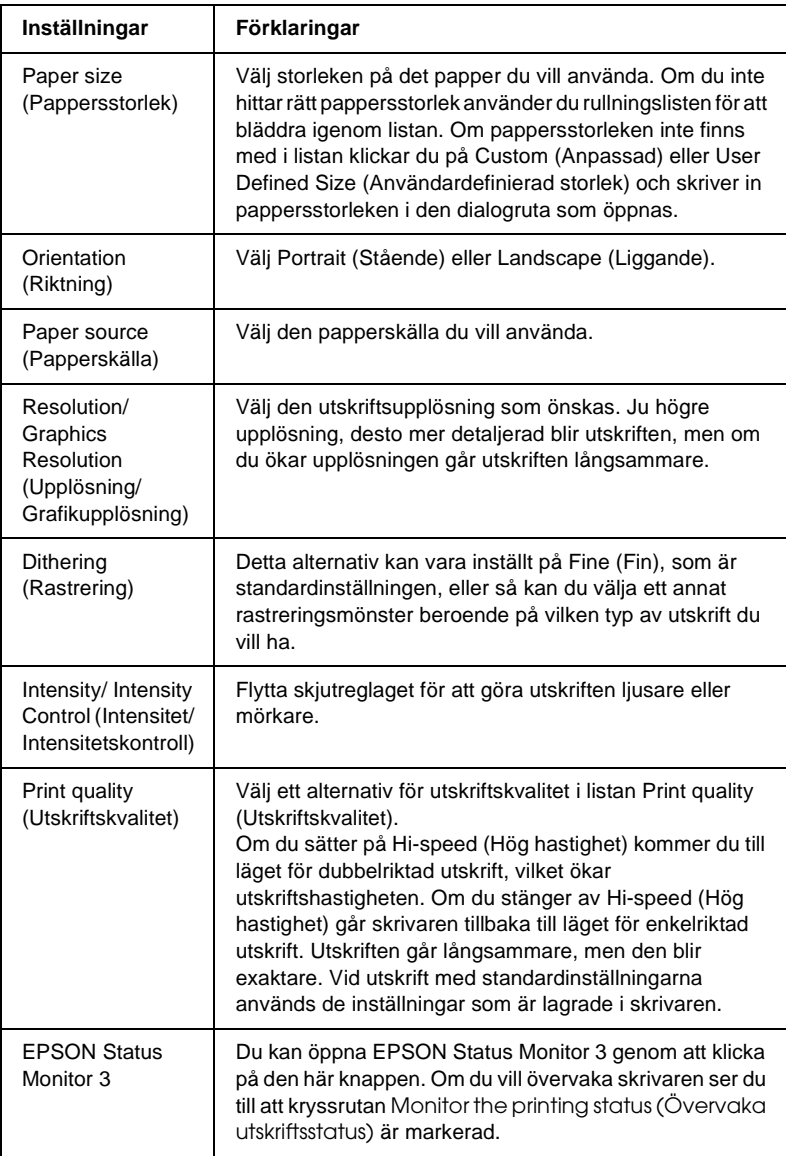

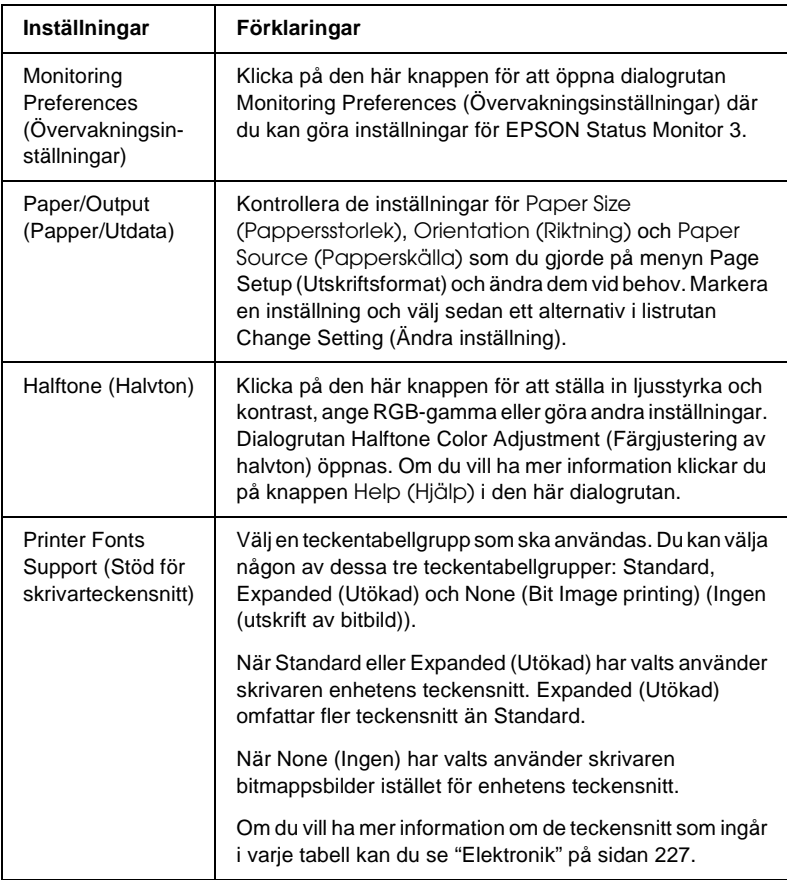

### **Övervaka inställningar**

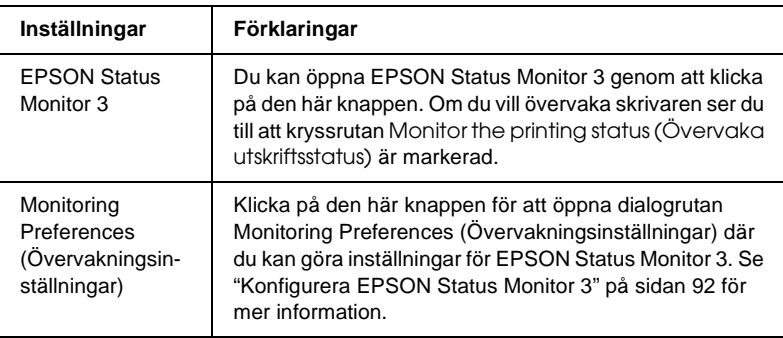

# **Använda EPSON Status Monitor 3**

EPSON Status Monitor 3 som medföljer skrivaren finns för Windows Me, 98, 95, XP, 2000 och NT 4.0. Den gör det möjligt för dig att övervaka skrivarens status, den meddelar dig när skrivarfel uppstår och ger vid behov instruktioner för felsökning.

EPSON Status Monitor 3 är endast tillgänglig när:

- ❏ Skrivaren är ansluten direkt till värddatorn via parallellporten [LPT1].
- ❏ Systemet är konfigurerat för att stödja dubbelriktad kommunikation.

EPSON Status Monitor 3 installeras när du installerar skrivardrivrutinen enligt beskrivningen i *Installationshandboken*.

#### *Anmärkning:*

*Om du installerar drivrutinen med hjälp av Add Printer (Lägg till skrivare) i mappen Printers (Skrivare) eller med metoden "Point and Print" (Peka och skriv ut) kan det hända att EPSON Status Monitor 3 inte fungerar ordentligt. Om du vill använda EPSON Status Monitor 3 installerar du om drivrutinen enligt beskrivningen i Installationshandboken.*

Innan du använder EPSON Status Monitor 3 bör du se till att läsa VIKTIGT-filen på cd-romskivan med skrivarprogramvaran. Denna fil innehåller den senaste informationen om verktyget.

# <span id="page-91-0"></span>**Konfigurera EPSON Status Monitor 3**

Följ dessa steg för att konfigurera EPSON Status Monitor 3:

- 1. Öppna menyn Utility (Verktyg) enligt beskrivningen i ["Använda skrivardrivrutinen med Windows Me, 98 och 95"](#page-77-0)  [på sidan 78](#page-77-0) eller ["Använda skrivardrivrutinen med Windows](#page-81-0)  [XP, 2000 och NT 4.0" på sidan 82.](#page-81-0)
- 2. Klicka på knappen Monitoring Preferences (Övervakningsinställningar). Dialogrutan Monitoring Preferences (Övervakningsinställningar) öppnas.

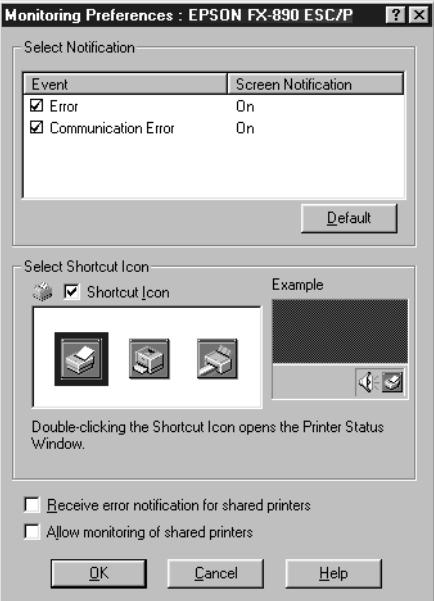

### 3. Följande inställningar är tillgängliga:

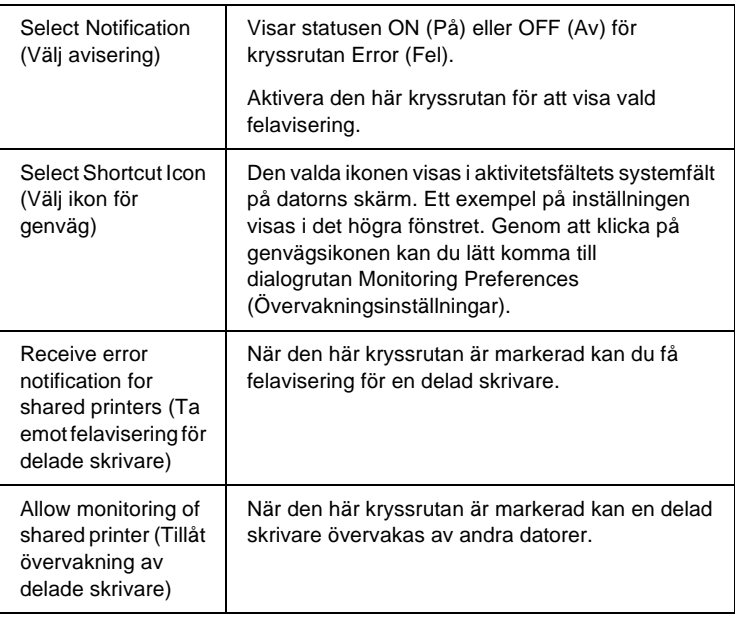

### *Anmärkning:*

*Klicka på knappen* Default (Standard) *för att återställa alla poster till standardinställningarna.*

# **Öppna EPSON Status Monitor 3**

Använd en av följande metoder för att öppna EPSON Status Monitor 3:

- ❏ Dubbelklicka på den genvägsikon i aktivitetsfältet som ser ut som en skrivare. Om du vill lägga till en genvägsikon i aktivitetsfältet går du till menyn Utility (Verktyg) och följer instruktionerna.
- ❏ Öppna menyn Utility (Verktyg) och klicka sedan på ikonen för EPSON Status Monitor 3. Om du vill veta hur man öppnar menyn Utility (Verktyg) kan du se ["Använda](#page-77-0)  [skrivardrivrutinen med Windows Me, 98 och 95" på sidan 78](#page-77-0)  eller ["Använda skrivardrivrutinen med Windows XP, 2000](#page-81-0)  [och NT 4.0" på sidan 82.](#page-81-0)

När du öppnar EPSON Status Monitor 3 på något av sätten ovan öppnas följande fönster för skrivarstatus.

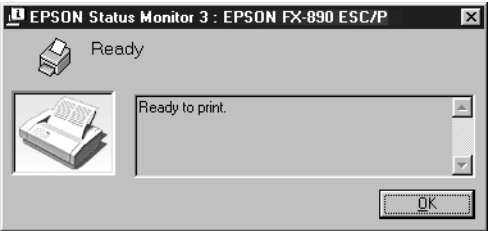

I det här fönstret kan du visa information om skrivarens status.

# **Konfigurera skrivaren i ett nätverk**

### **Dela skrivaren**

I det här avsnittet förklaras hur man delar skrivaren i ett standardnätverk i Windows.

Datorerna i ett nätverk kan dela en skrivare som är direkt ansluten till en av dem. Den dator som är direkt ansluten till skrivaren kallas för skrivarserver och de andra datorerna kallas klienter, och dessa behöver behörighet för att dela skrivaren med skrivarservern. Klienterna delar skrivaren via skrivarservern.

Gör lämpliga inställningar för skrivarservern och klienterna beroende på Windows-operativsystem och din åtkomstbehörighet i nätverket.

### **Konfigurera skrivarservern**

- ❏ För Windows Me, 98 eller 95, se ["Konfigurera skrivaren som](#page-95-0)  [en delad skrivare" på sidan 96.](#page-95-0)
- ❏ För Windows XP, 2000 eller NT 4.0, se ["Använda ytterligare](#page-97-0)  [en drivrutin" på sidan 98.](#page-97-0)

### **Konfigurera klienterna**

- ❏ För Windows Me, 98 eller 95, se ["Med Windows Me, 98 eller](#page-105-0)  [95" på sidan 106](#page-105-0).
- ❏ För Windows XP eller 2000, se ["Med Windows XP eller 2000"](#page-107-0)  [på sidan 108.](#page-107-0)
- ❏ För Windows NT 4.0, se ["Med Windows NT 4.0" på sidan 112.](#page-111-0)

- ❏ *När du delar skrivaren måste du se till att ställa in EPSON Status Monitor 3 så att den delade skrivaren kan övervakas på skrivarservern. Se ["Konfigurera EPSON Status Monitor 3" på](#page-91-0)  [sidan 92](#page-91-0).*
- ❏ *När du använder en Windows-delad skrivare i Windows Me-, 98 eller 95-miljö måste du dubbelklicka på ikonen* Network (Nätverk) *i Control panel (Kontrollpanelen) på servern och se till att komponenten "File and printer sharing for Microsoft Networks" (Fil- och skrivardelning för Microsoft-nätverk) är installerad. På servern och klienterna ser du sedan till att "IPX/SPX-compatible Protocol" (IPX/SPX-kompatibelt protokoll) eller "TCP/IP Protocol" (TCP/IP-protokoll) är installerat.*
- ❏ *Skrivarservern och klienterna bör konfigureras på samma nätverkssystem och de bör finnas under samma nätverkshantering på förhand.*
- ❏ *Skärmbilderna på följande sidor kan variera beroende på vilken version av Windows-operativsystem som används.*

### <span id="page-95-0"></span>**Konfigurera skrivaren som en delad skrivare**

När skrivarserverns operativsystem är Windows Me, 98 eller 95 följer du dessa steg för att konfigurera skrivarservern.

- 1. Klicka på Start, peka på Settings (Inställningar) och klicka på Control Panel (Kontrollpanelen).
- 2. Dubbelklicka på ikonen Network (Nätverk).
- 3. Klicka på File and Print Sharing (Fil- och skrivardelning) på menyn Configuration (Konfiguration).
- 4. Markera kryssrutan I want to be able to allow others to print to my printer(s). (Jag vill kunna låta andra använda min skrivare.) och klicka sedan på OK.
- 5. Klicka på OK för att godkänna ändringarna.

- ❏ *När meddelandet "Insert the Disk" (Sätt i skivan) visas matar du in cd-romskivan för Windows Me, 98 eller 95. Klicka på* OK *och följ sedan instruktionerna på skärmen.*
- ❏ *När ett meddelande om att starta om datorn visas, startar du om datorn och fortsätter sedan med inställningarna. Se ["För](#page-96-0)  [användare som startar om datorn" på sidan 97](#page-96-0).*

### <span id="page-96-0"></span>**För användare som startar om datorn**

- 1. Dubbelklicka på ikonen Printers (Skrivare) i kontrollpanelen.
- 2. Högerklicka på ikonen för din skrivare och klicka på Sharing (Dela ut) på menyn som öppnas.
- 3. Välj Shared As (Delad), skriv in namnet i rutan Share Name (Resursnamn) och klicka på OK. Skriv in något i Comment (Kommentar) och ett Password (Lösenord) vid behov.

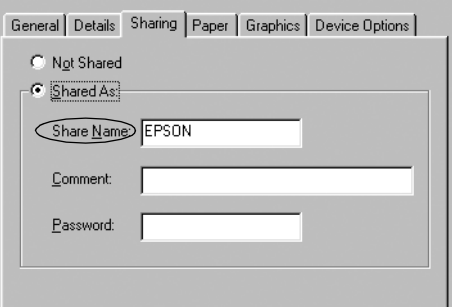

- ❏ *Använd inte några mellanslag eller bindestreck i resursnamnet, eftersom det kan orsaka problem.*
- ❏ *När du delar skrivaren måste du se till att ställa in EPSON Status Monitor 3 så att den delade skrivaren kan övervakas på skrivarservern. Se ["Konfigurera EPSON Status Monitor 3" på](#page-91-0)  [sidan 92](#page-91-0).*

Du måste konfigurera klientdatorerna så att de kan använda skrivaren i ett nätverk. Se följande sidor för mer information.

- ❏ ["Med Windows Me, 98 eller 95" på sidan 106](#page-105-0)
- ❏ ["Med Windows XP eller 2000" på sidan 108](#page-107-0)
- ❏ ["Med Windows NT 4.0" på sidan 112](#page-111-0)

### <span id="page-97-0"></span>**Använda ytterligare en drivrutin**

Om skrivarservern har något av operativsystemen Windows XP, 2000 eller Windows NT 4.0 kan du installera ytterligare drivrutiner på servern. De ytterligare drivrutinerna är för klientdatorer som har andra operativsystem än servern.

Följ dessa steg för att konfigurera en dator med Windows XP, 2000 eller Windows NT 4.0 som en skrivarserver och installera ytterligare drivrutiner.

### *Anmärkning:*

- ❏ *Du måste logga in på Windows XP, 2000 eller Windows NT 4.0 som administratör för den lokala maskinen.*
- ❏ *Om skrivarservern har operativsystemet Windows NT 4.0 kan den ytterligare drivrutinen endast användas på Service Pack 4 eller senare.*
- 1. För en skrivarserver med Windows 2000 eller NT 4.0 klickar du på Start, går till Settings (Inställningar) och klickar på Printers (Skrivare). För en skrivarserver med Windows XP klickar du på Start och går till Printers and Faxes (Skrivare och fax). För Windows XP Home Edition går du först till Control panel (Kontrollpanelen) och klickar sedan på Printers and Faxes (Skrivare och fax).
- 2. Högerklicka på ikonen för din skrivare och klicka på Sharing (Dela ut) på menyn som öppnas.

För Windows XP, om följande meny öppnas, klickar du antingen på Network Setup Wizard (Guiden Konfigurera nätverk) eller If you understand the security risks but want to share printers without running the wizard, click here. (Klicka här om du förstår säkerhetsriskerna men ändå vill dela skrivare utan att köra guiden.)

Oavsett vad du väljer följer du instruktionerna på skärmen.

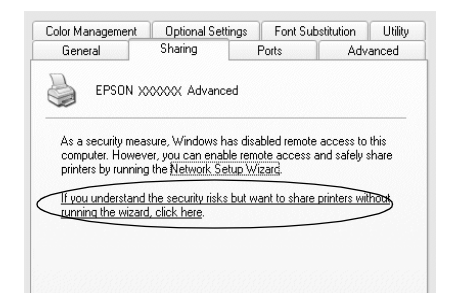

3. För en skrivarserver med Windows 2000 eller NT 4.0 väljer du Shared (Delad) (för Windows 2000) eller Shared as (Delad som) (för Windows NT 4.0) och skriver sedan in namnet i rutan Share Name (Resursnamn).

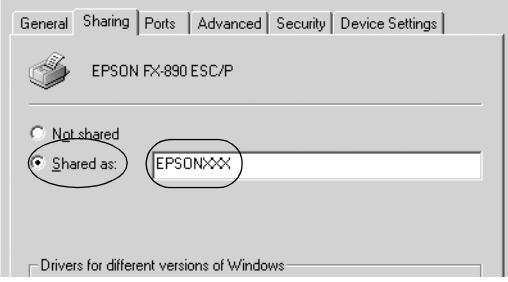

För en skrivarserver med Windows XP väljer du Share this printer (Dela ut den här skrivaren) och skriver sedan in namnet i rutan Share name (Resursnamn).

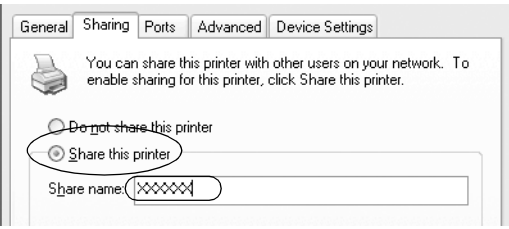

### *Anmärkning:*

*Använd inte några mellanslag eller bindestreck i resursnamnet, eftersom det kan orsaka problem.*

4. Välj de ytterligare drivrutinerna.

### *Anmärkning:*

*Om serverdatorn och klientdatorerna använder samma operativsystem behöver du inte installera de ytterligare drivrutinerna. Klicka bara på* OK *efter steg 3.*

På en skrivarserver med Windows NT 4.0

Välj vilket Windows som används för klienterna. Välj exempelvis Windows 95 för att installera den ytterligare drivrutinen för klienter med Windows Me, 98 eller 95. Klicka sedan på OK.

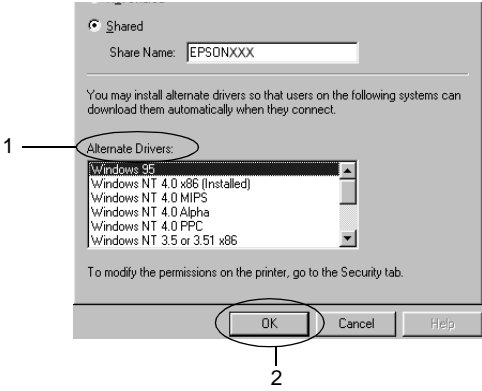

### *Anmärkning:*

- ❏ *Du behöver inte välja* Windows NT 4.0x86*, eftersom den drivrutinen redan har installerats.*
- ❏ *Välj inga andra ytterligare drivrutiner förutom* Windows 95*. De andra ytterligare drivrutinerna är inte tillgängliga.*

På en skrivarserver med Windows XP eller 2000

Klicka på Additional Drivers (Ytterligare drivrutiner).

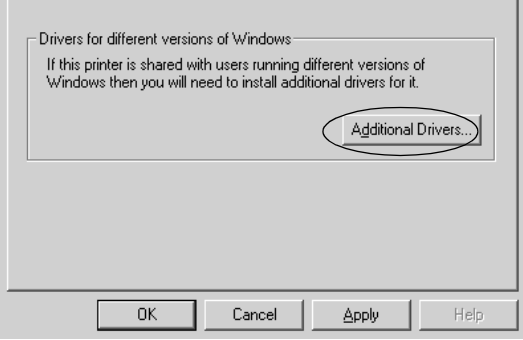

Välj vilket Windows som används för klienterna och klicka sedan på OK.

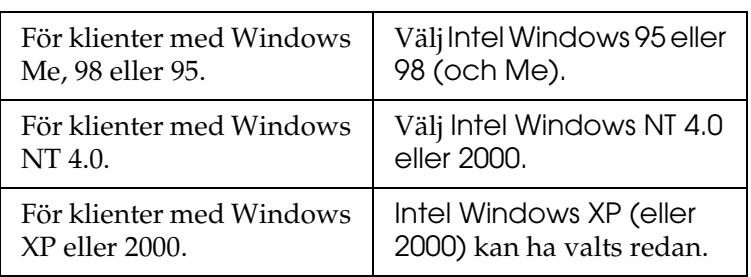

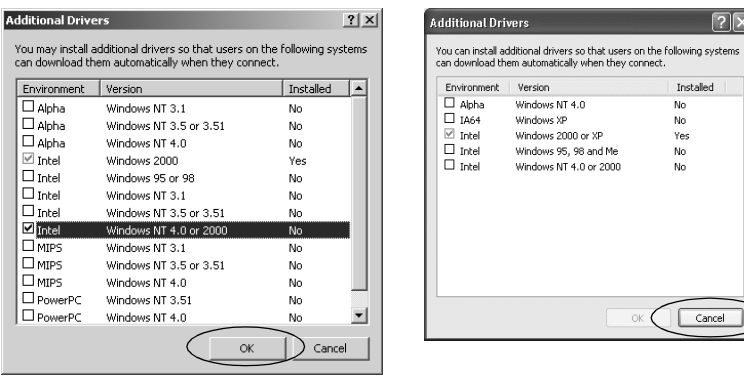

- ❏ *Du behöver inte installera den ytterligare drivrutinen för endast Intel Windows 2000 (eller XP), eftersom den drivrutinen är förinstallerad.*
- ❏ *Välj inga andra ytterligare drivrutiner förutom Intel Windows 95 eller 98 (och Me) och Intel Windows NT 4.0 eller 2000. De andra ytterligare drivrutinerna är inte tillgängliga.*
- 5. När en uppmaning visas matar du in cd-romskivan som medföljer skrivaren i cd-romenheten och klickar sedan på OK.
- 6. I enlighet med meddelandet skriver du in rätt enhets- och mappnamn för den plats där drivrutinen för klienterna finns och klickar sedan på OK.

Meddelandet som visas kan se annorlunda ut beroende på vilket operativsystem klienten har.

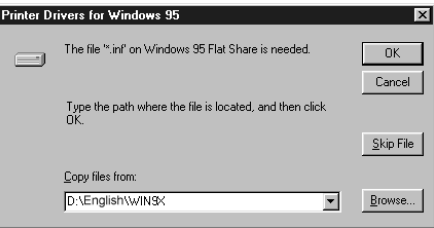

Mappnamnet varierar beroende på vilket operativsystem som används.

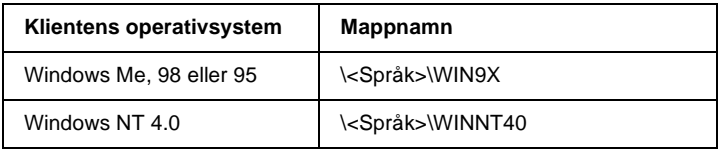

När du installerar drivrutiner i Windows XP eller 2000 kan det hända att meddelandet "Digital Signature is not found." (Ingen digital signatur hittades) visas. Klicka på Yes (Ja) (för Windows 2000) eller Continue Anyway (Fortsätt ändå) (för Windows XP) och fortsätt med installationen.

7. Vid installation i Windows 2000 eller XP klickar du på Close (Stäng). Vid installation i Windows NT 4.0 stängs egenskapsfönstret automatiskt.

### *Anmärkning:*

*Bekräfta följande när skrivaren delas.*

- ❏ *Se till att du ställer in EPSON Status Monitor 3 så att den delade skrivaren kan övervakas på skrivarservern. Se ["Konfigurera EPSON Status Monitor 3" på sidan 92.](#page-91-0)*
- ❏ *Ställ in säkerheten för den delade skrivaren (behörighet för klienter). Klienterna kan inte använda den delade skrivaren utan behörighet. För mer information kan du se hjälpen till Windows.*

Du måste konfigurera klientdatorerna så att de kan använda skrivaren i ett nätverk. Se följande sidor för mer information:

- ❏ ["Med Windows Me, 98 eller 95" på sidan 106](#page-105-0)
- ❏ ["Med Windows XP eller 2000" på sidan 108](#page-107-0)
- ❏ ["Med Windows NT 4.0" på sidan 112](#page-111-0)

### **Inställningar för klienterna**

I det här avsnittet förklaras hur du installerar skrivardrivrutinen genom att öppna den delade skrivaren i ett nätverk.

### *Anmärkning:*

- ❏ *Om du vill dela skrivaren i ett Windows-nätverk måste du konfigurera skrivarservern. För mer information kan du se ["Konfigurera skrivaren som en delad skrivare" på sidan 96](#page-95-0) (Windows Me, 98 eller 95) eller ["Använda ytterligare en drivrutin"](#page-97-0)  [på sidan 98](#page-97-0) (Windows XP, 2000 eller NT 4.0).*
- ❏ *I det här avsnittet förklaras hur du får åtkomst till den delade skrivaren på ett standardnätverk med hjälp av servern (Microsoft-arbetsgrupp). Om du inte får åtkomst till den delade skrivaren på grund av nätverkssystemet kan du be nätverksadministratören om hjälp.*
- ❏ *I det här avsnittet förklaras hur du installerar skrivardrivrutinen genom att öppna den delade skrivaren från mappen* Printers (Skrivare)*. Du kan också komma åt den delade skrivaren från Network Neighborhood (Nätverket) eller My Network (Mitt nätverk) på skrivbordet för Windows.*
- ❏ *Du kan inte använda den ytterligare drivrutinen på serverns operativsystem.*
- ❏ *Om du vill använda EPSON Status Monitor 3 på klienterna måste du installera både skrivardrivrutinen och EPSON Status Monitor 3 från cd-romskivan på varje klient.*

### <span id="page-105-0"></span>**Med Windows Me, 98 eller 95**

Följ dessa steg för att konfigurera klienter med Windows Me, 98 eller 95.

- 1. Klicka på Start, gå till Settings (Inställningar) och klicka på Printers (Skrivare).
- 2. Dubbelklicka på ikonen Add Printer (Lägg till skrivare) och klicka sedan på Next (Nästa).
- 3. Välj Network printer (Nätverksskrivare) och klicka sedan på Next (Nästa).
- 4. Klicka på Browse (Bläddra), så visas dialogrutan Browse for Printer (Välj skrivare).

### *Anmärkning:*

*Du kan också skriva in "*\\(namnet på den dator som är lokalt ansluten till den delade skrivaren)\(den delade skrivarens namn)*" i Network path (Nätverkssökväg) eller Queue Name (Könamn).*

5. Klicka på den dator eller server som är ansluten till den delade skrivaren och på namnet på den delade skrivaren. Klicka sedan på OK.

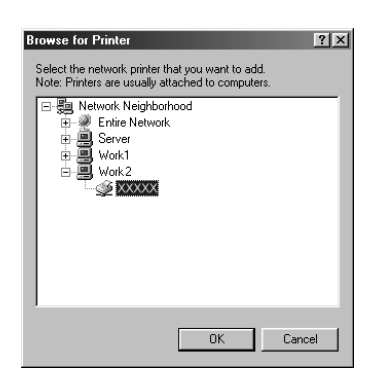

*Namnet på den delade skrivaren kan ändras av den dator eller server som är ansluten till den delade skrivaren. Om du vill kontrollera namnet på den delade skrivaren ber du nätverksadministratören om hjälp.*

6. Klicka på Next (Nästa).

#### *Anmärkning:*

- ❏ *Om skrivardrivrutinen redan finns installerad på klienten måste du välja den nya skrivardrivrutinen eller den aktuella skrivardrivrutinen. När uppmaningen att välja skrivardrivrutin visas väljer du skrivardrivrutin i enlighet med meddelandet.*
- ❏ *Om skrivarserverns operativsystem är Windows Me, 98 eller 95 eller om den ytterligare drivrutinen för Windows Me, 98 eller 95 är installerad på skrivarservern med Windows XP, 2000 eller NT 4.0, går du vidare till nästa steg.*
- ❏ *Om den ytterligare drivrutinen för Windows Me, 98 eller 95 inte är installerad på skrivarservern med Windows XP, 2000 eller NT 4.0, går du till ["Installera skrivardrivrutinen från](#page-113-0)  [cd-romskivan" på sidan 114.](#page-113-0)*
- 7. Kontrollera namnet på den delade skrivaren och välj om du vill använda skrivaren som standardskrivare eller inte. Klicka på OK och följ sedan instruktionerna på skärmen.

### *Anmärkning:*

*Du kan ändra den delade skrivarens namn så att det endast visas på klientdatorn.*

### <span id="page-107-0"></span>**Med Windows XP eller 2000**

Följ dessa steg för att konfigurera klienter med Windows XP eller 2000.

Du kan installera skrivardrivrutinen för den delade skrivaren om du är Power User (Priviligierad användare) eller har större behörighet, även om du inte är administratör.

Om skrivarserverns operativsystem är Windows NT 4.0 bekräftar du följande punkter.

- ❏ På en skrivarserver med Windows NT 4.0 är den ytterligare drivrutinen för klienter med Windows XP eller 2000, den "Windows NT 4.0 x86"-drivrutin som installeras i förväg som skrivardrivrutin för Windows NT 4.0. Vid installation av skrivardrivrutinen på klienter med Windows XP eller 2000 från en skrivarserver med Windows NT 4.0 installeras drivrutinen för Windows NT 4.0.
- ❏ Du kan inte installera skrivardrivrutinen för Windows XP eller 2000 som ytterligare drivrutin på en skrivarserver med Windows NT 4.0. Vid installation av skrivardrivrutinen för Windows XP eller 2000 på klienter med Windows XP eller 2000, installerar administratören den lokala skrivardrivrutinen på klienterna från den cd-romskiva som medföljer skrivaren och utför sedan följande.
- 1. För klienter med Windows 2000 klickar du på Start, går till Settings (Inställningar) och klickar på Printers (Skrivare). För klienter med Windows XP klickar du på Start och går till Printers and Faxes (Skrivare och fax). För Windows XP Home Edition går du först till Control panel (Kontrollpanelen) och klickar sedan på Printers and Faxes (Skrivare och fax).
2. För Windows 2000 dubbelklickar du på ikonen Add Printer (Lägg till skrivare) och klickar sedan på Next (Nästa).

För Windows XP klickar du på Add a printer (Lägg till en skrivare) på menyn Printer Tasks (Skrivaraktiviteter).

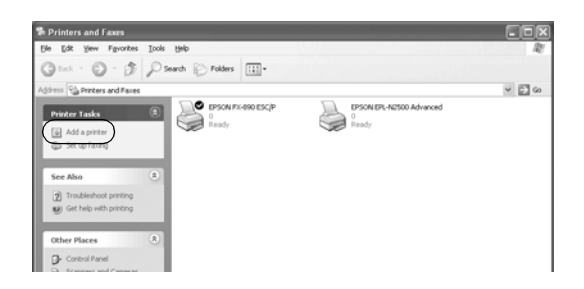

- 3. Välj Network printer (Nätverksskrivare) (för Windows 2000) eller A network printer, or a printer attached to another computer (En nätverksskrivare eller skrivare som är ansluten till en annan dator) (för Windows XP) och klickar sedan på Next (Nästa).
- 4. För Windows 2000 skriver du in namnet på den delade skrivaren och klickar sedan på Next (Nästa).

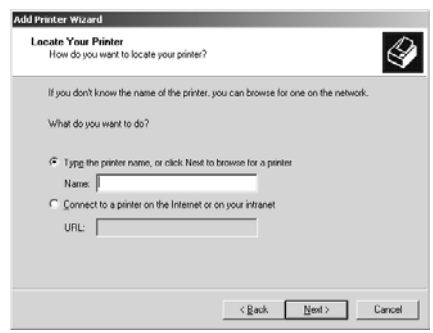

#### *Anmärkning:*

- ❏ *Du kan också skriva in "\\*(namnet på den dator som är lokalt ansluten till den delade skrivaren)\(den delade skrivarens namn)*" i Network path (Nätverkssökväg) eller Queue Name (Könamn).*
- ❏ *Det är inte säkert att du behöver skriva in namnet på den delade skrivaren.*

För Windows XP väljer du Browse for a printer (Bläddra efter en skrivare).

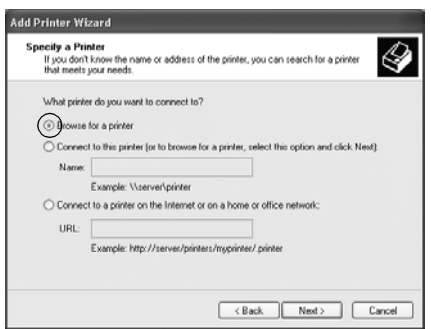

5. Klicka på ikonen för den dator eller server som är ansluten till den delade skrivaren och på namnet på den delade skrivaren. Klicka sedan på OK.

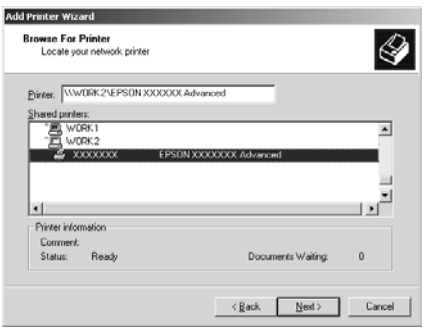

### *Anmärkning:*

- ❏ *Namnet på den delade skrivaren kan ändras av den dator eller server som är ansluten till den delade skrivaren. Om du vill kontrollera namnet på den delade skrivaren ber du nätverksadministratören om hjälp.*
- ❏ *Om skrivardrivrutinen redan finns installerad på klienten måste du välja antingen den nya skrivardrivrutinen eller den aktuella skrivardrivrutinen. När uppmaningen att välja skrivardrivrutin visas väljer du skrivardrivrutin i enlighet med meddelandet. Om den lokala skrivardrivrutinen för Windows XP eller 2000 installeras i förväg kan du välja skrivardrivrutinen för Windows XP eller 2000 som aktuell skrivardrivrutin istället för den alternativa drivrutinen på servern med Windows NT 4.0 server.*
- ❏ *Om den ytterligare drivrutinen för Windows XP eller 2000 (NT 4.0) är installerad på skrivarservern med Windows XP, 2000 eller NT 4.0, går du vidare till nästa steg.*
- ❏ *Om den ytterligare drivrutinen inte är installerad på skrivarservern med Windows NT 4.0 eller om skrivarserverns operativsystem är Windows Me, 98 eller 95, går du till ["Installera skrivardrivrutinen från cd-romskivan" på](#page-113-0)  [sidan 114](#page-113-0).*
- 6. För Windows 2000 väljer du om du vill använda skrivaren som standardskrivare eller inte och klickar sedan på OK.

7. Kontrollera inställningarna och klicka sedan på Finish (Slutför).

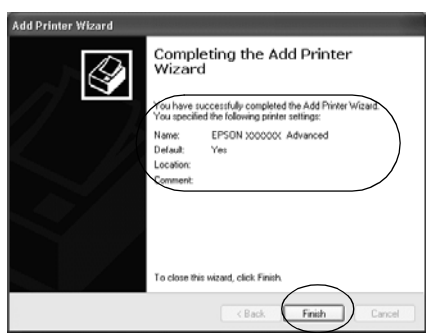

# **Med Windows NT 4.0**

Följ dessa steg för att konfigurera klienter med Windows 4.0.

Du kan installera skrivardrivrutinen för den delade skrivaren om du är Power User (Priviligierad användare) eller har större behörighet, även om du inte är administratör.

- 1. Klicka på Start, gå till Settings (Inställningar) och klicka på Printers (Skrivare).
- 2. Dubbelklicka på ikonen Add printer (Lägg till skrivare).
- 3. Välj Network printer server (Nätverksskrivarserver) och klicka sedan på Next (Nästa).

4. Klicka på ikonen för den dator eller server som är ansluten till den delade skrivaren och på namnet på den delade skrivaren. Klicka sedan på OK.

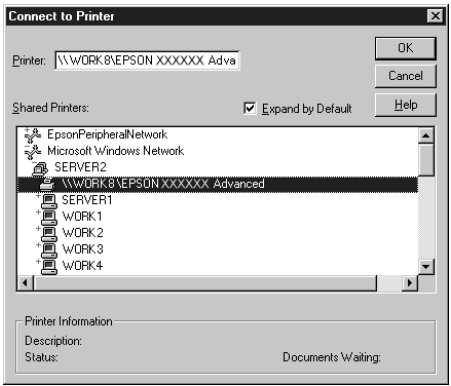

#### *Anmärkning:*

- ❏ *Du kan också skriva in "*\\(namnet på den dator som är lokalt ansluten till den delade skrivaren)\(den delade skrivarens namn)*" i Network path (Nätverkssökväg) eller Queue Name (Könamn).*
- ❏ *Namnet på den delade skrivaren kan ändras av den dator eller server som är ansluten till den delade skrivaren. Om du vill kontrollera namnet på den delade skrivaren ber du nätverksadministratören om hjälp.*
- ❏ *Om skrivardrivrutinen redan finns installerad på klienten måste du välja den nya skrivardrivrutinen eller den aktuella skrivardrivrutinen. När uppmaningen att välja skrivardrivrutin visas väljer du skrivardrivrutin i enlighet med meddelandet.*
- ❏ *Om den ytterligare drivrutinen för Windows NT 4.0 är installerad på skrivarservern med Windows XP eller 2000, går du vidare till nästa steg.*
- ❏ *Om den ytterligare drivrutinen för Windows NT 4.0 inte är installerad på skrivarservern med Windows XP eller 2000 eller om skrivarserverns operativsystem är Windows Me, 98 eller 95, går du till ["Installera skrivardrivrutinen från cd-romskivan"](#page-113-0)  [på sidan 114.](#page-113-0)*
- 5. Välj om du vill använda skrivaren som standardskrivare eller inte och klicka sedan på OK.
- 6. Klicka på Finish (Slutför).

# <span id="page-113-0"></span>**Installera skrivardrivrutinen från cd-romskivan**

I det här avsnittet förklaras hur du installerar skrivardrivrutinen på klienterna när nätverkssystemet konfigureras enligt följande:

- ❏ De ytterligare drivrutinerna installeras inte på skrivarservern med Windows XP, 2000 eller NT 4.0.
- ❏ Skrivarserverns operativsystem är Windows Me, 98 eller 95 och klientens operativsystem är Windows XP, 2000 eller NT 4.0.

Skärmbilderna på följande sidor kan variera beroende på vilken version av Windows-operativsystem som används.

#### *Anmärkning:*

- ❏ *Vid installation på klienter med Windows XP, 2000 eller NT 4.0 måste du ha åtkomst till Windows XP, 2000 eller NT 4.0 som administratör.*
- ❏ *Om de ytterligare drivrutinerna är installerade eller om server- och klientdatorerna använder samma operativsystem, behöver du inte installera skrivardrivrutinerna från cd-romskivan.*
- 1. När du går till den delade skrivaren kan en uppmaning visas. Klicka på OK och följ sedan instruktionerna på skärmen för att installera skrivardrivrutinen från cd-romskivan.
- 2. Mata in cd-romskivan. Dialogrutan EPSON Installation Program (Installationsprogram) öppnas. Stäng dialogrutan genom att klicka på Cancel (Avbryt), skriv in namnet på enheten och mappen där drivrutinen för klienterna finns och klicka sedan på OK.

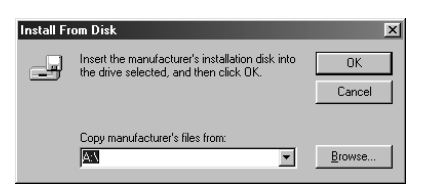

När du installerar drivrutiner i Windows XP eller 2000 kan det hända att meddelandet "Digital Signature is not found." (Ingen digital signatur hittades) visas. Klicka på Yes (Ja) (för Windows 2000) eller Continue Anyway (Fortsätt ändå) (för Windows XP) och fortsätt med installationen.

Mappnamnet varierar beroende på vilket operativsystem som används.

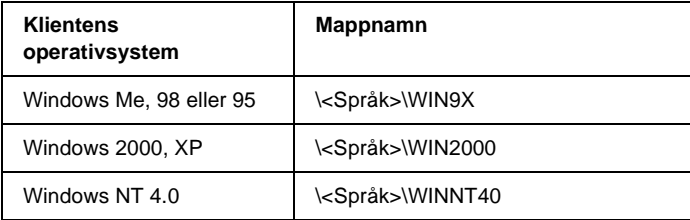

3. Välj skrivarens namn och klicka sedan på OK. Följ därefter instruktionerna på skärmen.

# <span id="page-115-0"></span>**Avbryta utskrift**

Om utskrifterna inte ser ut som du hade tänkt dig och visar felaktiga eller förvrängda tecken eller bilder, kan det hända att du behöver avbryta utskriften. När skrivarikonen visas i aktivitetsfältet följer du instruktionerna nedan för att avbryta utskriften.

1. Dubbelklicka på skrivarikonen i aktivitetsfältet och klicka sedan på Purge Print Documents (Töm skrivare) på menyn Printer (Skrivare).

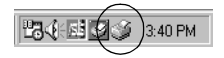

2. Om du vill avbryta alla utskrifter väljer du Purge Print Documents (Töm skrivare) (för Windows Me, 98 eller 95) eller Cancel All Documents (Avbryt alla dokument) (för Windows XP, 2000 eller NT 4.0) på menyn Printer (Skrivare). Om du vill avbryta ett specifikt dokument väljer du det dokument du vill avbryta och väljer Cancel Printing (Avbryt utskrift) (för Windows Me, 98 eller 95) eller Cancel (Avbryt) (för Windows XP, 2000 eller NT 4.0) på menyn Document (Dokument).

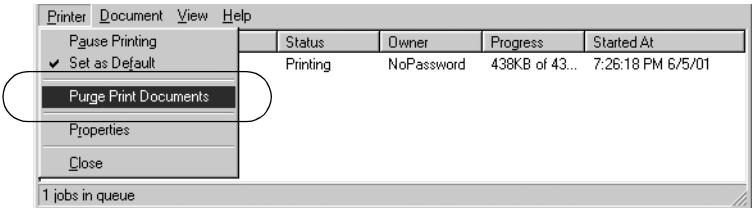

Utskriftsjobbet avbryts.

# <span id="page-116-0"></span>**Avinstallera skrivarprogramvaran**

Om du vill installera om eller uppgradera skrivardrivrutinen avinstallerar du den skrivardrivrutin som redan finns installerad.

# **Avinstallera skrivardrivrutinen och EPSON Status Monitor 3**

- 1. Stäng alla program.
- 2. Klicka på Start, peka på Settings (Inställningar) och klicka på Control Panel (Kontrollpanelen).
- 3. Dubbelklicka på ikonen Add/Remove Programs (Lägg till/ta bort program).

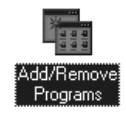

4. Markera EPSON Printer Software och klicka på Add/Remove (Lägg till/ta bort).

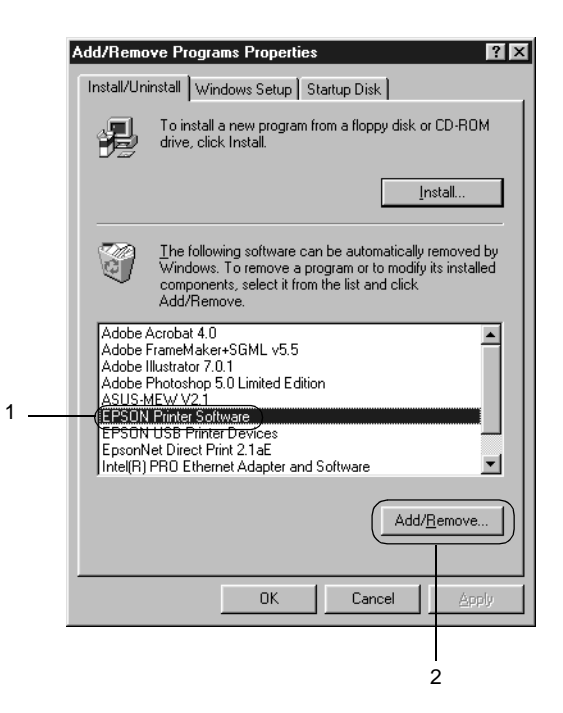

#### *Anmärkning:*

*Om du använder en dator med Windows XP eller Windows 2000 klickar du på* Change or Remove Programs (Ändra eller ta bort program)*, väljer* EPSON Printer Software (EPSON Skrivarprogramvara) *och klickar sedan på* Change/Remove (Ändra/ta bort)*.*

5. Klicka på menyn Printer Model (Skrivarmodell), välj ikonen för EPSON FX-890 Advanced eller EPSON FX-2190 Advanced och klicka sedan på OK.

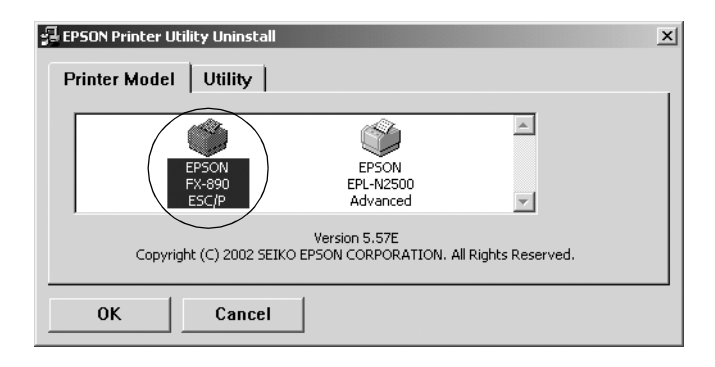

6. Om du avinstallerar Monitored Printers (Övervakade skrivare) klickar du på Yes (Ja) i dialogrutan som öppnas.

#### *Anmärkning:*

*Du kan endast avinstallera verktyget Monitored Printers (Övervakade skrivare) i EPSON Status Monitor 3. När verktyget har avinstallerats kan du inte ändra inställningen för Monitored Printers (Övervakade skrivare) i EPSON Status Monitor 3.*

- 7. Om du avinstallerar EPSON Status Monitor 3 klickar du på Yes (Ja) i dialogrutan som öppnas.
- 8. Följ instruktionerna på skärmen.

### **Avinstallera USB-drivrutinen**

När du ansluter skrivaren till datorn via en USB-kabel installeras även USB-drivrutinen. När du avinstallerar skrivardrivrutinen måste du också avinstallera USB-drivrutinen.

Följ dessa steg för att avinstallera USB-drivrutinen.

### *Anmärkning:*

- ❏ *Avinstallera skrivardrivrutinen innan du avinstallerar USB-drivrutinen.*
- ❏ *När du har avinstallerat USB-drivrutinen har du inte åtkomst till några andra EPSON-skrivare som är anslutna med en USB-kabel.*
- 1. Följ stegen 1 till 3 i ["Avinstallera skrivarprogramvaran" på](#page-116-0)  [sidan 117.](#page-116-0)
- 2. Markera EPSON USB Printer Devices och klicka på Add/Remove (Lägg till/ta bort).

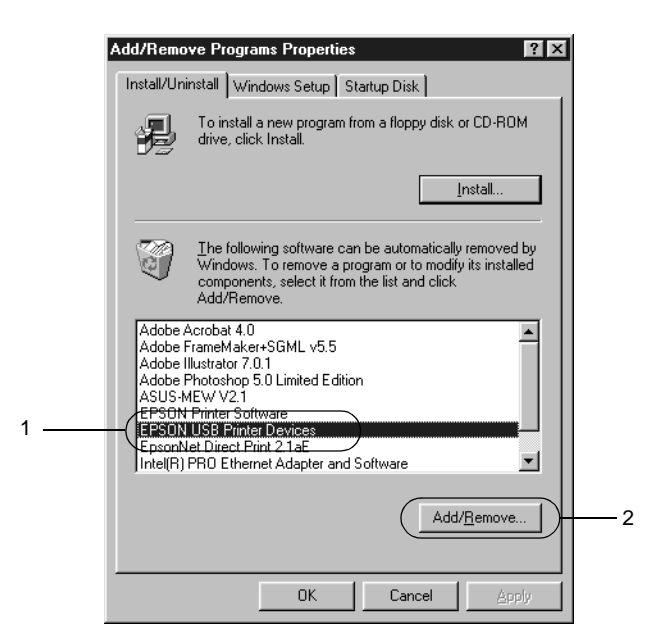

### *Anmärkning:*

- ❏ EPSON USB Printer Devices *visas endast när skrivaren är ansluten till Windows Me eller 98 med en USB-kabel.*
- ❏ *Om USB-drivrutinen inte har installerats korrekt är det inte säkert att* EPSON USB Printer Devices *visas. Följ dessa steg för att köra filen "Epusbun.exe" på cd-romskivan som medföljer skrivaren.*
	- 1. Mata in cd-romskivan i datorns cd-romenhet.
	- 2. Öppna cd-romenheten.
	- 3. Dubbelklicka på mappen Win9x.
	- 4. Dubbelklicka på ikonen för Epusbun.exe.
- 3. Följ instruktionerna på skärmen.

Om du vill installera om en skrivardrivrutin kan du se *Installationshandboken*.

Kapitel 4 **Kontrollpanel**

# **Knappar och lampor**

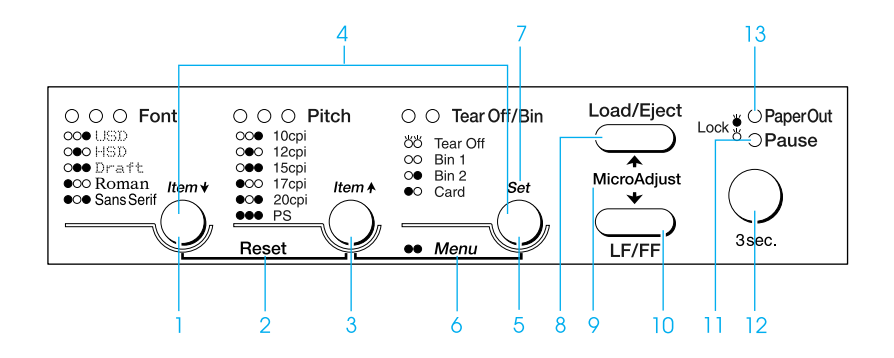

1 Knappen Font (Teckensnitt)

Väljer ett av teckensnitten. Se ["Välja teckensnitt och](#page-126-0)  [breddsteg" på sidan 127](#page-126-0) för att välja ett teckensnitt.

Lampor för teckensnitt

Visar vilket teckensnitt som är valt.

2 Reset (Återställ)

Om man trycker på knapparna Font (Teckensnitt) och Pitch (Breddsteg) samtidigt, rensar skrivaren bufferten och återgår till standardinställningarna.

### 3 Knappen Pitch (Breddsteg)

Väljer en av inställningarna för breddsteg. Se ["Välja](#page-126-0)  [teckensnitt och breddsteg" på sidan 127](#page-126-0) för att välja ett breddsteg.

Lampor för breddsteg

Visar vilket breddsteg som är valt.

4 Knapparna Item (Val)↑/Item (Val)↓

Om man trycker på knapparna Pitch (Breddsteg) och Tear Off/Bin (Riv av/fack) samtidigt, ställs skrivaren i standardinställningsläge. I detta läge kan man trycka på knapparna Font (Teckensnitt) och Pitch (Breddsteg) för att ändra vilken inställning som är markerad. Se ["Ändra standardinställningarna" på](#page-135-0)  [sidan 136.](#page-135-0)

- 5 Knappen Tear Off/Bin (Riv av/fack)
	- ❏ Matar löpande papper framåt till avrivningsläget.
	- ❏ Matar löpande papper baklänges från avrivningsläget till positionen för överst på sidan.
	- ❏ Väljer ett fack till mataren för skurna ark när den är installerad.

#### Lampor för Riv av/fack

- ❏ Båda lamporna blinkar när löpande papper är i avrivningsläge och båda lamporna är släckta när löpande papper inte är i avrivningsläge.
- ❏ Vänster lampa lyser när läget för kort är aktiverat.
- ❏ Båda lamporna är släckta när fack 1 till mataren för skurna ark (tillval) är markerat.
- ❏ Höger lampa lyser när fack 2 till mataren för skurna ark (tillval) är markerat.
- 6 Menu (Meny)

Om man trycker på knapparna Pitch (Breddsteg) och Tear Off/Bin (Riv av/fack) samtidigt, ställs skrivaren i standardinställningsläge och du kan ange de olika skrivarinställningarna. Se ["Om skrivarens](#page-128-0)  [standardinställningar" på sidan 129.](#page-128-0)

7 Knappen Set (Ställ in)

När skrivaren övergår till standardinställningsläge kan du trycka på knappen Tear Off/Bin (Riv av/fack) för att ställa in den inställning som markerats.

### 8 Knappen Load/Eject (Fyll på/mata ut)

- ❏ Fyller på ett enstaka pappersark.
- ❏ Matar ut ett enstaka pappersark om det sitter ett i.
- ❏ Fyller på löpande papper från standby-läget.
- ❏ Matar löpande papper bakåt till standby-läget om det sitter ett ark i.
- 9 Micro Adjust

Om du trycker in knappen Pause (Paus) i tre sekunder övergår skrivaren till Micro Adjust-läget. I detta läge kan man trycka på knapparna LF/FF och Load/Eject (Fyll på/mata ut) för att justera positionen för överst på sidan eller avrivning. Se ["Använda Micro Adjust,](#page-71-0)  [mikrojusteringsfunktionen" på sidan 72](#page-71-0).

#### 10 Knappen LF/FF

- ❏ Matar papper rad för rad om den trycks in snabbt.
- ❏ Matar ut ett enstaka ark eller matar fram löpande papper till nästa position för överst på sidan om den hålls intryckt.
- 11 Lampan för paus
	- ❏ Lyser när skrivaren står i pausläge.
	- ❏ Blinkar när skrivaren står i Micro Adjust-läge.
- 12 Knappen Pause (Paus)
	- ❏ Avbryter utskriften tillfälligt och återupptar utskriften när den trycks in igen.
	- ❏ Om den hålls in i tre sekunder övergår skrivaren till Micro Adjust-läge. När du sedan trycker in den igen går den ur Micro Adjust-läget.
- 13 Lampan Paper Out (Slut på papper)
	- ❏ Lyser när inget papper är påfyllt i den papperskälla som valts eller om papperet inte matats in ordentligt.
	- ❏ Blinkar när pappret inte har matats ut ordentligt eller om det har blivit pappersstopp.

# <span id="page-126-0"></span>**Välja teckensnitt och breddsteg**

Du kan välja ett av skrivarens fem teckensnitt och breddsteg med knapparna på skrivarens kontrollpanel enligt anvisningarna nedan.

#### *Anmärkning:*

- ❏ *Om du gör inställningar i programmet åsidosätter de inställningarna som görs på skrivarens kontrollpanel. Bäst resultat får du om du väljer teckensnitt och andra inställningar i programmet.*
- ❏ *Du kan välja breddsteg efter vilket teckensnitt du valt. Se tabellen nedan för mer information.*

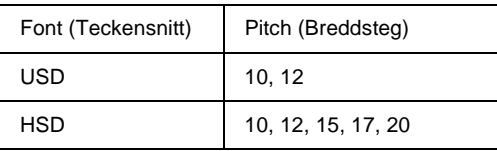

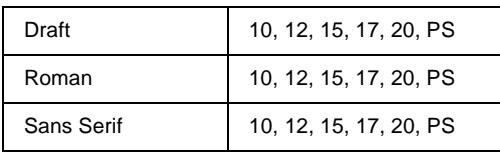

- 1. Se till att en utskrift inte pågår på skrivaren. Om en utskrift pågår, trycker du på Pause (Paus) för att avbryta utskriften.
- 2. Tryck på knappen Font (Teckensnitt) tills de tre teckensnittslamporna visar det teckensnitt du vill ha, enligt nedanstående beskrivning.

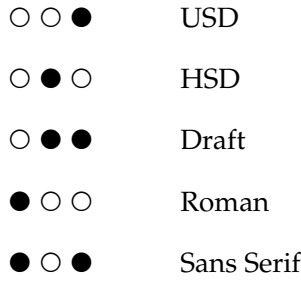

#### $\bullet$ =På,  $\circ$ =Av

3. Tryck på knappen Pitch (Breddsteg) tills de tre breddstegslamporna visar det breddsteg du vill ha, enligt nedanstående beskrivning.

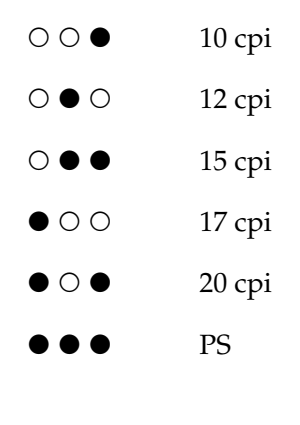

 $\bullet$ =På,  $\circ$ =Av

4. Se till att de teckensnitt och breddsteg du vill ha är markerade.

# <span id="page-128-0"></span>**Om skrivarens standardinställningar**

Standardinställningarna styr många av skrivarens funktioner. Ofta kan du ställa in dessa funktioner genom din programvara eller skrivardrivrutin, men ibland måste du ändra en standardinställning från skrivarens kontrollpanel i läget för standardinställningar.

En mer ingående beskrivning av de inställningar du kan ändra i läget för standardinställningar finns i ["Förstå](#page-129-0)  [standardinställningarna" på sidan 130](#page-129-0). Instruktioner om hur du ändrar inställningarna finns i ["Ändra standardinställningarna"](#page-135-0)  [på sidan 136.](#page-135-0)

# <span id="page-129-0"></span>**Förstå standardinställningarna**

I det här avsnittet beskrivs de inställningar och alternativ som finns i läget för standardinställningar. Inställningarna visas i tabellen nedan och förklaras närmare efter tabellen.

Om du vill komma åt och ändra en inställning, se ["Ändra](#page-135-0)  [standardinställningarna" på sidan 136.](#page-135-0)

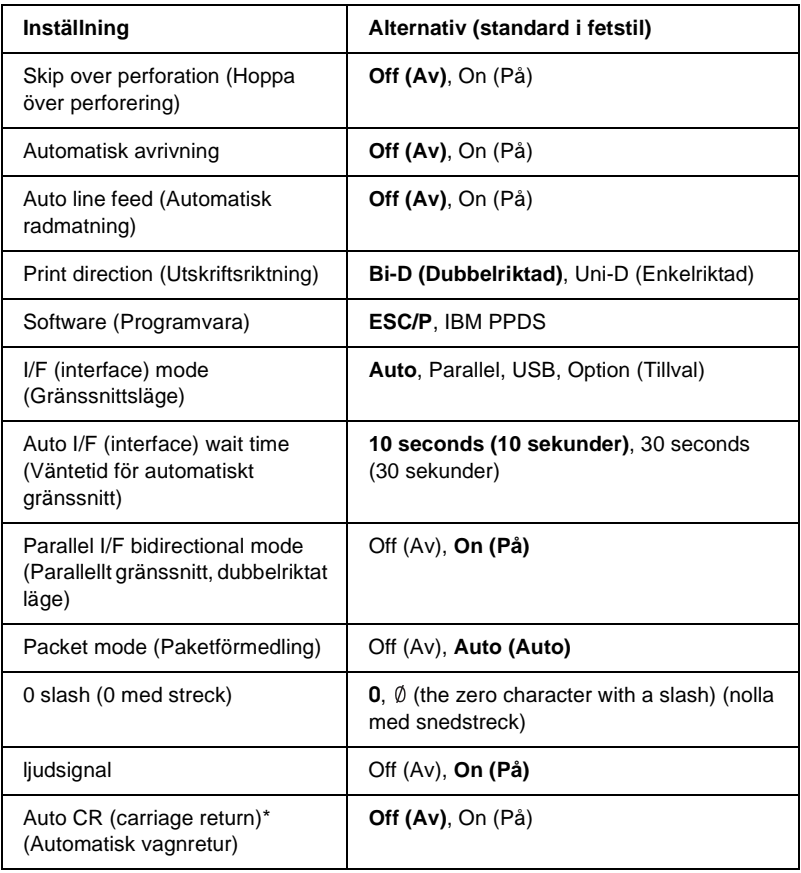

# **Läget för standardinställningar**

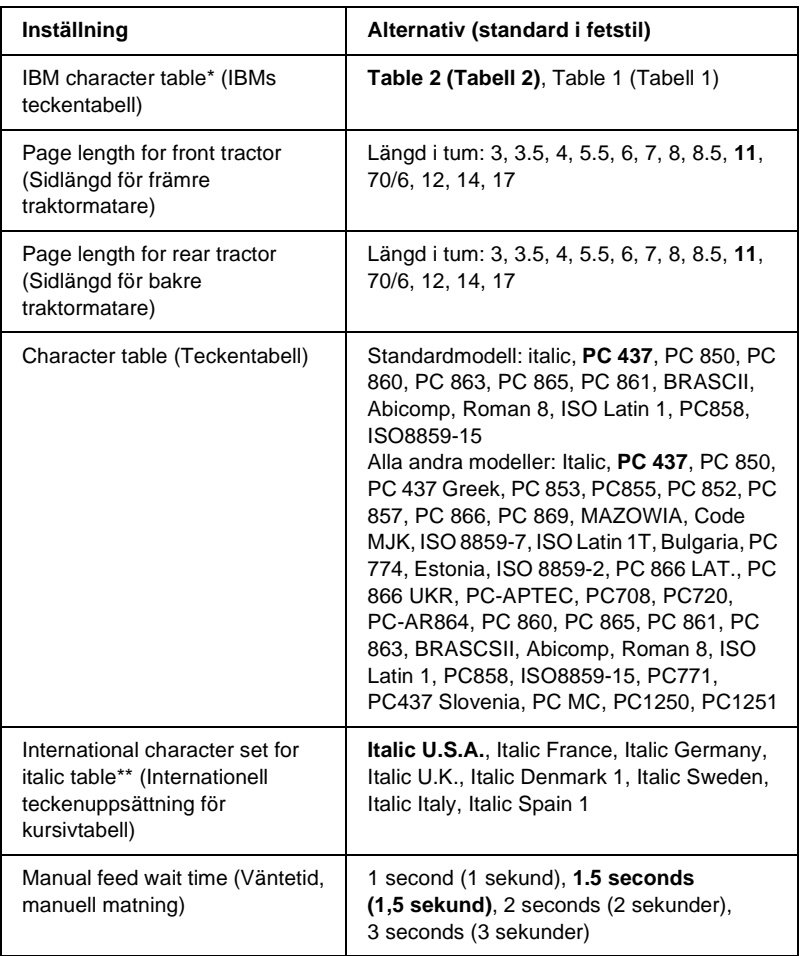

\* Den här inställningen finns bara i IBM PPDS emuleringsläge.

\*\* Alternativen för denna inställning varierar mellan olika länder.

### Skip over perforation (Hoppa över perforering)

Denna funktion är endast tillgänglig när löpande papper är valt. Om inställningen aktiveras infogar skrivaren en marginal på 25,4 mm (1 tum) mellan den sista raden som skrivs ut på en sida och första raden på nästa. De flesta marginalinställningar i olika applikationer åsidosätter kontrollpanelens marginalinställningar och därför ska den här inställningen bara användas om du inte kan ställa in den övre och nedre marginalen i ditt program.

# Automatisk avrivning

Om automatisk avrivning är aktiverad och du använder löpande papper med den främre eller bakre påskjutande traktormataren, matar skrivaren automatiskt fram papperets perforering till avrivningsläget så att du enkelt kan riva av den utskrivna sidan. När skrivaren tar emot data igen flyttar den automatiskt tillbaka papperet till positionen för överst på sidan och påbörjar utskriften, så att hela följande sida utnyttjas.

Om automatisk avrivning inte är aktiverat och du använder löpande papper med den främre eller bakre påskjutande traktormataren, måste du flytta perforeringen till positionen för överst på sidan manuellt genom att trycka på knappen Tear Off/Bin (Riv av/fack). Se ["Använda avrivningsfunktionen" på](#page-55-0)  [sidan 56](#page-55-0) för mer information.

# Auto line feed (Automatisk radmatning)

Om automatisk radmatning är aktiverad, lägger skrivaren till en kod för radmatning (LF) till varje kod för vagnretur (CR) som den tar emot.

# Print direction (Utskriftsriktning)

Du kan välja automatisk utskriftsriktning, dubbelriktad utskrift, (Bi-D) eller enkelriktad utskrift (Uni-D). Utskriften är vanligtvis dubbelriktad, men enkelriktad utskrift tillåter exakt justering för vertikal utskrift.

## Software (Programvara)

Om du väljer ESC/P, fungerar skrivaren i EPSONs ESC/P-läge. Om du väljer IBM PPDS, emulerar skrivaren en IBM-skrivare.

# I/F (interface) mode (Gränssnittsläge)

Skrivaren har plats för ett extra gränssnitt utöver de inbyggda parallella och USB-gränssnitten. Du kan välja Auto (automatisk), Parallel (Parallell), USB eller Option (Tillval) som gränssnittsläge. Om du väljer Auto, väljer skrivaren automatiskt det gränssnitt som tar emot data och använder det tills utskriftsjobbet är klart. Med inställningen Auto kan du även använda skrivaren till flera datorer utan att ändra gränssnittsläge.

Om bara en dator är ansluten till skrivaren kan du välja Parallel (Parallell), USB eller Option (Tillval), beroende på vilket gränssnitt din dator använder.

### Auto I/F (interface) wait time (Väntetid för automatiskt gränssnitt)

Om skrivaren står i automatiskt gränssnittsläge och inte tar emot data från det valda gränssnittet under den tidsperiod som anges med denna inställning, känner den av vilket gränssnitt som tar emot data och växlar till det gränssnittet. Du kan antingen ange 10 seconds (10 sekunder) eller 30 seconds (30 sekunder) som väntetid för det automatiska gränssnittet.

### Parallel I/F bidirectional mode (Parallellt gränssnitt, dubbelriktat läge)

Om den här funktionen är på används överföringsläget dubbelriktat parallellt gränssnitt. Om dubbelriktad överföring inte krävs ska detta avaktiveras.

### Packet mode (Paketförmedling)

Välj AUTO om du skriver ut från Windows-program med skrivardrivrutinerna i programvaran på den cd-romskiva som medföljde skrivaren. Stäng av funktionen om du har anslutningsproblem när du skriver ut från program i andra operativsystem som t.ex. DOS.

## 0 slash (0 med streck)

Siffran noll skrivs med ett snedstreck  $(\emptyset)$  om den här funktionen är på, och utan streck om funktionen inte är på. Strecket gör att det blir lättare att skilja på den versala bokstaven "O" och en nolla.

# Buzzer (Ljudsignal)

Skrivaren avger ett pip då fel uppstår. Se ["Använda](#page-141-0)  [felindikatorerna" på sidan 142](#page-141-0) för mer information om skrivarfel. Om du inte vill att skrivaren ska pipa vid fel ska denna inställning stängas av.

# Auto CR (carriage return) (Automatisk vagnretur)

Den här inställningen finns bara i IBM PPDS emuleringsläge. När automatisk vagnretur är på, lägger skrivaren till en kod för vagnretur (CR) efter varje kod för radmatning (LF) eller ESC J-kod så att skrivaren flyttar nästa utskriftsposition till vänstermarginalen. När inställningen inte är på måste du skicka en kod för vagnretur efter koden för radmatning för att flytta utskriftspositionen till vänstermarginalen.

### IBM character table (IBM-teckentabell)

Den här inställningen finns bara i IBM PPDS emuleringsläge. Om du väljer Table 1 (Tabell 1), används hex-koderna 00H till 1FH och 80H till 9FH i teckentabellerna som kontrollkoder. Om du väljer Table 2 (Tabell 2), används hex-koderna 00H till 1FH som kontrollkoder och 80H till 9FH som tecken.

### Page length for front tractor (Sidlängd för främre traktormatare)

Med den här inställningen kan du ställa in sidlängden (i tum) för löpande papper som fylls på i den främre påskjutande traktormataren.

#### Page length for rear tractor (Sidlängd för bakre traktormatare)

Med den här inställningen kan du ställa in sidlängden (i tum) för löpande papper som fylls på i den bakre påskjutande traktormataren.

#### Character table (Teckentabell)

Du kan välja mellan flera olika teckentabeller. Den här inställningen används vid utskrift utan skrivardrivrutinen.

När du använder skrivardrivrutinen ändrar du inställningarna i skrivardrivrutinen. För mer information kan du se ["Översikt över](#page-87-0)  [skrivardrivrutinens inställningar" på sidan 88.](#page-87-0)

#### International character set for italic table (Internationell teckenuppsättning för kursivtabell)

Du kan välja mellan flera olika internationella teckenuppsättningar för kursivteckentabellen. Varje teckenuppsättning innehåller åtta tecken som varierar mellan olika länder och språk, så att du kan anpassa kursivtabellen till dina utskriftsbehov.

#### Manual feed wait time (Väntetid, manuell matning)

Med den här inställningen kan du ställa in hur lång tid det ska ta från det att papper läggs i pappersledaren tills det matas in. Om papperet matas in innan du hunnit justera dess position ordentligt måste du öka väntetiden.

# <span id="page-135-0"></span>**Ändra standardinställningarna**

Gör så här för att övergå till läget för standardinställningar och ändra skrivarens standardinställningar:

#### *Anmärkning:*

- ❏ *För att skriva ut anvisningar till språkval och läget för standardinställningar behöver du fyra enarkspapper i A4-eller letter-format eller fyra sidor löpande papper som är minst 279 mm (11 tum) långa och 210 mm (8,3 tum) breda. Se ["Fylla på löpande](#page-24-0)  [papper" på sidan 25](#page-24-0) och ["Fylla på enstaka ark" på sidan 58](#page-57-0) för anvisningar om hur man fyller på löpande papper och enstaka ark.*
- ❏ *Om du använder enstaka ark måste du fylla på ett nytt pappersark varje gång skrivaren matar ut en utskriven sida från pappersledaren.*
- 1. Se till att papper är påfyllt.
- 2. Tryck på knappen Menu (Meny) (Pitch (Breddsteg) och Tear Off/Bin (Riv av/fack)).

Lamporna för Menu (Meny) (båda lamporna för Tear Off/Bin (Riv av/fack)) tänds och skrivaren övergår till läget för standardinställningar. Skrivaren skriver då ut språkvalsinstruktionerna (en sida).

3. Tryck på knappen Item (Val)↓ (Font (Teckensnitt)) tills lamporna för Font (Teckensnitt) tänds och visar det språk du vill ha, enligt språkvalsinstruktionerna.

4. Tryck på knappen Set (Ställ in) (Tear Off/Bin (Riv av/fack)) för att skriva ut anvisningarna till läget för standardinställningar (tre sidor) på det språk du valt.

De utskrivna instruktionerna visar vilka inställningar du kan ändra, hur du ändrar dem och hur du gör inställningar med hjälp av kontrollpanelens lampor. Använd dessa instruktioner för att ändra skrivarens standardinställningar från kontrollpanelen.

5. När du har gjort dina inställningar trycker du på knappen Menu (Meny) (Pitch (Breddsteg) och Tear Off/Bin (Riv av/fack)). Lamporna för Menu (Meny) (båda lamporna för Tear Off/Bin (Riv av/fack)) släcks och skrivaren går ur läget för standardinställningar.

# **Låsningsläge**

Med låsningsläget kan du begränsa användningen av kontrollpanelens knappar. Med grundinställningen kan endast knapparna Pause (Paus), Load/Eject (Fyll på/mata ut) och Tear Off/Bin (Riv av/fack) användas då låsningsläget är aktiverat.

# <span id="page-136-0"></span>**Aktivera och avaktivera låsningsläget**

Du kan aktivera eller avaktivera låsningsläget med hjälp av kontrollpanelens knappar.

Gör så här för att aktivera låsningsläget:

1. Se till att skrivaren är avstängd.

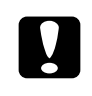

c *Obs! När du stänger av skrivaren ska du vänta minst fem sekunder innan du sätter på den igen, annars kan skrivaren skadas.*

2. Sätt på skrivaren och håll samtidigt ned knapparna Load/Eject (Fyll på/mata ut) och Pause (Paus). Skrivaren piper två gånger vilket anger att låsningsläget är aktiverat.

När låsningsläget är på blinkar lamporna för Pause (Paus) och Paper Out (Slut på papper) samtidigt, om man trycker på de låsta knapparna.

För att stänga av låsningsläget upprepar du steg 1 och 2. Skrivaren piper en gång vilket anger att låsningsläget har avaktiverats.

Se ["Ändra inställningen låsningsläge" på sidan 138](#page-137-0) för instruktioner om hur man ändrar vilka funktioner som ska låsas.

# <span id="page-137-0"></span>**Ändra inställningen låsningsläge**

Du kan efter behov välja vilka funktioner på skrivaren som ska vara låsta när skrivaren är i låsningsläge.

#### *Anmärkning:*

*För att skriva ut anvisningar till språkval och läget för standardinställningar behöver du tre enarkspapper i A4-eller letter-format eller tre sidor löpande papper som är minst 279 mm (11 tum) långa och 210 mm (8,3 tum) breda. Se ["Fylla på löpande](#page-24-0)  [papper" på sidan 25](#page-24-0) och ["Fylla på enstaka ark" på sidan 58](#page-57-0) för anvisningar om hur man fyller på löpande papper och enstaka ark.* Gör så här för att ändra inställningen låsningsläge:

1. Se till att papper har fyllts på och att skrivaren är avstängd.

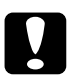

c *Obs! När du stänger av skrivaren ska du vänta minst fem sekunder innan du sätter på den igen, annars kan skrivaren skadas.*

2. Sätt på skrivaren och håll samtidigt ned knapparna LF/FF och Pause (Paus).

Skrivaren övergår i läget för låsningsinställningar och skriver ut instruktionerna.

- 3. Ändra inställningen enligt instruktionerna.
- 4. Stäng av skrivaren och gå ur läget för låsningsinställningar.

#### *Anmärkning:*

*Du kan gå ur låsningsläget när du vill genom att stänga av skrivaren. Alla inställningar du gjort fortsätter att gälla tills du ändrar dem igen.*

Se ["Aktivera och avaktivera låsningsläget" på sidan 137](#page-136-0) för anvisningar om hur du aktiverar låsningsläget igen när du har ändrat inställningen för låsningsläge.

# Kapitel 5 **Problemlösare**

# **Diagnostisera problemet**

För problem som kan vara relaterade till USB-anslutningar kan du se ["Lösa USB-problem" på sidan 162](#page-161-0) för mer information.

Om problemet inte är USB-relaterat gör du lättast felsökningen av skrivarproblem i två enkla steg: diagnostisera först problemet och prova sedan troliga åtgärder tills problemet är löst.

Den information du behöver för att diagnostisera och lösa de vanligaste problemen kan du få från skrivarens kontrollpanel, EPSON Status Monitor 3 eller genom att skriva ut ett självtest eller en hex dump. Se lämpligt avsnitt nedan.

Om du har specifika problem med utskriftskvalitet, utskriftsproblem som inte är relaterade till utskriftskvalitet, problem med pappersmatning eller om skrivaren inte skriver ut alls, kan du läsa lämpligt avsnitt i det här kapitlet.

För att lösa ett problem kan du behöva avbryta utskriften. För mer information kan du se ["Avbryta utskrift" på sidan 116.](#page-115-0)

# <span id="page-141-0"></span>**Använda felindikatorerna**

Det går att identifiera många vanliga utskriftsproblem med hjälp av lamporna på kontrollpanelen. Om skrivaren slutar fungera och en eller flera av kontrollpanelens lampor är tänd(a) eller blinkar eller om skrivaren piper, använder du följande tabell för att diagnostisera och lösa problemet. Om du inte kan lösa skrivarproblemet med hjälp av den här tabellen kan du se ["Problem och lösningar" på sidan 147.](#page-146-0)

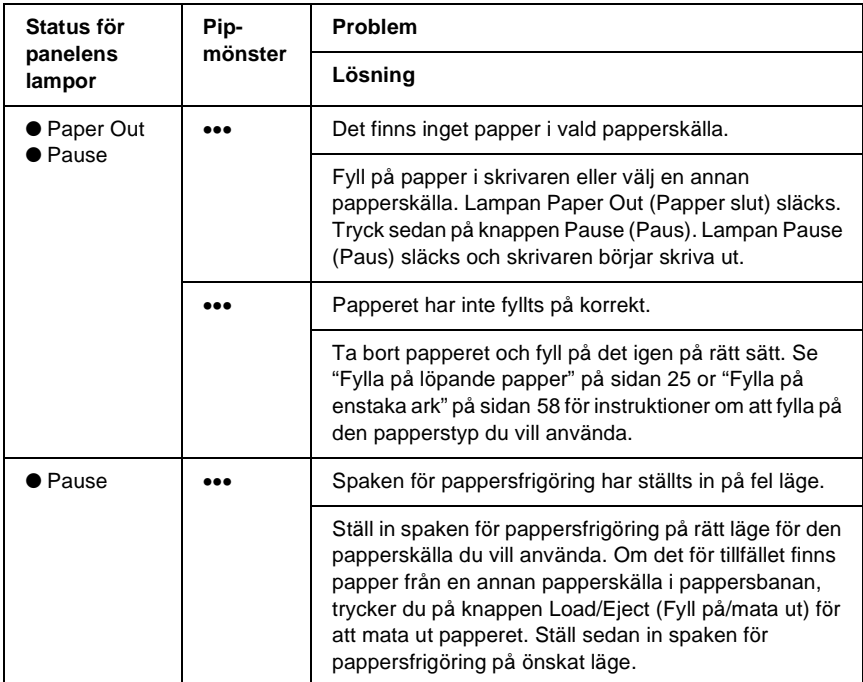

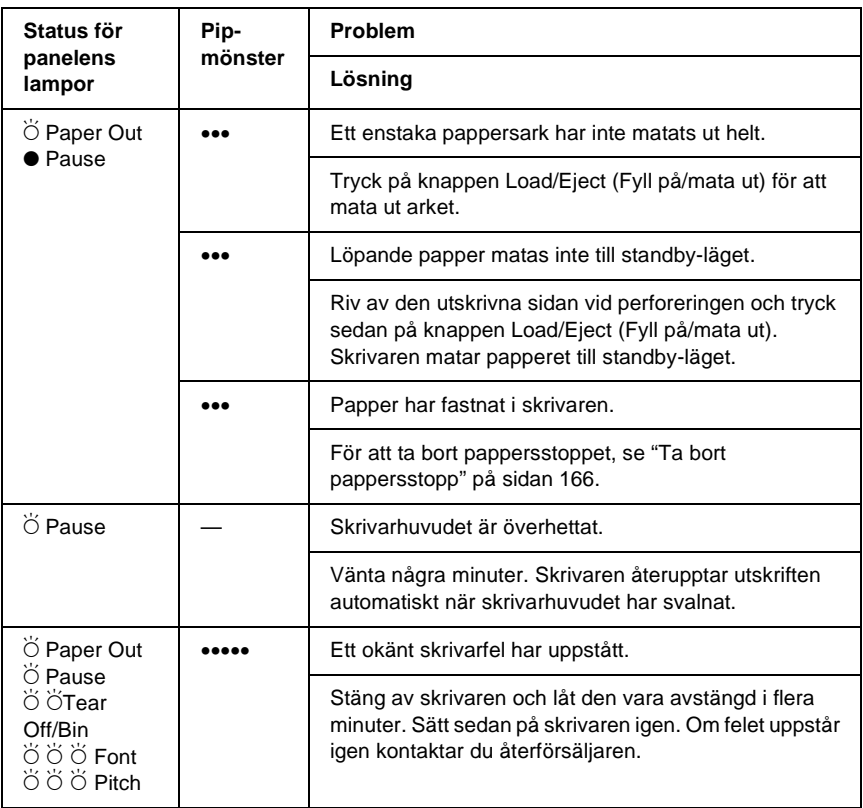

 $\bullet$  = på,  $\circ$  = av,  $\breve{\circ}$  = blinkande

••• = kort serie med pip (tre pip), ••••• = lång serie med pip (fem pip)

#### *Anmärkning:*

*Skrivaren piper en gång om du trycker på en av kontrollpanelens knappar när motsvarande funktion inte är tillgänglig.*

# **EPSON Status Monitor 3**

EPSON Status Monitor 3 ger statusmeddelanden och en grafisk bild som visar skrivarens aktuella status.

Om ett problem uppstår under utskrift visas ett felmeddelande i fönstret för framstegsmätaren.

# **Skriva ut ett självtest**

Genom att köra skrivarens självtest kan du avgöra om det är skrivaren eller datorn som är orsak till problemet:

- ❏ Om resultatet av självtestet är tillfredsställande fungerar skrivaren som den ska och felet beror antagligen på skrivardrivrutinsinställningar, programinställningar, datorn eller gränssnittskabeln. (Var noga med att använda en skärmad gränssnittskabel.)
- ❏ Om självtestet inte ger ett bra resultat beror problemet på skrivaren. Se ["Problem och lösningar" på sidan 147](#page-146-0) för möjliga problemorsaker och lösningar.

Självtestet kan skrivas ut med antingen enstaka ark eller löpande papper. Se ["Fylla på löpande papper" på sidan 25](#page-24-0) för instruktioner om att fylla på löpande papper eller ["Fylla på](#page-57-0)  [enstaka ark" på sidan 58](#page-57-0) för instruktioner om att fylla på enstaka ark.

#### *Anmärkning:*

*Använd papper som inte är smalare än:*

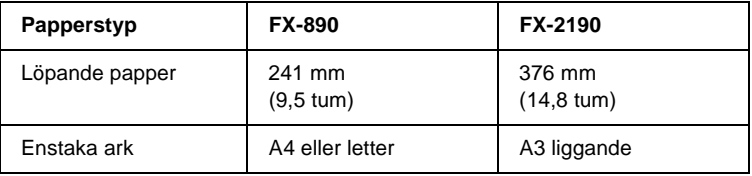
Följ dessa steg för att utföra ett självtest:

1. Se till att papper har fyllts på och att skrivaren är avstängd.

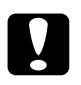

c *Obs! När du stänger av skrivaren ska du vänta minst fem sekunder innan du sätter på den igen, annars kan skrivaren skadas.*

2. Om du vill köra testet med teckensnittet Draft (Utkast) sätter du på skrivaren samtidigt som du håller knappen LF/FF nedtryckt. Om du vill köra testet med skrivarens near letter-quality-teckensnitt håller du knappen Load/Eject (Fyll på/mata ut) nedtryckt när du sätter på skrivaren. Båda självtesten kan hjälpa dig att avgöra vad utskriftsproblemen beror på, men utkast-självtestet skrivs ut snabbare än testet med near letter-quality.

Efter några sekunder laddar skrivaren papperet själv och börjar skriva ut självtestet. En teckenserie skrivs ut.

## *Anmärkning:*

*Om du vill stoppa självtestet tillfälligt trycker du på knappen*  Pause (Paus)*. Om du vill återuppta testet trycker du på knappen*  Pause (Paus) *igen.*

3. Om du vill avsluta självtestet trycker du på knappen Pause (Paus) för att sluta skriva ut. Om det finns papper kvar i skrivaren trycker du på knappen Load/Eject (Fyll på/mata ut) för att mata ut den utskrivna sidan. Stäng sedan av skrivaren.

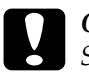

c *Obs! Stäng inte av skrivaren medan den skriver ut självtestet. Tryck alltid på* Pause (Paus) *för att avbryta utskriften och*  Load/Eject (Fyll på/mata ut) *för att mata ut det utskrivna arket innan du stänger av skrivaren.*

# <span id="page-145-0"></span>**Skriva ut Hex Dump**

Om du är en erfaren användare eller programmerare kan du skriva ut en hexadecimal dump för att urskilja kommunikationproblem mellan skrivaren och programvaran. I läget för hex dump skriver skrivaren ut alla data den tar emot från datorn som hexadecimala värden.

En hex dump kan skrivas ut med antingen enstaka ark eller löpande papper. Se ["Fylla på löpande papper" på sidan 25](#page-24-0) eller ["Fylla på enstaka ark" på sidan 58](#page-57-0) för instruktioner om hur man fyller på papper.

### *Anmärkning:*

- ❏ *Funktionen för hex dump har utformats för att användas med DOS-baserade datorer.*
- ❏ *Använd papper som är minst 210 mm (8,3 tum) brett, t.ex. med storleken A4 eller letter.*

Följ dessa steg för att skriva ut en hex dump:

1. Se till att papper har fyllts på och att skrivaren är avstängd.

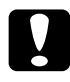

c *Obs! När du stänger av skrivaren ska du vänta minst fem sekunder innan du sätter på den igen, annars kan skrivaren skadas.*

- 2. För att starta hex dump-läget sätter du på skrivaren samtidigt som du håller knapparna LF/FF och Load/Eject (Fyll på/mata ut) nedtryckta.
- 3. Öppna ett program och skicka ett utskriftsjobb till skrivaren. Skrivaren skriver ut alla koder den tar emot i hexadecimalt format.

1B 40 20 54 68 69 73 20 69 73 20 61 6E 20 65 78 .@ This is an ex 61 6D 70 6C 65 20 6F 66 20 61 20 68 65 78 20 64 ample of a hex d 75 6D 70 20 70 72 69 6E 74 6F 75 74 2E OD 0A ump printout...

Genom att jämföra de tecken som skrivs ut i den högra kolumnen med de hexadecimala koderna kan du kontrollera de koder som skrivaren tar emot. Om tecknen är utskrivbara visas de i den högra kolumnen som ASCII-tecken. Ej utskrivbara koder, t.ex. kontrollkoder, visas som punkter.

4. För att stänga av hex dump-läget trycker du på knappen Pause (Paus), matar ut utskrivna sidor och stänger sedan av skrivaren.

c *Obs! Stäng inte av skrivaren medan den skriver ut en hex dump. Tryck alltid på* Pause (Paus) *för att avbryta utskriften och* Load/Eject (Fyll på/mata ut) *för att mata ut det utskrivna arket innan du stänger av skrivaren.*

# **Problem och lösningar**

De flesta problem som kan uppstå vid användning av skrivaren har enkla lösningar. Använd informationen i detta avsnitt för att hitta orsaker till och lösningar på de skrivarproblem som uppstår.

Avgör vilken typ av fel som har uppstått och se motsvarande avsnitt nedan:

["Problem med strömtillförsel" på sidan 148](#page-147-0)

["Problem med påfyllning och matning av papper" på sidan 149](#page-148-0)

["Problem med utskriftsposition" på sidan 152](#page-151-0)

["Problem med utskrift eller utskriftskvalitet" på sidan 155](#page-154-0)

["Problem med nätverk" på sidan 161](#page-160-0)

Du kan också använda självtestet för att avgöra om det är skrivaren eller datorn som orsakar problemet. Se ["Skriva ut ett](#page-143-0)  [självtest" på sidan 144](#page-143-0) för instruktioner om att skriva ut ett självtest. För att exakt kunna hitta kommunikationsproblem kan erfarna användare använda sig av skrivarens hex dump-läge som beskrivs i ["Skriva ut Hex Dump" på sidan 146.](#page-145-0)

För att ta bort ett pappersstopp, se ["Ta bort pappersstopp" på](#page-165-0)  [sidan 166.](#page-165-0)

# <span id="page-147-0"></span>**Problem med strömtillförsel**

**Kontrollpanelens lampor tänds kort, men släcks sedan och förblir släckta.**

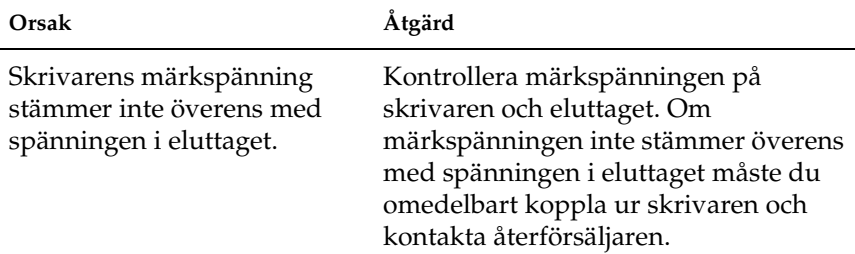

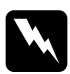

w*Varning! Sätt inte i sladden igen i ett uttag som har fel spänning för skrivaren.*

## **Skrivaren fungerar inte och lamporna på kontrollpanelen är släckta även när du sätter på skrivaren.**

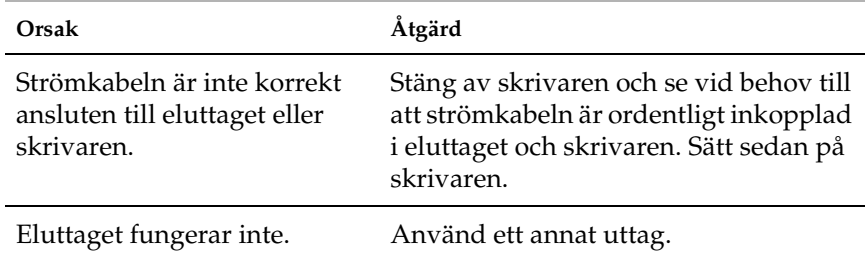

# <span id="page-148-0"></span>**Problem med påfyllning och matning av papper**

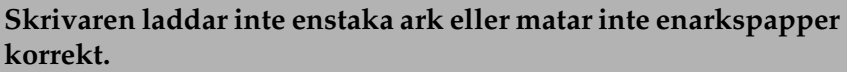

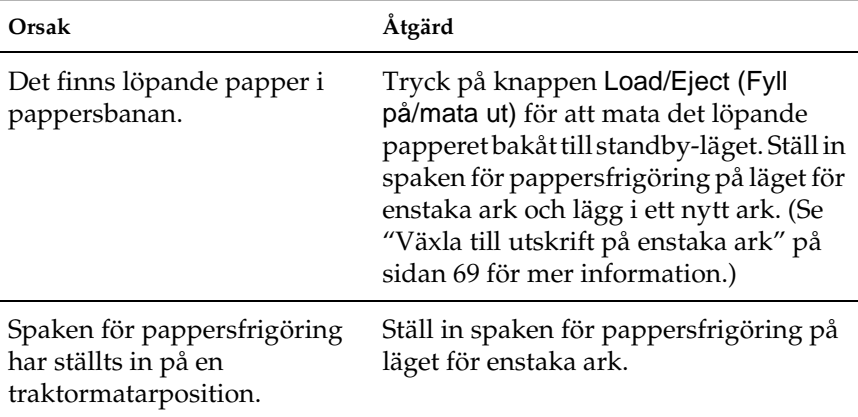

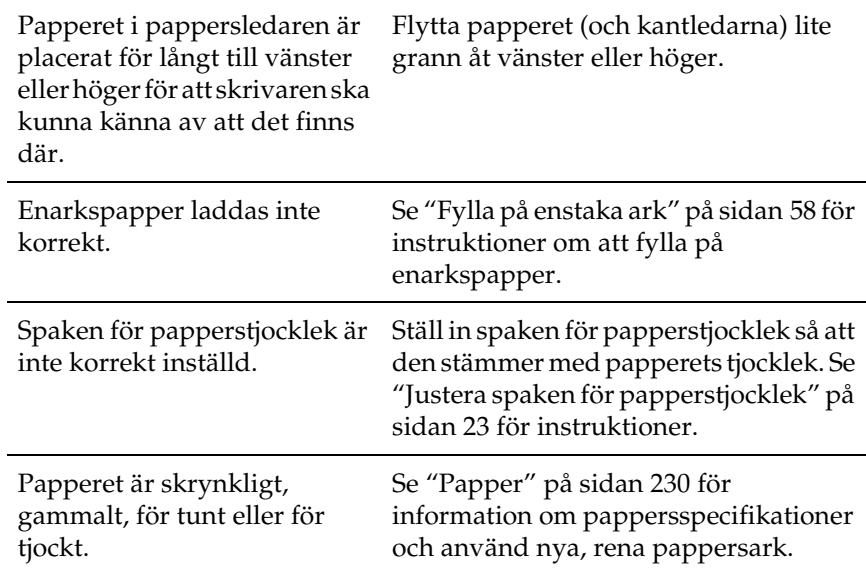

## **Skrivaren matar inte ut ett enstaka ark helt.**

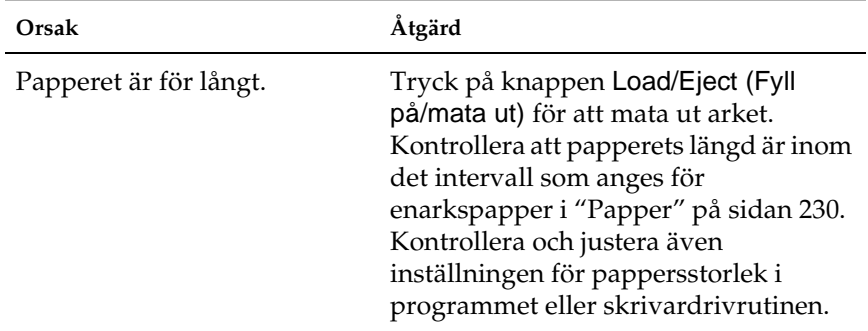

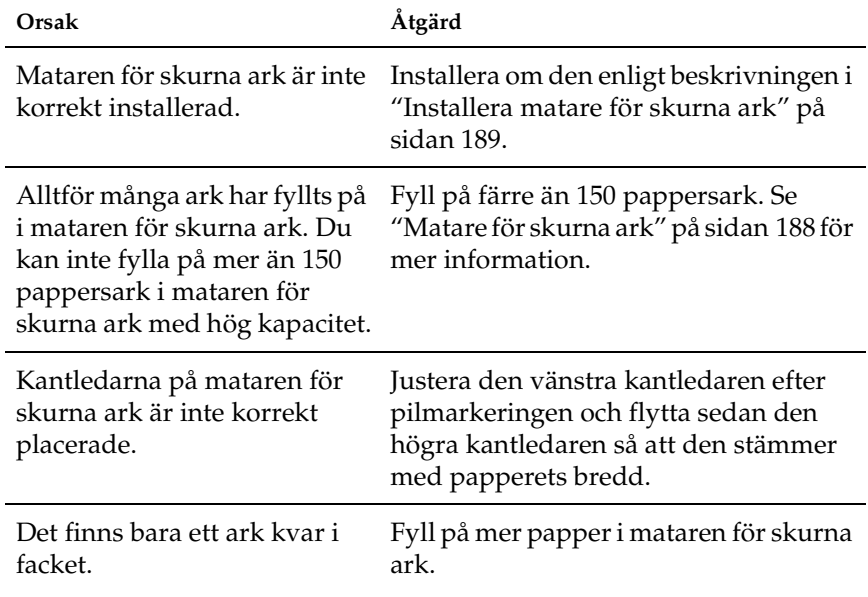

## **Papperet matas inte korrekt med tillvalet matare för skurna ark.**

## **Skrivaren laddar inte löpande papper eller matar inte löpande papper korrekt.**

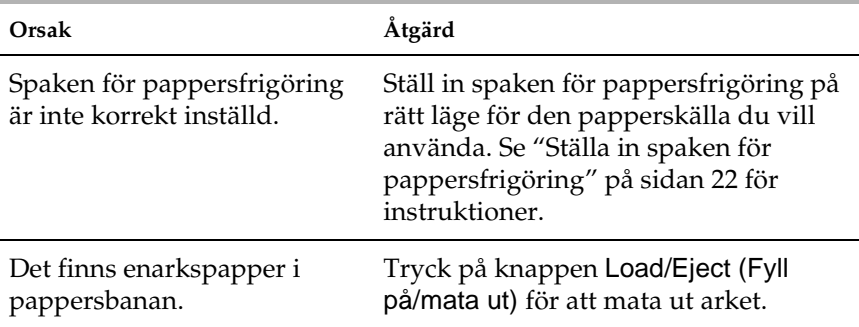

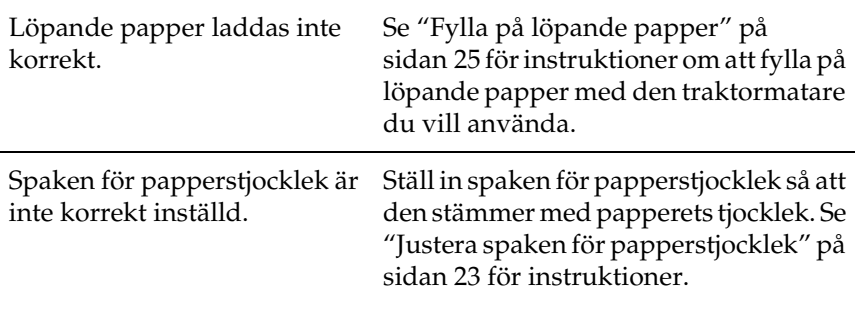

## **Skrivaren matar inte löpande papper till standby-läget.**

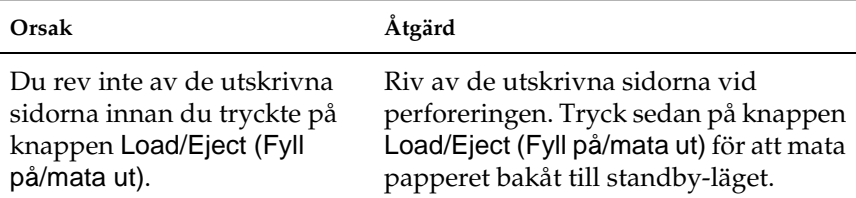

# <span id="page-151-0"></span>**Problem med utskriftsposition**

## **Fel position för överst på sidan**

## **Utskriften hamnar för högt eller för lågt på sidan.**

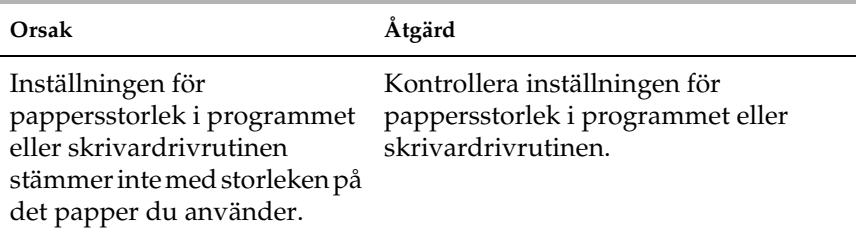

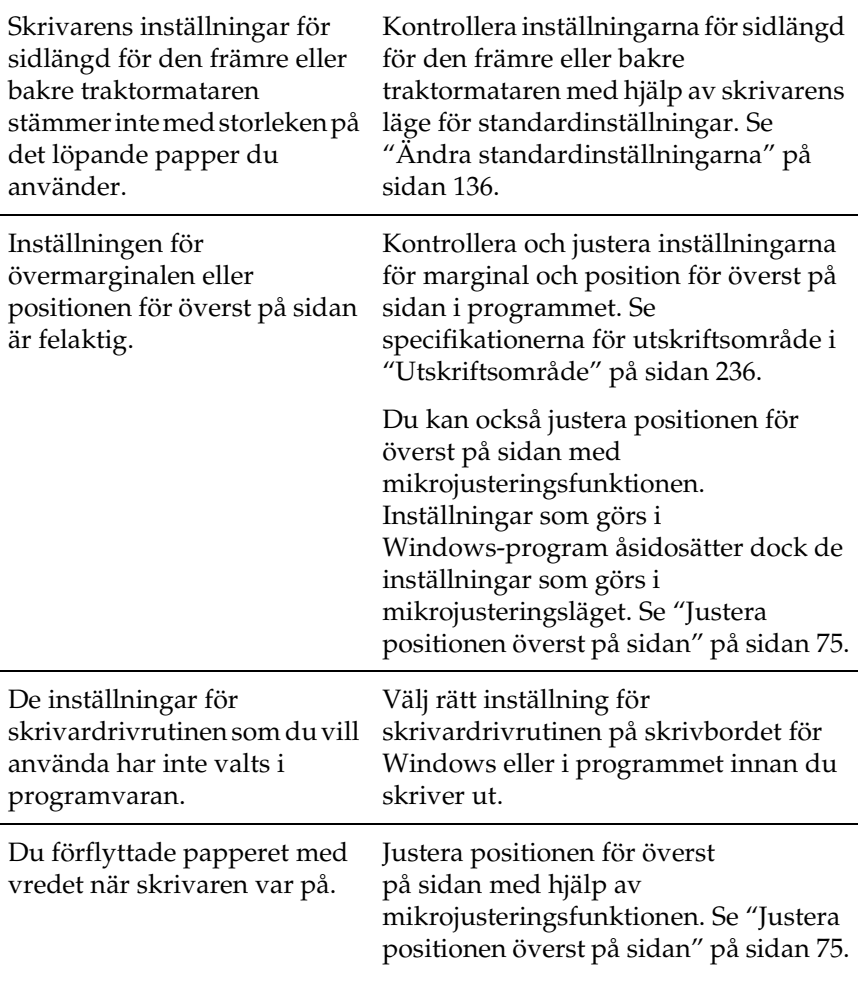

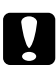

c *Obs! Använd aldrig vredet för att justera positionen för överst på sidan, eftersom detta kan skada skrivaren eller göra att den förlorar positionen för överst på sidan.*

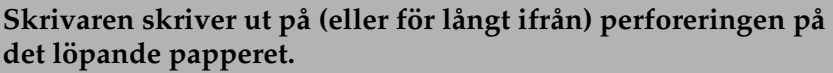

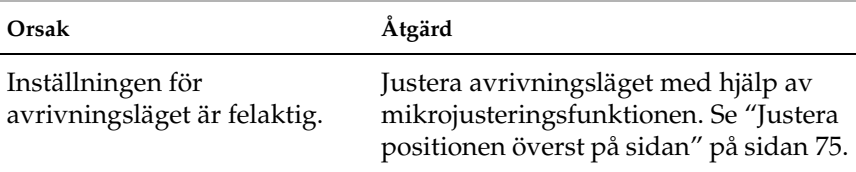

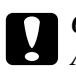

c *Obs! Använd aldrig vredet för att justera avrivningsläget, eftersom detta kan skada skrivaren eller göra att den förlorar avrivningsläget.*

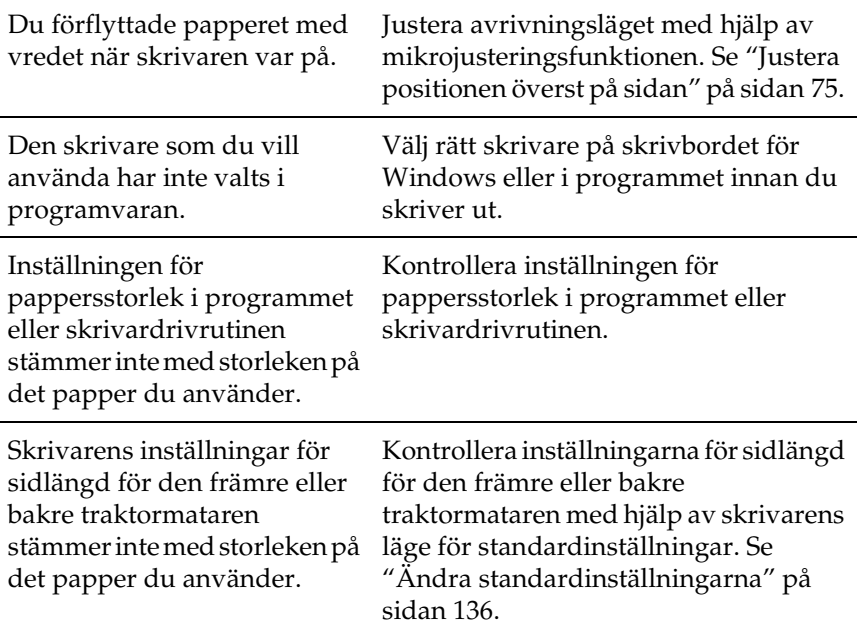

# <span id="page-154-0"></span>**Problem med utskrift eller utskriftskvalitet**

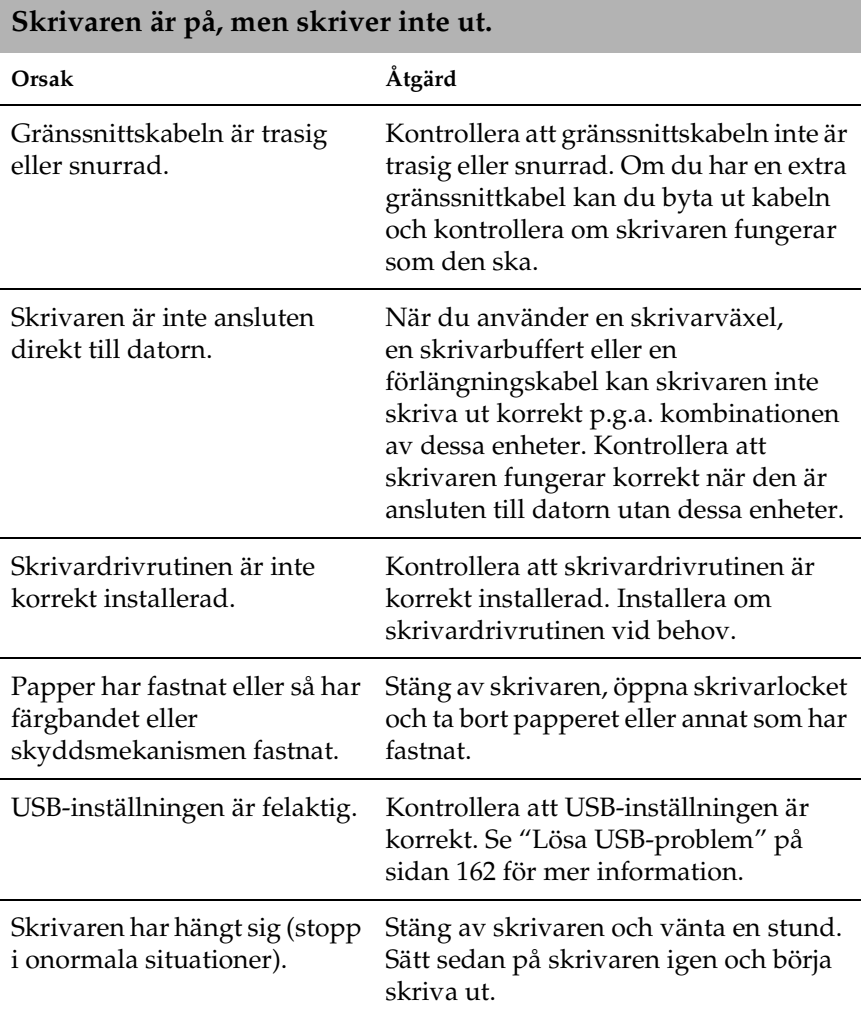

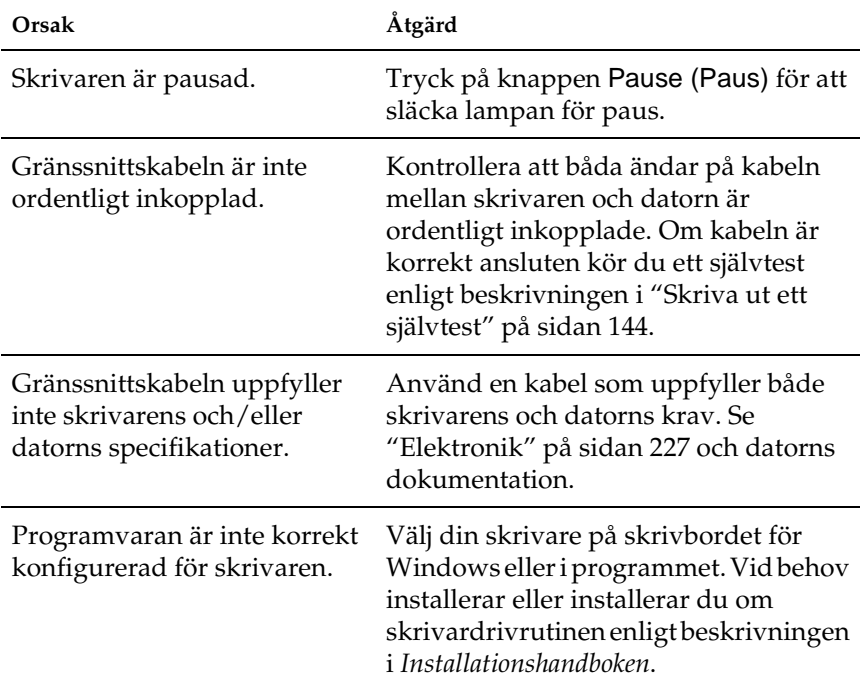

## **Skrivaren skriver inte ut när datorn skickar data.**

## **Skrivaren låter, men ingenting skrivs ut eller så stannar utskriften plötsligt.**

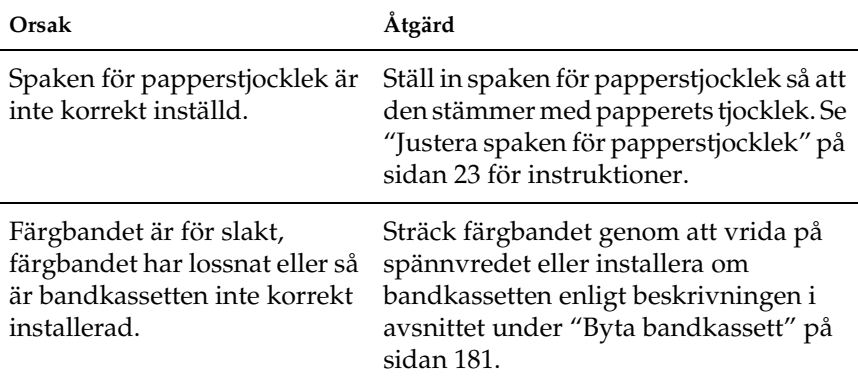

## **Skrivaren laddar inte enstaka ark eller matar inte papper korrekt. (Två eller flera pappersark matas samtidigt.)**

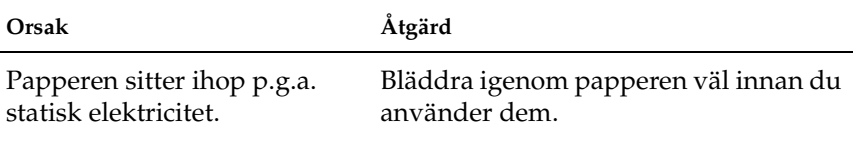

## **Utskriften är blek.**

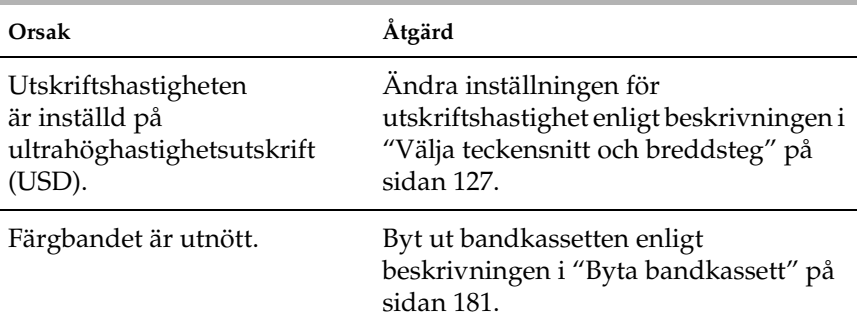

## **Utskriften är svag.**

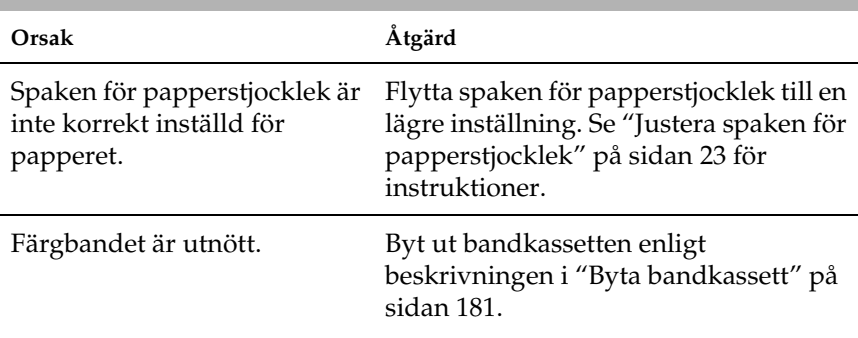

## **Delar av utskriften saknas eller så saknas prickar på slumpmässiga platser.**

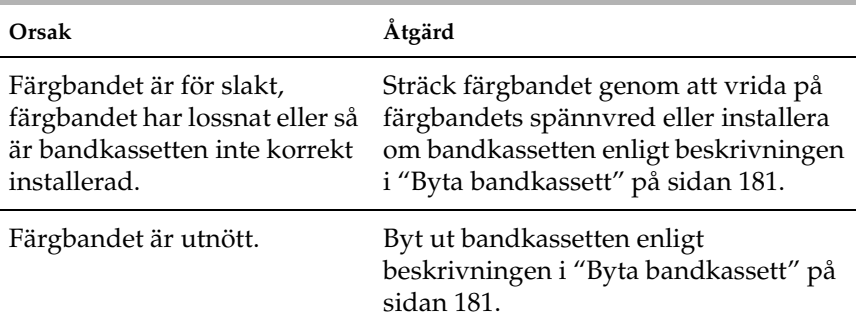

## **Rader med prickar saknas i utskriften.**

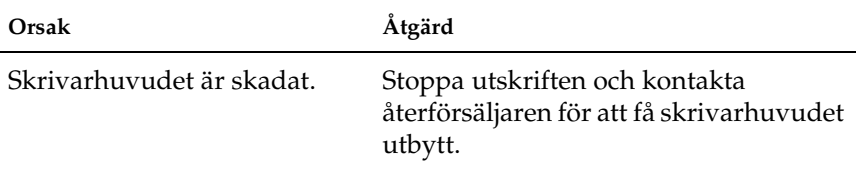

c *Obs! Byt aldrig skrivarhuvud på egen hand eftersom det kan skada skrivaren. Även andra delar i skrivaren måste kontrolleras när man byter skrivarhuvud.*

## **All text skrivs ut på samma rad.**

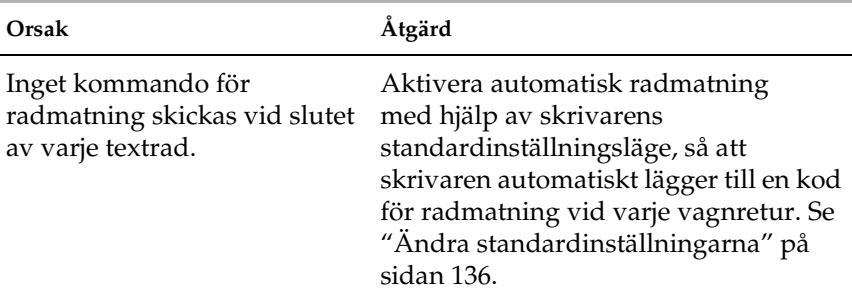

## **Utskriften har extra tomma rader mellan textrader.**

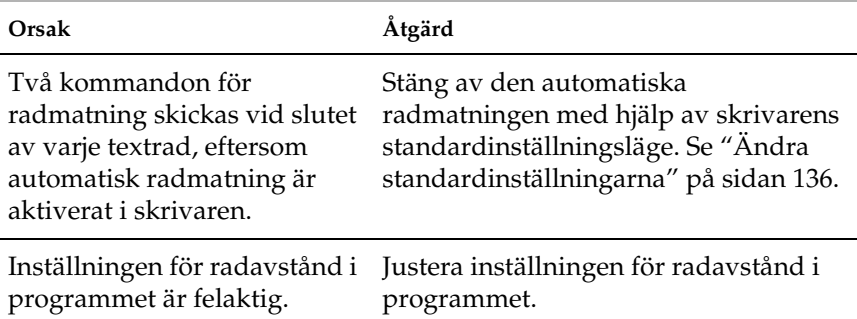

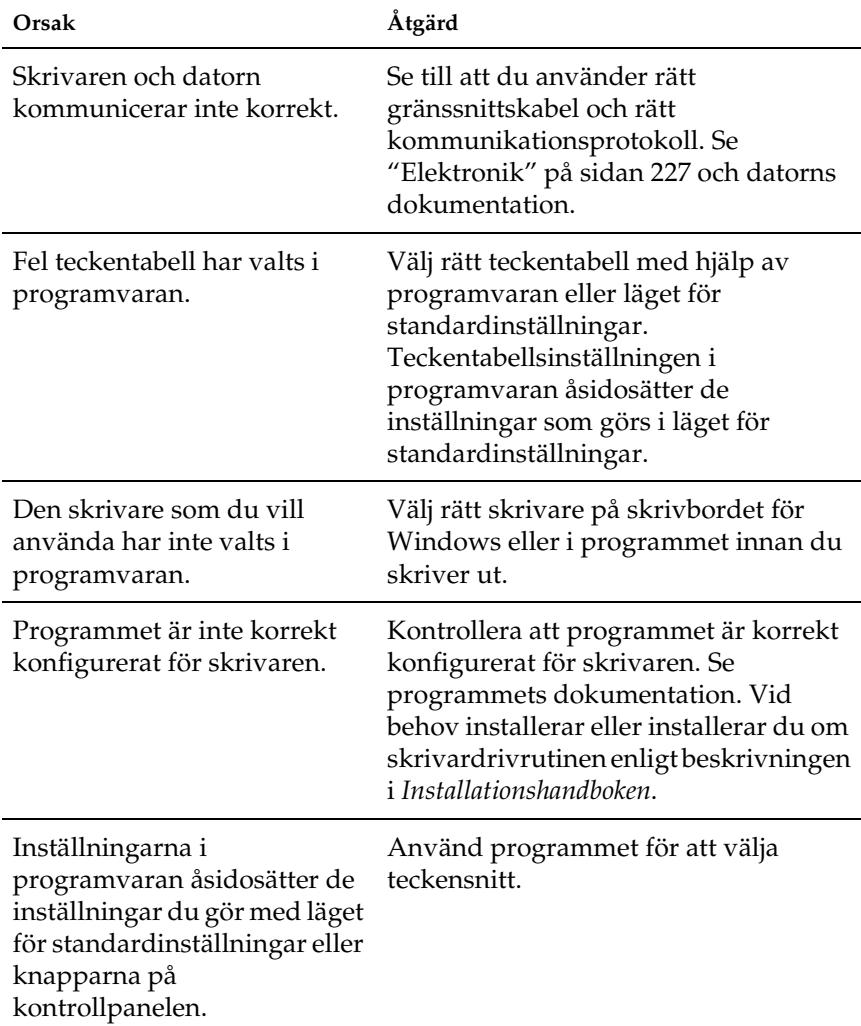

## **Skrivaren skriver ut konstiga symboler, felaktiga teckensnitt eller andra oönskade tecken.**

## **Vertikala linjer är inte korrekt justerade.**

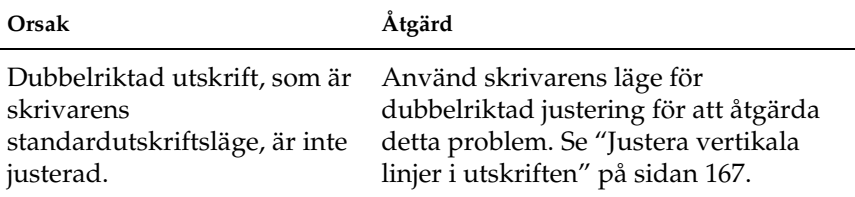

# <span id="page-160-0"></span>**Problem med nätverk**

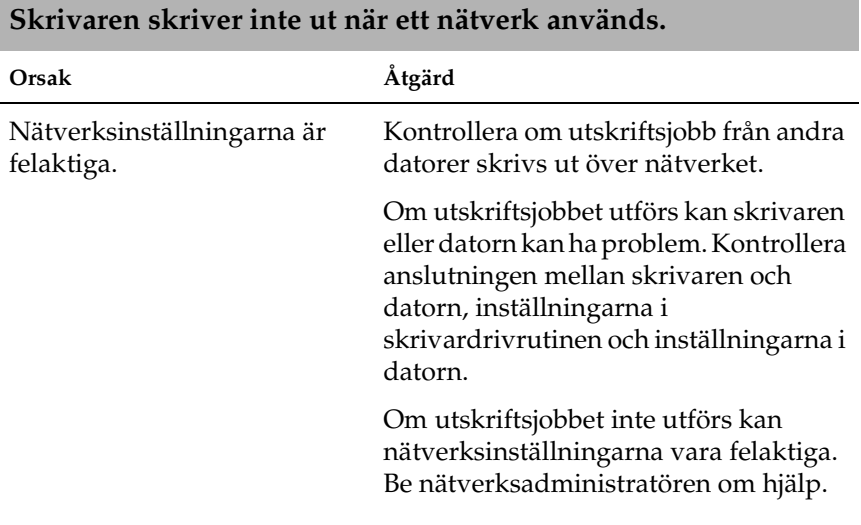

# <span id="page-161-0"></span>**Lösa USB-problem**

Om du har problem med att använda skrivaren med en USB-anslutning läser du informationen i detta avsnitt.

## Kontrollera att datorn har Windows Me, 98, XP eller 2000 förinstallerat

Datorn måste ha Windows Me, 98, XP eller 2000 förinstallerat. Det är inte säkert att det går att installera eller köra USB-skrivardrivrutinen på en dator som inte är utrustad med en USB-port eller som har uppgraderats från Windows 95 till Windows Me, 98, XP eller 2000.

Kontakta återförsäljaren om du vill ha mer information om datorn.

## Kontrollera att EPSON USB Printer Devices finns på menyn Device Manager (Enhetshanteraren) (endast för Windows Me och 98)

Om du avbröt plug-and-play-installationen av drivrutinen innan proceduren var klar finns det risk att USB-drivrutinen eller skrivardrivrutinen inte installerades korrekt.

Följ dessa steg för att kontrollera installationen och installera om drivrutinerna:

- 1. Sätt på skrivaren och koppla in USB-kabeln i skrivaren och datorn.
- 2. Högerklicka på ikonen My Computer (Den här datorn) och klicka sedan på Properties (Egenskaper).
- 3. Klicka på fliken Device Manager (Enhetshanteraren).

Om drivrutinerna är korrekt installerade ska EPSON USB Printer Devices finnas med på menyn Device Manager (Enhetshanteraren).

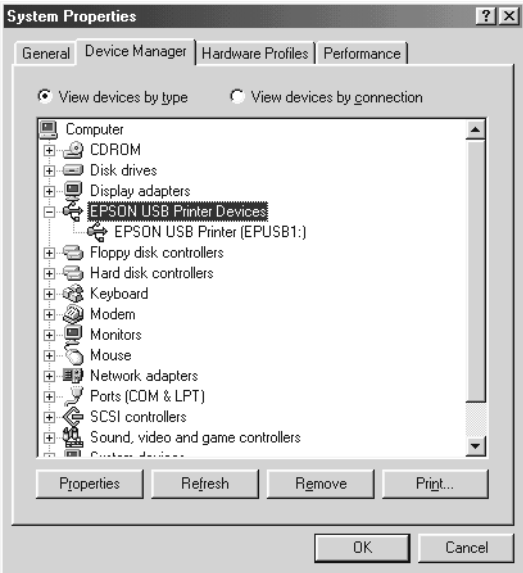

Om EPSON USB Printer Devices inte finns med på menyn Device Manager (Enhetshanteraren) klickar du på plustecknet (+) bredvid Other devices (Andra enheter) för att visa de installerade enheterna.

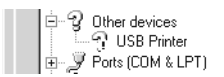

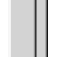

Om USB Printer (USB-skrivare) står under Other devices (Andra enheter) har skrivardrivrutinen för USB-skrivaren inte installerats korrekt. Om EPSON FX-890 (för användare av FX-890) eller EPSON FX-2190 (för användare av FX-2190) visas har skrivardrivrutinen inte installerats korrekt.

Om USB Printer (USB-skrivare), EPSON FX-890 (för användare av FX-890) eller EPSON FX-2190 (för användare av FX-2190) inte visas under Other devices (Andra enheter) klickar du på Refresh (Uppdatera) eller kopplar ur USB-kabeln från skrivaren och kopplar sedan in den i skrivaren igen.

4. Under Other devices (Andra enheter) väljer du USB Printer (USB-skrivare) eller EPSON FX-890(för användare av FX-890) eller EPSONFX-2190 (för användare av FX-2190) och klickar på Remove (Ta bort). Klicka sedan på OK.

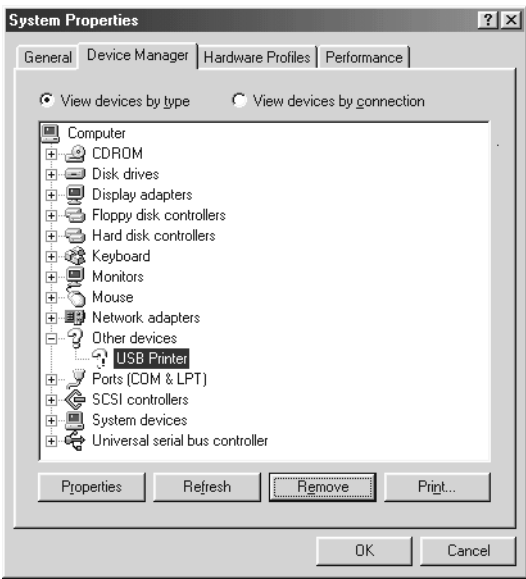

5. När följande dialogruta visas klickar du på OK. Klicka sedan på OK igen för att stänga dialogrutan System Properties (Systemegenskaper).

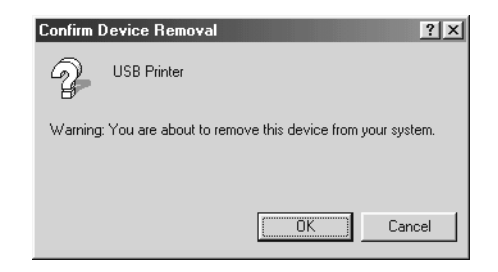

6. Stäng av skrivaren och starta om datorn. Installera sedan om drivrutinerna från början, enligt instruktionerna i *Installationshandboken*.

## Skrivaren fungerar inte korrekt med USB-kablen

Om skrivaren inte fungerar som den ska med USB-kabeln kan du prova en eller flera av dessa lösningar:

- ❏ Se till att den kabel du använder är en skärmad standard-USB-kabel.
- ❏ Om du använder en USB-hubb ansluter du skrivaren till hubbens första nivå, eller ansluter skrivaren direkt till datorns USB-port.
- ❏ För Windows 98, prova att installera om USB-drivrutinen och skrivarprogramvaran. Avinstallera först EPSON Printer Software (EPSON Skrivarprogramvara) med hjälp av funktionen Add/Remove Programs (Lägg till/ta bort program) på Control Panel (Kontrollpanelen) och avinstallera sedan EPSON USB Printer Devices. Installera sedan om programvaran enligt beskrivningen i *Installationshandboken*. Om EPSON USB Printer Devices inte finns med i listan Add/Remove Programs (Lägg till/ta bort program) går du till cd-romskivan och dubbelklickar på epusbun.exe i mappen Win9x. Följ därefter instruktionerna på skärmen.

# <span id="page-165-0"></span>**Ta bort pappersstopp**

Följ dessa steg för att ta bort pappersstopp:

- 1. Stäng av skrivaren. Skrivaren är avstängd när strömbrytaren står i O-läge.
- 2. Öppna skrivarlocket.
- 3. Om löpande papper har fastnat i skrivaren river du av tillförseln vid perforeringen närmast öppningen för pappersinmatning.
- 4. Vrid vredet på skrivarens vänstra sida bort från dig för att ta bort papperet i skrivaren. Ta bort eventuella kvarvarande pappersbitar.

Om papperet har fastnat där skrivaren matar ut det drar du försiktigt ut papperet ur skrivaren.

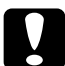

## c *Obs!*

*Använd knappen på skrivarens vänstra sida för att ta bort pappersstopp endast när skrivaren är avstängd. Annars kan skrivaren skadas eller positionen för överst på sidan eller avrivning rubbas.*

5. Stäng skrivarlocket och sätt på skrivaren. Kontrollera att lampan Paper Out (Slut på papper) inte blinkar och att lampan Pause (Paus) är släckt.

# <span id="page-166-0"></span>**Justera vertikala linjer i utskriften**

Om du märker att de vertikala linjerna i utskriften inte är korrekt justerade kan du använda skrivarens läge för dubbelriktad justering för att åtgärda detta problem.

Vid dubbelriktad justering skriver skrivaren ut tre ark med justeringsmönster, märkta med High Speed Draft (Höghastighetutskrift), Draft (Utkast) och NLQ (near letter quality). I enlighet med beskrivningen nedan väljer du det bästa justeringsmönstret från varje ark.

### *Anmärkning:*

❏ *Om du vill skriva ut instruktionsarket och justeringsmönstren behöver du fyra enstaka ark eller fyra sidor med löpande papper som inte är mindre än följande storlekar:*

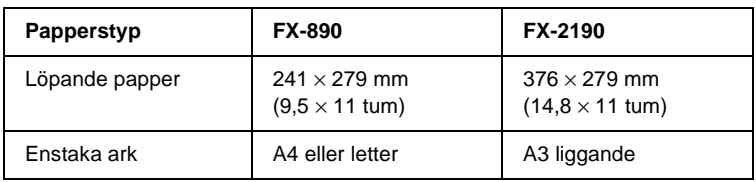

❏ *Om du använder enstaka ark måste du fylla på ett nytt pappersark varje gång skrivaren matar ut en utskriven sida från pappersledaren.*

Följ dessa steg för att utföra den dubbelriktade justeringen:

1. Se till att det finns papper i skrivaren och stäng sedan av skrivaren.

c *Obs! När du stänger av skrivaren ska du vänta minst fem sekunder innan du sätter på den igen, annars kan skrivaren skadas.*

- 2. Sätt på skrivaren samtidigt som du håller knappen Pause (Paus) nedtryckt. Skrivaren går in i läget för dubbelriktad justering och skriver sedan ut instruktioner och den första uppsättningen justeringsmönster.
- 3. Enligt beskrivningen i instruktionerna jämför du justeringsmönstren och väljer mönstret med den bästa justeringen. Välj sedan mönstret med den bästa justeringen för varje återstående uppsättning justeringsmönster.
- 4. När du har valt det bästa mönstret i den sista uppsättningen justeringsmönster och sparat ditt val genom att trycka på knappen Tear Off/Bin (Riv av/fack), stänger du av skrivaren och lämnar läget för dubbelriktad justering.

# **Avbryta utskrift**

Om det uppstår problem under utskrift kan det hända att du behöver avbryta utskriften.

Du kan avbryta utskriften från datorn med hjälp av skrivardrivrutinen eller från skrivarens kontrollpanel.

## **Använda skrivardrivrutinen**

Om du vill avbryta ett utskriftsjobb innan det skickas från skrivaren kan du se ["Avbryta utskrift" på sidan 116](#page-115-0).

## **Använda skrivarens kontrollpanel**

Om du trycker på knapparna Font (Teckensnitt) och Pitch (Breddsteg) samtidigt, rensas det utskriftsjobb som håller på att skickas från det aktiva gränssnittet. Fel som kan ha uppstått vid gränssnittet rensas också bort.

## *Anmärkning:*

*Denna åtgärd återställer även skrivarens standardinställningar. Om du inte vill ändra inställningarna till standarden avbryter du utskriften med hjälp av skrivardrivrutinen.*

# **Kontakta kundstöd**

Om din EPSON-produkt inte fungerar som den ska och du inte kan lösa problemet med hjälp av felsökningsinformationen i produktens dokumentation, kontaktar du kundstödet för att få hjälp. Om det inte finns något kundstöd för ditt land i listan nedan kontaktar du återförsäljaren där du köpte produkten.

Kundstödet kan hjälpa dig snabbare om du ger dem följande information.

- ❏ Produktens serienummer (Etiketten med serienumret sitter normalt på produktens baksida.)
- ❏ Produktmodell
- ❏ Produktens programvaruversioner (Klicka på About (Om), Version Info (Versionsinfo) eller liknande knapp i programmet.)
- ❏ Datorns märke och modell
- ❏ Namn och version på datorns operativsystem
- ❏ Namn och versioner på de program som du vanligtvis använder tillsammans med produkten

# **För användare i Nordamerika**

Om du har köpt skrivaren i USA eller Kanada ger EPSON tekniskt stöd dygnet runt, via de elektroniska supporttjänster och automatiska telefontjänster som står i följande tabell:

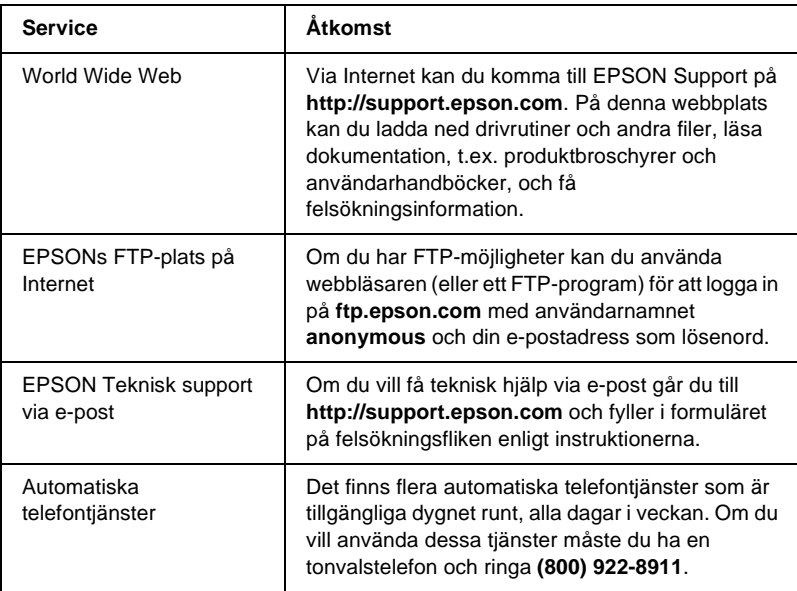

Om du vill tala direkt med en representant för teknisk support ringer du: **(562) 276-4322** (USA) eller **(905) 709-2170** (Kanada), 06.00 till 18.00, Stillahavstid, måndag till fredag. Avgifter för fjärrsamtal kan tillkomma.

Innan du ringer bör du ha följande information tillgänglig:

- ❏ Produktens namn
- ❏ Produktens serienummer (finns på skrivarens baksida)
- ❏ Inköpsbevis (t.ex. ett kvitto från butiken) och inköpsdatum
- ❏ Datorns konfiguration
- ❏ Beskrivning av problemet

### *Anmärkning:*

*Om du behöver hjälp med att använda någon annan programvara på datorn läser du dokumentationen till den programvaran för att få information om teknisk support.*

Du kan köpa bläckpatroner, bandkassetter, papper, handböcker och tillbehör från EPSON på **(800) 873-7766** eller besöka vår webbplats på **www.epsonstore.com** (endast försäljning i USA). I Kanada ringer du **(800) 873-7766** för information om återförsäljare.

# **För användare i Storbritannien och Irland**

Om du har köpt produkten i Storbritannien eller Irland ger EPSON (UK) LTD ett flertal kundtjänster och teknisk support.

## Support via World Wide Web

❏ För information om de senaste EPSON-produkterna, drivrutiner, onlinehandböcker och svar på vanliga frågor:

<http://www.epson.co.uk>

❏ Om du vill skicka e-post till EPSON Teknisk support:

http://www.epson.co.uk/support/email/

❏ För att få en komplett lista över EPSONs kund- och garantisupporttjänster:

http://www.epson.co.uk/support/

## Support via telefon

Våra kund-och garantisupportteam når du genom att ringa 0870 163 7766 i Storbritannien eller 0044 0870 163 7766 på Irland. De tillhandahåller följande tjänster:

- ❏ Teknisk information om att installera, konfigurera och använda EPSON-produkter
- ❏ Se till att felaktiga EPSON-produkter repareras inom garantitiden

## Frågecenter om försäljning

Vårt frågecenter kan du kontakta genom att ringa 0800 220546 i Storbritannien eller 1 800 409132 på Irland, genom att faxa 01442 227271 i Storbritannien eller 0044 1442 227271 på Irland, samt via e-post på info@epson.co.uk. Där går det att få följande information:

- ❏ Information om försäljning och litteratur om nya EPSON-produkter (finns också via vår webbplats på http://www.epson.co.uk)
- ❏ Var du kan köpa äkta förbrukningsartiklar, tillbehör och tillval från EPSON

# **För användare i Mellanöstern**

Vissa tjänster är endast tillgängliga på engelska.

## *http://www.epson.com*

Välj ditt land på vår hemsida för att få en komplett lista över support- och garantitjänster, bl.a.:

- ❏ Registrera produkten online
- ❏ Kostnadsfri tillgång till de senaste EPSON-drivrutinerna
- ❏ Lätt att hitta svar på vanliga frågor
- ❏ Interaktivt webbaserat supportverktyg som hjälper dig att snabbt lösa supportfrågor
- ❏ Chatta direkt med en supporttekniker online
- ❏ Skicka e-post till teknisk support

*Teknisk support via e-post och telefon*

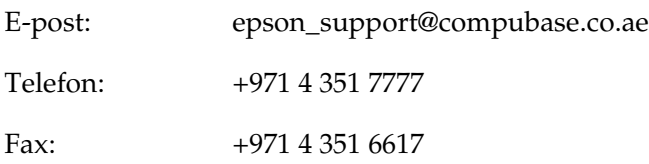

*Frågor om försäljning, önskemål om litteratur och information om närmaste återförsäljare*

Välj ditt land på vår hemsida på <http://www.epson.com>.

# **För användare i Skandinavien**

Vissa tjänster är endast tillgängliga på engelska.

## *http://www.epson.com*

Välj ditt land på vår hemsida för att få en komplett lista över support- och garantitjänster, bl.a.:

- ❏ Registrera produkten online
- ❏ Gratis tillgång till de senaste EPSON-drivrutinerna
- ❏ Lätt att hitta svar på vanliga frågor
- ❏ Interaktivt webbaserat supportverktyg som hjälper dig att snabbt lösa supportfrågor
- ❏ Chatta direkt med en supporttekniker online
- ❏ Skicka e-post till teknisk support

## *Support via telefon*

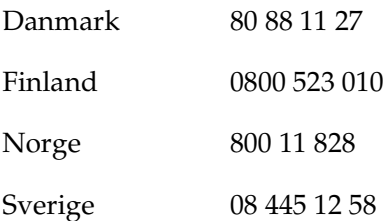

*Frågor om försäljning, önskemål om litteratur och information om närmaste återförsäljare*

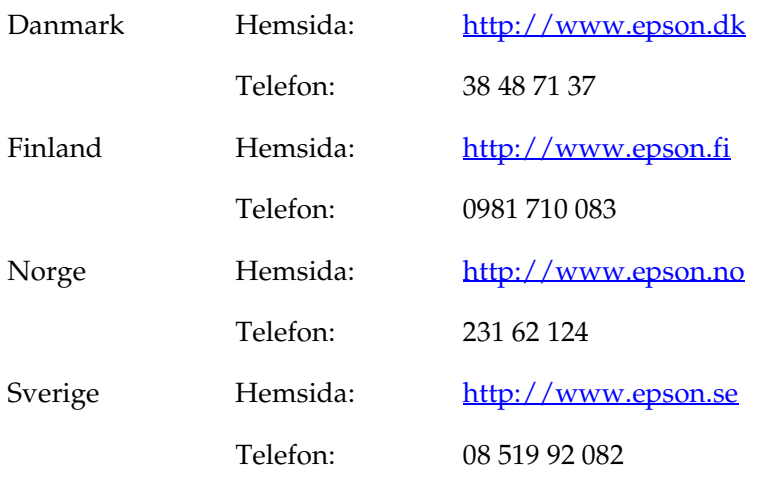

# **För användare i Sydafrika**

Vissa tjänster är endast tillgängliga på engelska.

### <http://www.epson.co.za>

Besök vår hemsida för att få en komplett lista över support- och garantitjänster, bl.a.:

- ❏ Registrera produkten online
- ❏ Kostnadsfri tillgång till de senaste EPSON-drivrutinerna
- ❏ Lätt att hitta svar på vanliga frågor
- ❏ Interaktivt webbaserat supportverktyg som hjälper dig att snabbt lösa supportfrågor
- ❏ Chatta direkt med en supporttekniker online
- ❏ Skicka e-post till teknisk support

*Support via telefon*

Telefon: (011) 444-5223 eller 0800 600 578

*Frågor om försäljning, önskemål om litteratur och information om närmaste återförsäljare*

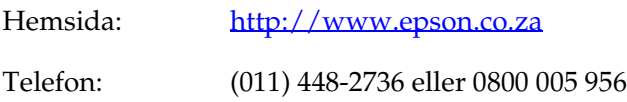

# *För användare i Frankrike*

Support Technique EPSON France,

0 892 899 999 (0,34 E/minut) Ouvert du lundi au samedi de 9h00 à 20h00 sans interruption

<http://www.epson.fr>

# **För användare i Tyskland**

## **EPSON Deutschland GmbH**

Service & Support 0180-5234110 Måndag till fredag: 09.00 till 21.00 Lördag till söndag: 10.00 till 16.00 Allmänna helgdagar: 10.00 till 16.00 (0,12 E per minut)

<http://www.epson.de>

# **För användare i Österrike, Schweiz, Nederländerna och Belgien**

Se EPSON Deutschland GmbH

<http://www.epson.at> <http://www.epson.ch> <http://www.epson.nl> <http://www.epson.be>

# **För användare i Italien**

**EPSON Italia S.p.a.** Assistenza e Servizio Clienti

TECHNICAL HELPDESK 02.268.300.58

<http://www.epson.it>

# **För användare i Spanien**

## **EPSON IBÉRICA, S.A.**

Avda. Roma 18-26, 08290 Cerdanyola, Barcelona, España Tel.: 34.93.5821500 Fax: 34.93.5821555

CENTRO DE ATENCIÓN AL CLIENTE Tel.: 902 40 41 42 Fax: 93 582 15 16

E-post: soporte@epson.es

<http://www.epson.es>

# **För användare i Portugal**

EPSON Portugal, S.A. Serviço de Apoio a Clientes 707 222 000

<http://www.epson.pt>

# **För användare i Tjeckien**

EPSON Deutschland GmbH

Service & Support 00420-800142052 Måndag till fredag: 09.00 till 17.30

[www.epson.cz/support/](http://www.epson.cz/support/)

# **För användare i Ungern**

EPSON Deutschland GmbH

Service & Support 0680014-783 Måndag till fredag: 09.00 till 17.30

[www.epson.hu/support/](http://www.epson.hu/support/)

# **För användare i Polen**

## **EPSON Deutschland GmbH**

Service & Support 00800-4911299 Måndag till fredag: 09.00 till 17.30

[www.epson.pl/support/](http://www.epson.pl/support/)

# **För användare i Slovakien**

EPSON Deutschland GmbH

Service & Support ++421 02 52625241 Måndag till fredag: 08.30 till 17.00

[www.epson.sk/support/](http://www.epson.sk/support/)

# **För användare i Grekland**

## **POULIADIS ASSOCIATES CORP.**

142, Sygrou Avenue 176 71 Athen Tel.: 0030 1 9242072 Fax: 0030 1 9241066

E-post: k.athanasiadis@pouliadis.gr

[www.pouliadis.gr](http://www.pouliadis.gr)

# **För användare i Turkiet**

EPSON TURKEY

Nispetiye Caddesi Meydan Sokak No:14 Edin&Suner Plaza, 5A Akatlar 80630 Istanbul

Info: bilgi@epsonerisim.com Callcenter: 00 90 212 336 0303

[www.epson.com.tr](http://www.epson.com.tr)
# Kapitel 6 **Tillbehör och förbrukningsartiklar**

#### **Bandkassett**

## **Äkta EPSON-bandkassett**

När utskriften blir svagare måste bandkassetten bytas ut. Äkta EPSON-bandkassetter är utvecklade och tillverkade för att fungera med din EPSON-skrivare. De ser till att skrivarhuvudet och andra delar av skrivaren fungerar bra och håller länge.

Följande bandkassett ska användas till din skrivare:

Svart bandkassett från EPSON

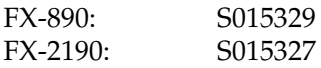

#### **Byta bandkassett**

Gör så här för att byta bandkassetten:

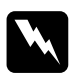

w*Varning! Skrivarhuvudet måste flyttas manuellt vid byte av färgbandkassett. Om skrivaren just har använts kan skrivarhuvudet vara mycket varmt. Låt det svalna några minuter innan du vidrör det.*

1. Se till att skrivaren är avstängd. Skrivaren är avstängd när strömbrytaren står i O-läge.

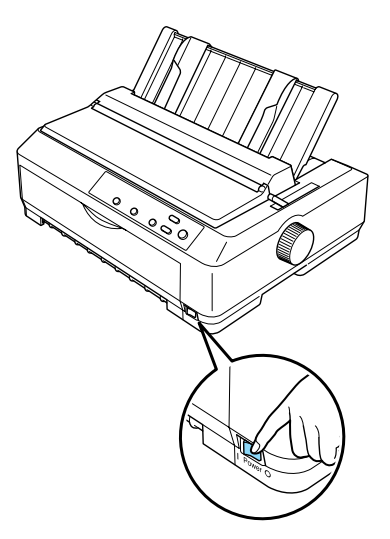

- 2. Om skrivaren är ansluten till ett eluttag ska sladden dras ur.
- 3. Öppna pappersledarens lucka genom att dra den bakre kanten framåt.

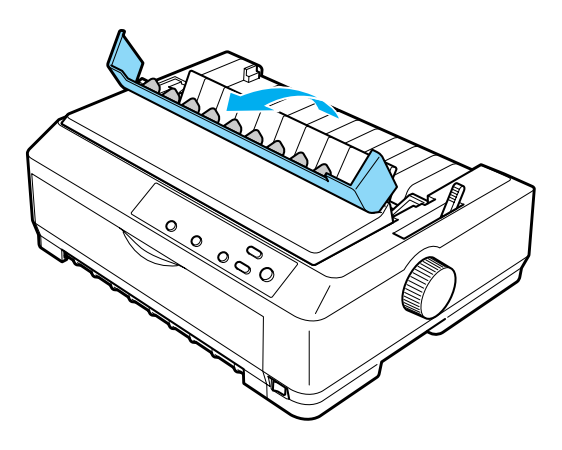

4. Ställ skrivarlocket i upprätt läge och dra det sedan uppåt för att ta bort det.

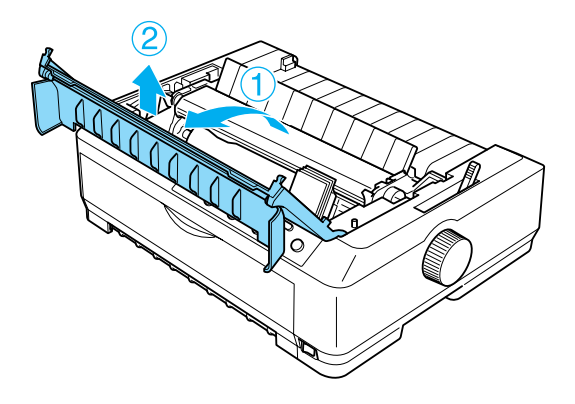

5. Tryck på klaffarna på vardera sidan av pappersspänningsenheten och lyft upp enhetens främre del och dra den uppåt och ut ur skrivaren.

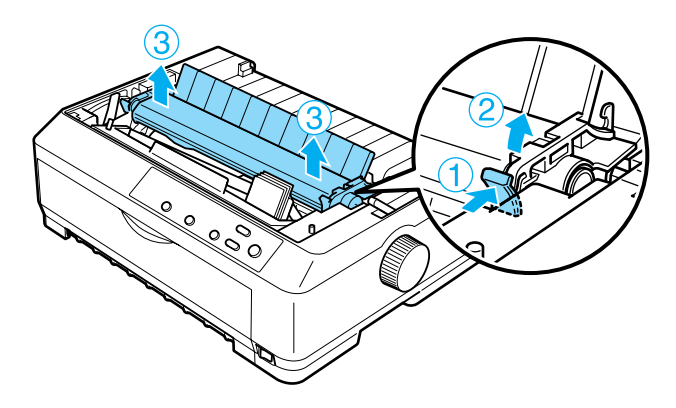

6. Se till att skrivarhuvudet inte är varmt. Om det är för varmt, låter du det svalna i några minuter innan du vidrör det. Skjut sedan för hand skrivarhuvudet till mitten av skrivaren.

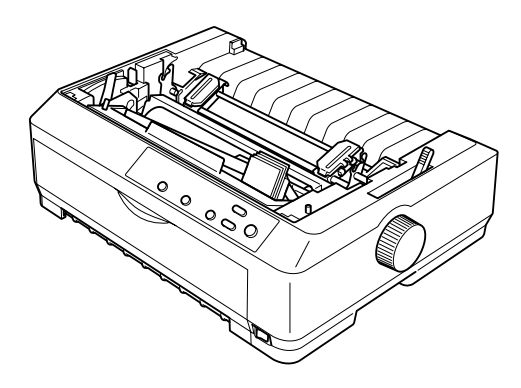

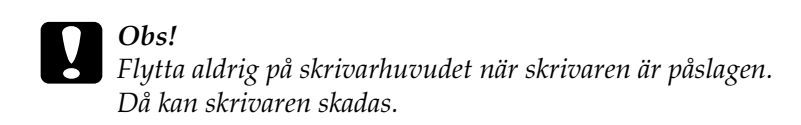

7. Ta tag i bandledaren och dra tills den är ute ur skrivarhuvudet.

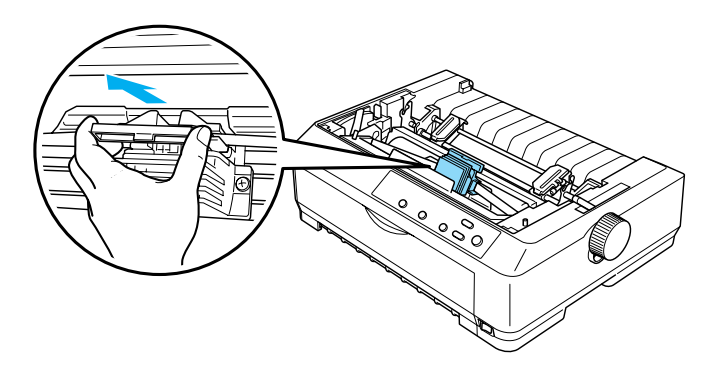

8. Ta tag i den gamla kassettens handtag och dra den uppåt och ut ur skrivaren.

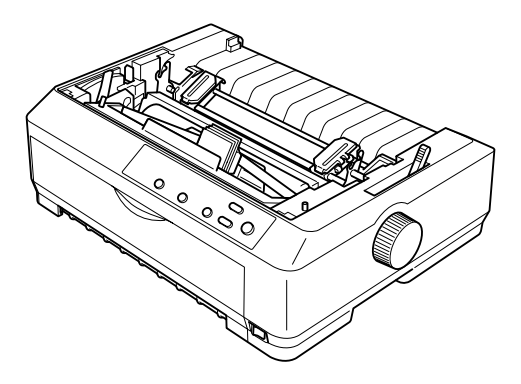

9. Håll i bandledarens sidor och dra tills den är ute ur kassetten.

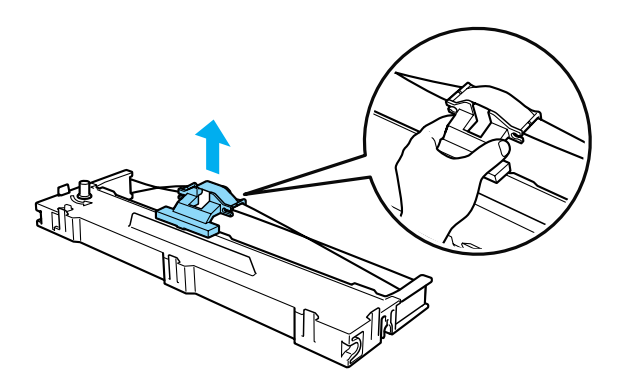

10. För in bandkassetten i skrivaren något vinklad enligt bilden nedan och tryck sedan ordentligt på båda sidorna av kassetten så att plastkrokarna passas in i öppningarna på skrivaren.

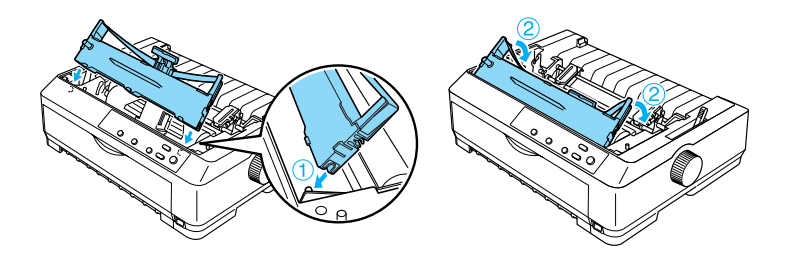

11. Skjut in bandledaren i skrivarhuvudet tills ett klickljud hörs.

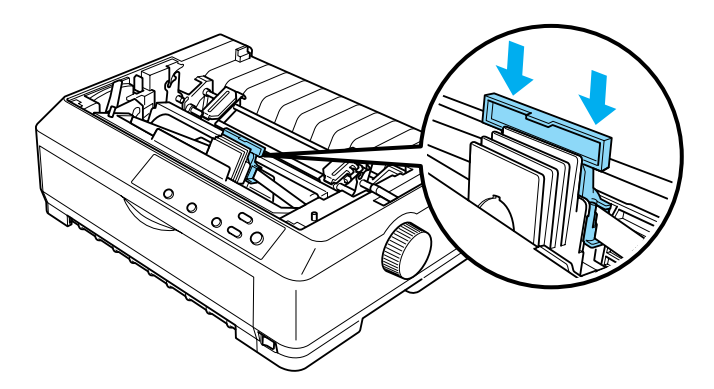

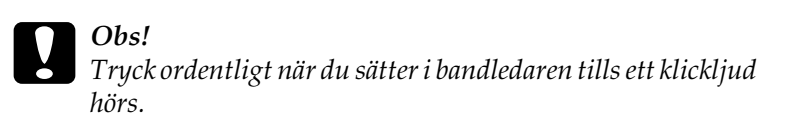

12. Vrid på bandets spännvred för att mata in bandet ordentligt.

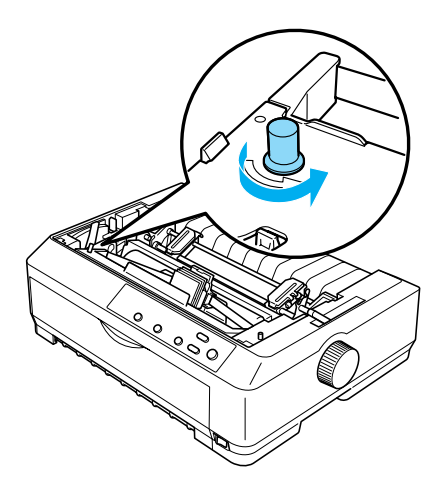

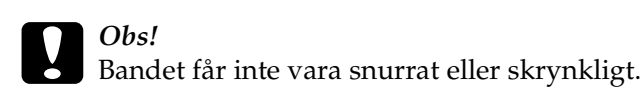

13. Sätt tillbaka pappersspänningsenheten genom att trycka ned den på skrivarens fästpinnar. Tryck sedan på enhetens båda ändar tills enheten hamnar på plats med ett klick.

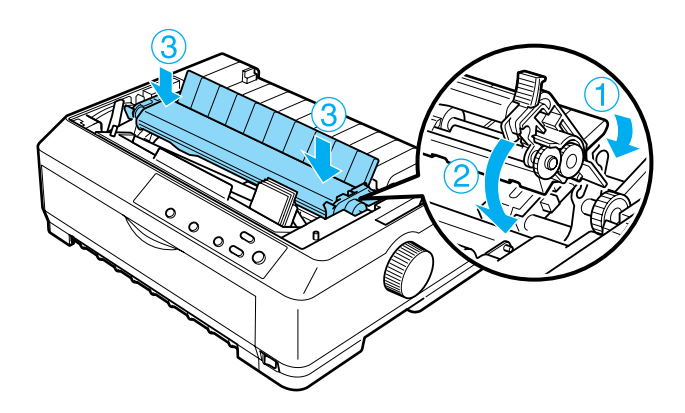

14. Sätt tillbaka skrivarlocket genom att föra in de främre klaffarna i öppningarna på skrivaren och tryck sedan nedåt tills ett klickljud hörs.

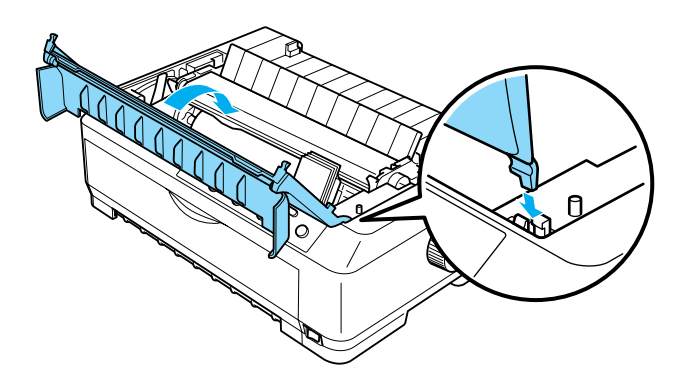

## **Matare för skurna ark**

Det finns två olika typer av tillval för matare för skurna ark till skrivaren:

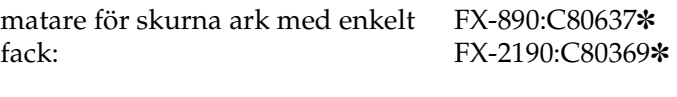

matare för skurna ark med hög kapacitet:

FX-890:C80638✽ FX-2190:C80640✽

De kan användas var för sig eller tillsammans, vilket ger en matare för skurna ark med två fack, så att två olika enarkspapper kan fyllas på automatiskt.

I mataren med enkelt fack får det plats upp till 50 enarkspapper. I mataren för skurna ark med hög kapacitet får det plats upp till 150 enarkspapper eller 25 kuvert.

# c *Obs! Fyll inte på blanketter med flera delar, karbonpapper eller etiketter i mataren för skurna ark.*

För att installera mataren med enkelt fack, med hög kapacitet eller två fack, se ["Installera matare för skurna ark" på sidan 189](#page-188-0). Innan du installerar mataren för skurna ark med två fack måste du montera ihop den. För att fylla på papper i ett fack, se ["Fylla på](#page-191-0)  [papper i mataren för skurna ark med enkelt fack" på sidan 192,](#page-191-0) eller ["Fylla på papper i mataren för skurna ark med hög](#page-196-0)  [kapacitet" på sidan 197.](#page-196-0)

#### *Anmärkning:*

*Du kan inte installera och använda tillvalet matare för skurna ark när traktormatarenheten är installerad i dragande position. Se ["Ta bort](#page-50-0)  [traktormataren från den dragande positionen" på sidan 51](#page-50-0) för anvisningar om hur traktormataren flyttas ur dragande position.*

#### <span id="page-188-0"></span>**Installera matare för skurna ark**

Mataren för skurna ark med enkelt fack, med hög kapacitet eller med två fack installeras på samma sätt.

Gör så här för att installera mataren för skurna ark:

#### *Anmärkning:*

*Innan du installerar mataren för skurna ark med två fack måste du montera ihop den. Se ["Montera ihop mataren för skurna ark med två](#page-201-0)  [fack" på sidan 202](#page-201-0) för instruktioner.*

1. Se till att skrivaren är avstängd. Öppna sedan pappersledarens lucka genom att dra den bakre kanten framåt.

2. Ta bort pappersledaren genom att ställa den i upprätt läge och dra rakt upp. Lyft skrivarlocket genom att ta i den bakre kanten och dra det sedan rakt uppåt och av skrivaren.

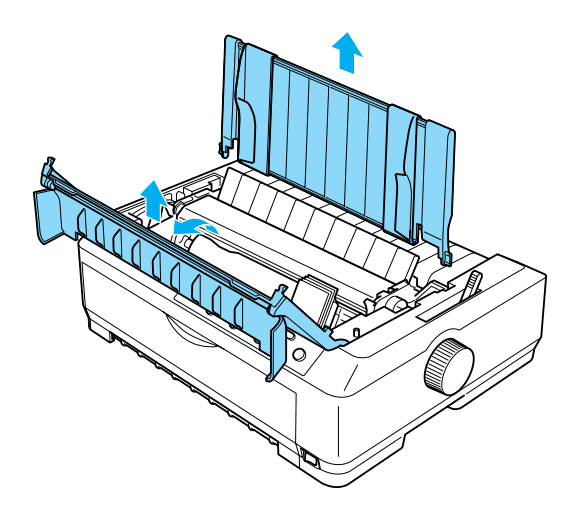

3. Håll mataren för skurna ark med båda händerna. Tryck ned den på spärrhakarna och passa in hålen över skrivarens fästpinnar enligt bilden nedan. Frigör spärrhakarna för att låsa fast mataren. Om du ska installera mataren med hög kapacitet eller med två fack, se bilden nedan.

#### **matare för skurna ark med enkelt fack**

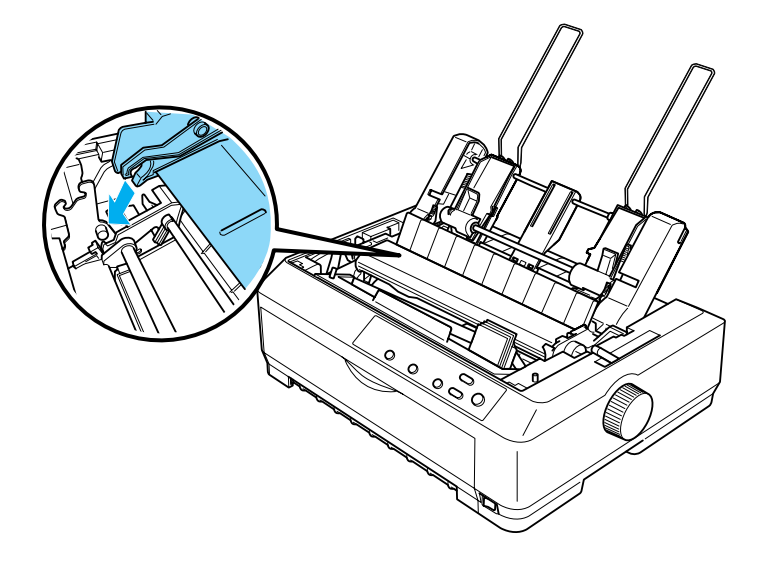

**matare för skurna ark med hög kapacitet**

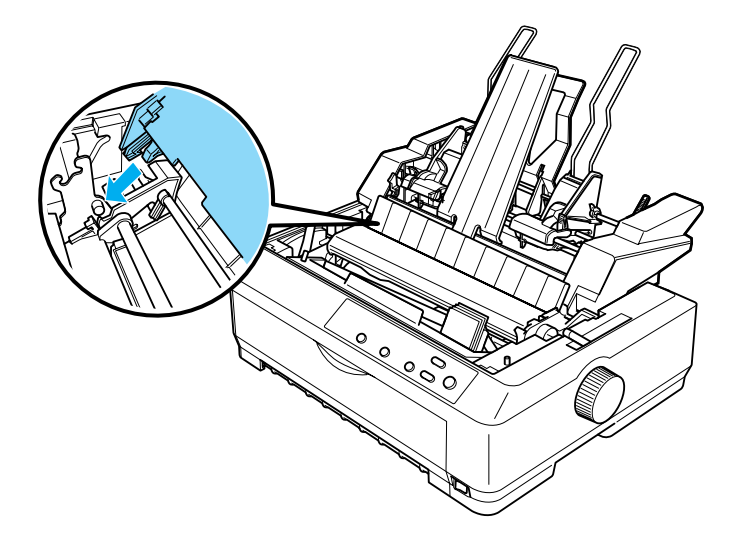

4. När du vill sätta tillbaka skrivarlocket för du in de främre klaffarna i öppningarna på skrivaren och trycker sedan ned det tills det fastnar.

Om du installerat mataren för skurna ark med två fack måste du välja en pappersbana (fack 1 eller fack 2). Se ["Välja pappersbana](#page-203-0)  [\(fack 1 eller fack 2\)" på sidan 204](#page-203-0) för mer information.

Du kan nu fylla på papper i mataren för skurna ark med enkelt fack, med hög kapacitet eller med två fack. För mer anvisningar, se ["Fylla på papper i mataren för skurna ark med enkelt fack" på](#page-191-0)  [sidan 192](#page-191-0) eller ["Fylla på papper i mataren för skurna ark med hög](#page-196-0)  [kapacitet" på sidan 197](#page-196-0).

## <span id="page-191-0"></span>**Fylla på papper i mataren för skurna ark med enkelt fack**

Det får plats upp till 50 enarkspapper i mataren för skurna ark med enkelt fack. Även om den är installerad kan du använda pappersledaren och mata in enstaka ark eller kuvert.

Gör så här för att fylla på papper i mataren för skurna ark med enkelt fack:

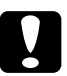

c *Obs! Fyll inte på blanketter med flera delar, karbonpapper, kuvert eller etiketter i mataren för skurna ark med enkelt fack.*

1. Se till att pappersledaren är borttagen och ställ in spaken för pappersfrigöring på läget för enstaka ark. Se även till att spaken för papperstjocklek (under skrivarlocket) står på 0 och att pappersledarens lucka är öppen.

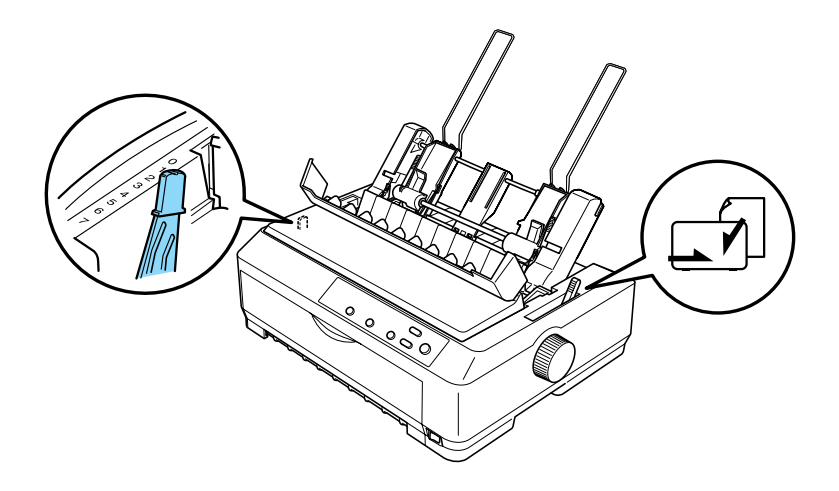

2. Skjut den vänstra pappersledaren på mataren för skurna ark tills den är i linje med triangelmärket. Skjut därefter den högra pappersledaren till ett läge där den ungefär motsvarar papperets bredd. Skjut pappersstödet så att det står mitt emellan pappersledarna.

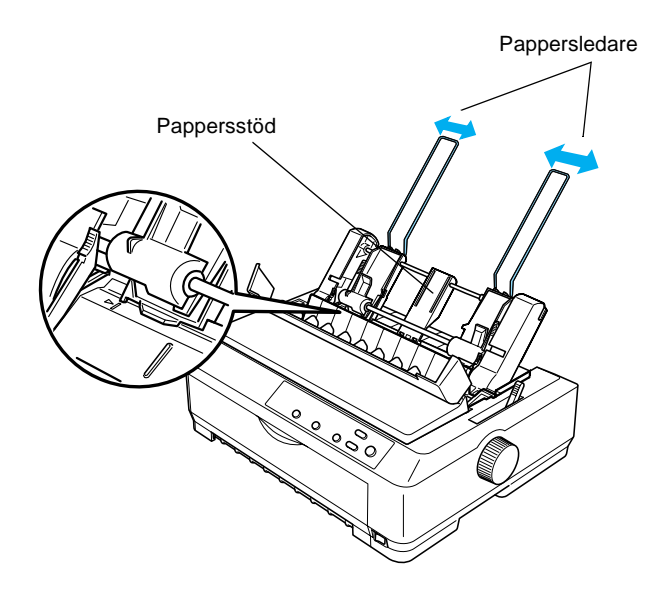

3. För båda spakarna för pappersinställning framåt tills pappersledarna fälls in och öppnas så att man kan fylla på papper.

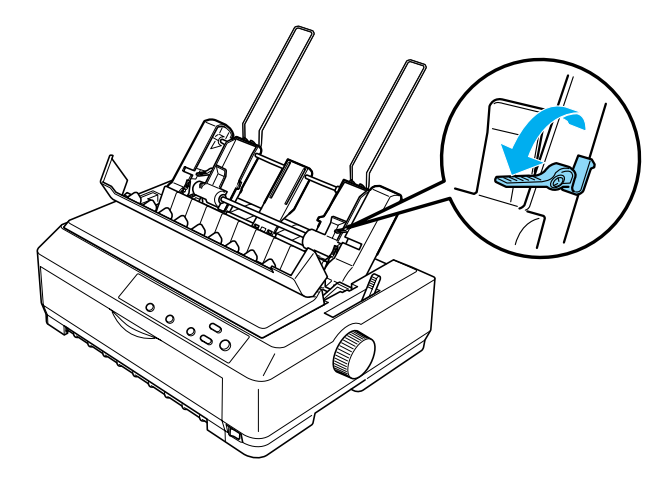

- 4. Ta en bunt papper (upp till 50 ark) och lufta den. Slå sedan buntens sida och botten lätt mot en plan yta så att kanterna jämnas till.
- 5. Lägg i pappersbunten med utskriftssidan nedåt längs den vänstra pappersledaren.

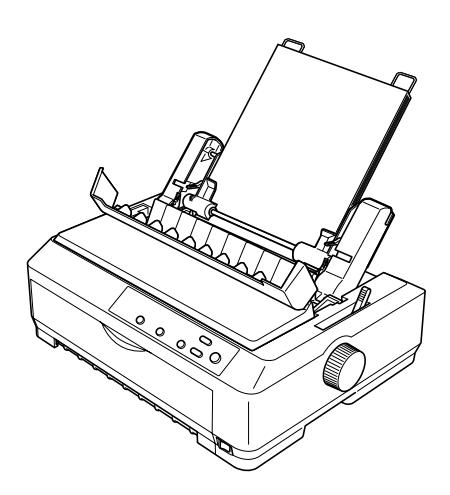

- 6. Anpassa höger pappersledare till papperets bredd. Pappersledaren måste vara inställd så att papperet obehindrat kan röra sig upp och ned.
- 7. Tryck tillbaka spakarna för pappersinställning så att papperet trycks fast mot ledarrullarna.
- 8. Fäst vid behov buntstöden av metall på pappersledaren enligt bilden nedan.

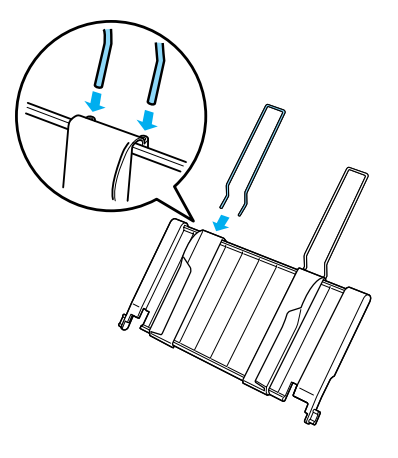

9. Installera pappersledaren med det monterade buntstödet genom att passa in pappersledarens hål rakt ned över skrivarens fästpinnar. För kantledarna till mitten av papperet.

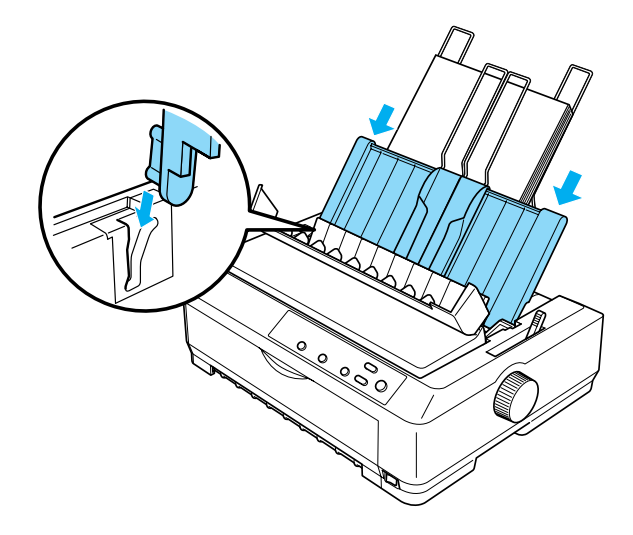

Mataren för skurna ark fyller automatiskt på papper när skrivaren tar emot data.

Om första raden på sidan hamnar för högt upp eller för långt ned kan du justera positionen med funktionen Micro Adjust. Se ["Justera positionen överst på sidan" på sidan 75.](#page-74-0)

#### <span id="page-196-0"></span>**Fylla på papper i mataren för skurna ark med hög kapacitet**

Det får plats upp till 150 pappersark eller 25 kuvert i mataren för skurna ark med hög kapacitet.

Gör så här för att fylla på papper i mataren för skurna ark med hög kapacitet:

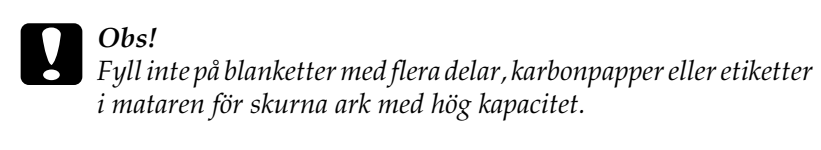

1. Ställ in spaken för pappersfrigöring på läget för enstaka ark. Se även till att spaken för papperstjocklek (under skrivarlocket) står på 0 om du använder vanliga enarkspapper. (Om du använder kuvert kan du se ["Kuvert"](#page-65-0)  [på sidan 66](#page-65-0) för instruktioner om att ställa in spaken för papperstjocklek.) Öppna sedan pappersledarens lucka.

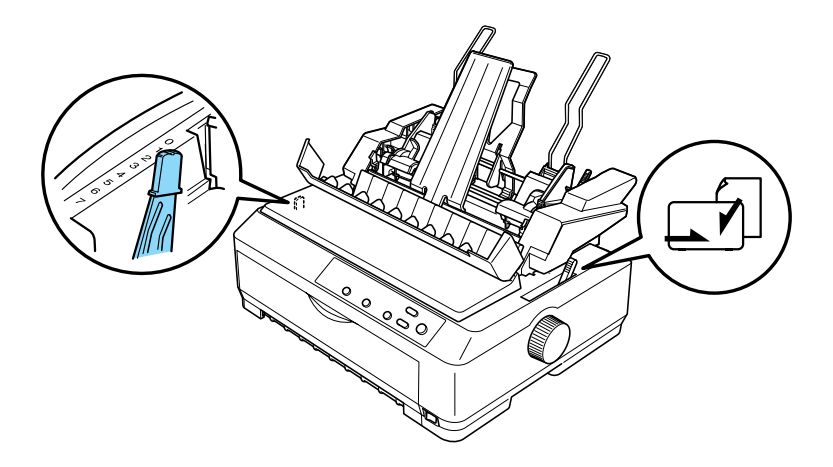

2. Dra låsspakarna på kantledarna framåt för att frigöra dem.

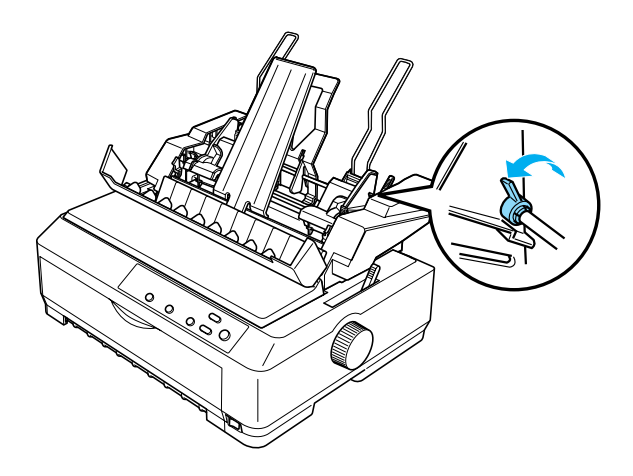

3. Skjut den vänstra pappersledaren tills den är i linje med triangelmärket och lås sedan fast den genom att föra låsspaken bakåt. Skjut därefter den högra pappersledaren till ett läge där den ungefär motsvarar papperets bredd. Skjut pappersstödet så att det står mitt emellan pappersledarna.

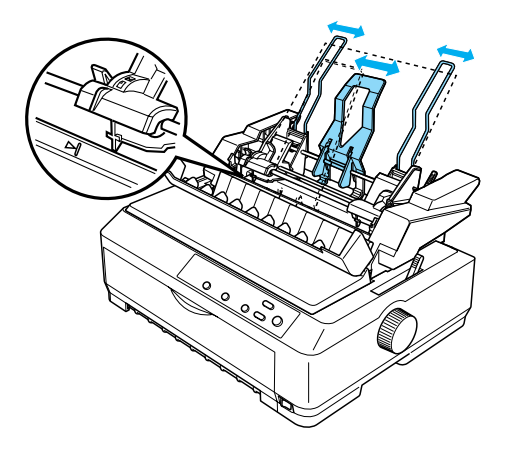

4. För båda spakarna för pappersinställning framåt tills pappersledarna fälls in och öppnas så att man kan fylla på papper.

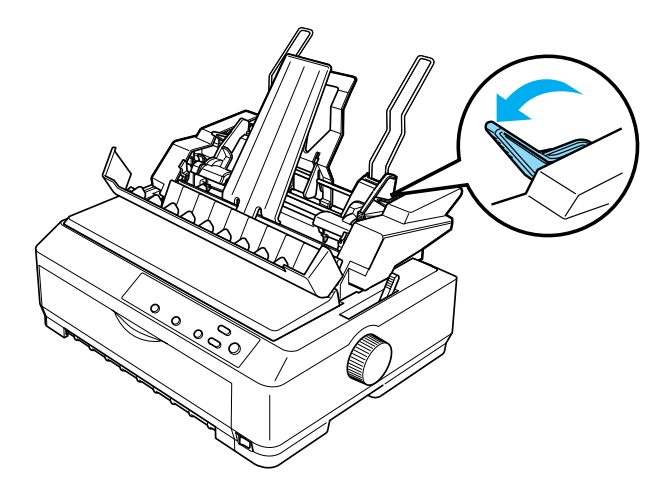

- 5. Ta en bunt papper (upp till 150 ark) och lufta den. Slå sedan buntens sida och botten lätt mot en plan yta så att kanterna jämnas till.
- 6. Lägg i pappersbunten med utskriftssidan nedåt längs den vänstra pappersledaren.

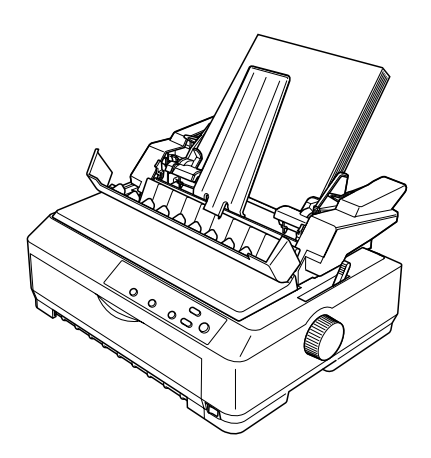

7. Anpassa höger pappersledare till papperets bredd och lås fast den. Pappersledaren måste vara inställd så att papperet obehindrat kan röra sig upp och ned.

Om du fyller på kuvert trycker du kuvertspakarna bakåt enligt bilden nedan.

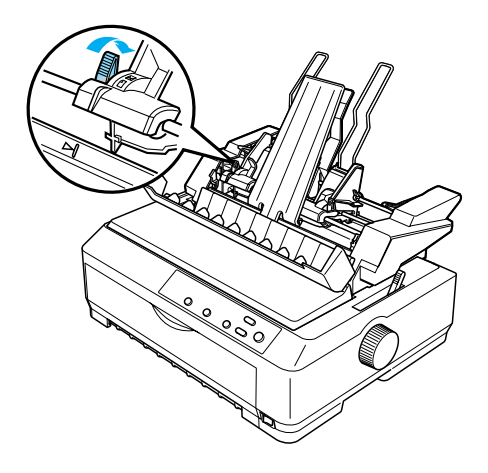

8. Tryck tillbaka spakarna för pappersinställning så att papperet eller kuvertet trycks fast mot ledarrullarna.

Mataren för skurna ark fyller automatiskt på papper när skrivaren tar emot data.

Om första raden på sidan hamnar för högt upp eller för långt ned kan du justera positionen med funktionen Micro Adjust. Se ["Justera positionen överst på sidan" på sidan 75](#page-74-0) för mer information.

## <span id="page-201-0"></span>**Montera ihop mataren för skurna ark med två fack**

Med mataren för skurna ark med två fack kan du fylla på två olika enarkspapper i skrivaren samtidigt och enkelt växla mellan dem. Innan du installerar mataren för skurna ark med två fack måste du sätta på mataren med enkelt fack (C80637✽/ C80639✽) på mataren med hög kapacitet (C80638✽/C80640✽).

Gör så här för att montera ihop mataren för skurna ark med två fack:

1. Ta bort skyddshöljet från baksidan på mataren med hög kapacitet genom att trycka in klaffen och dra höljet bakåt. Lägg det på ett säkert ställe.

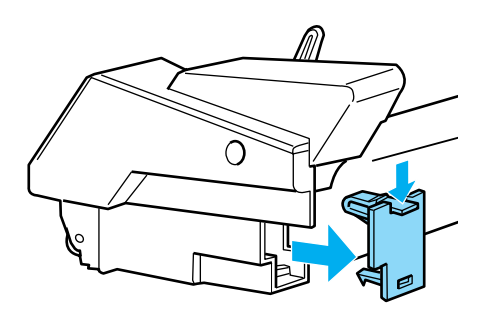

2. Håll mataren för skurna ark med enkelt fack med båda händerna. Passa in hålen på mataren med enkelt fack på fästpinnarna som sitter på baksidan av mataren med hög kapacitet.

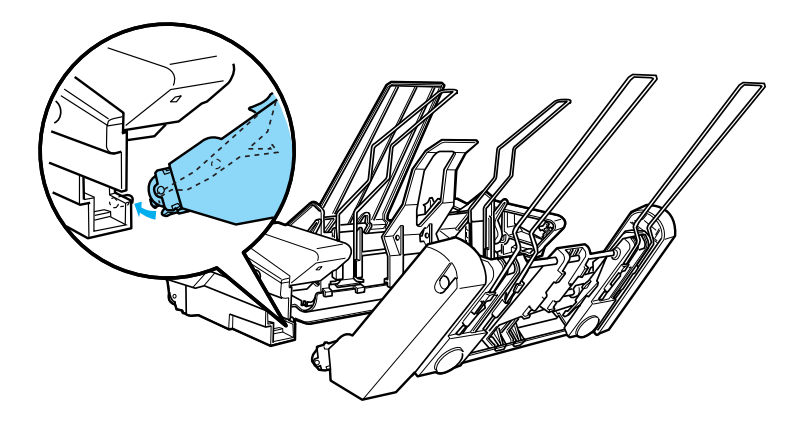

3. Lås ihop de två matarna genom att trycka ordentligt på flikspärrarna.

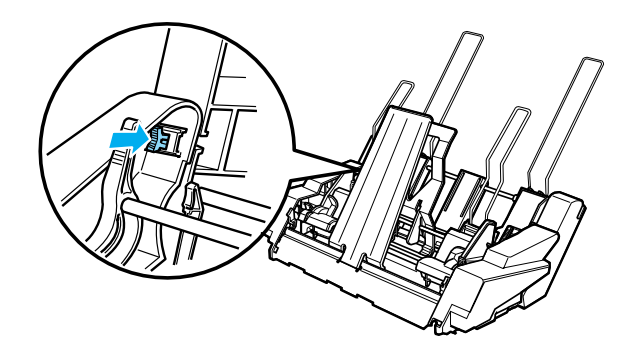

För att installera mataren för skurna ark med två fack på skrivaren, se ["Installera matare för skurna ark" på sidan 189](#page-188-0).

## <span id="page-203-0"></span>**Välja pappersbana (fack 1 eller fack 2)**

När mataren för skurna ark med två fack är installerad blir mataren med hög kapacitet fack 1 och mataren med enkelt fack är fack 2 vid val av pappersbana.

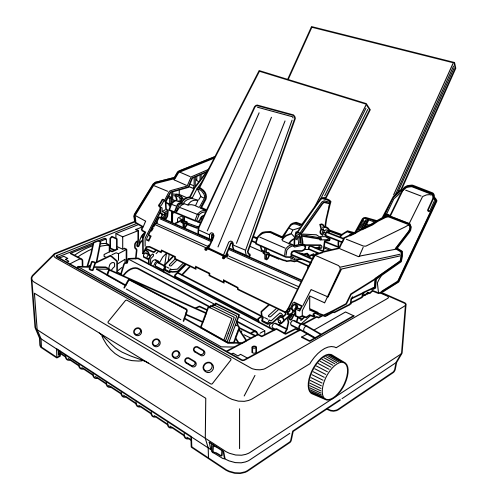

Det bästa är att välja pappersbana i det program du skriver ut ifrån eftersom programmens inställningar vanligtvis åsidosätter inställningarna på skrivarens kontrollpanel. Om du inte kan välja pappersbana i ditt program väljer du en bana genom att trycka på knappen Tear Off/Bin (Riv av/fack) tills lampan lyser för det fack du vill ha.

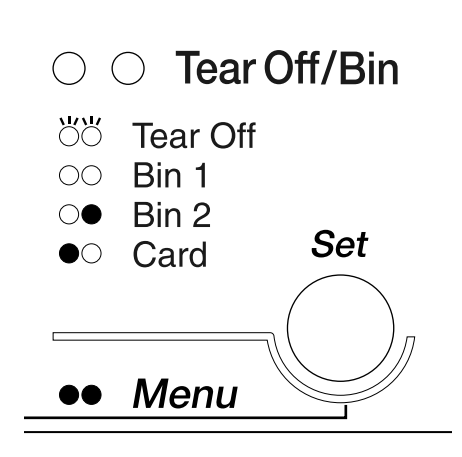

 $\bullet$ =På  $\circ$ =Av  $\circ$ =Blinkande

Den valda mataren för skurna ark fyller automatiskt på papper när skrivaren tar emot data.

## **Främre arkledare och främre pappersledare**

Tillvalen främre arkledare (C81400✽/C80401✽) och främre pappersledare (C81402✽/C80403✽) installeras i skrivarens framdel. Med dessa tillval kan du fylla på enstaka ark och blanketter med flera delar utan kopieringssida som består av upp till sex delar (ett original och fem kopior). Papper som används i de främre ledarna måste vara mellan 148 och 257 mm (5,8 till 10,1 tum) breda och kan endast fyllas på ett i taget.

Tillvalet främre arkledare är det bästa för att undvika pappersstopp, men traktormataren får inte stå i främre påskjutande position om den ska användas. Den främre pappersledaren kan användas utan att traktormataren behöver flyttas ur den främre påskjutande positionen.

Anvisningarna för installation och påfyllning av papper nedan gäller både den främre pappersledaren och den främre arkledaren. Där så krävs visas olika bilder, så var noga med att titta på rätt bild vid installation och användning av dessa tillval.

### **Installera den främre arkledaren eller den främre pappersledaren**

Gör så här för att installera den främre arkledaren eller den främre pappersledaren:

1. Öppna den främre luckan. Om du installerar den främre arkledaren flyttar du på traktormataren om den står i främre påskjutande position. Ta bort den genom att trycka på traktormatarens låsklaffar, luta mataren uppåt och sedan dra upp den ur skrivaren.

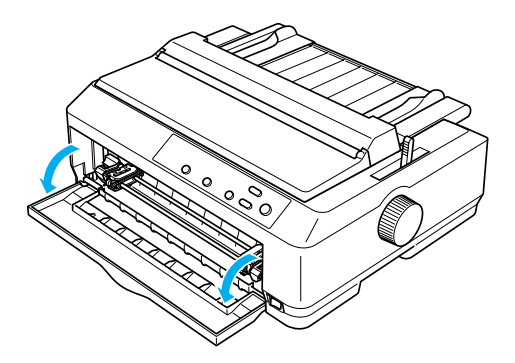

2. Passa in plasthakarna på den främre pappers- eller arkledaren i fästhålen på skrivaren så som visas nedan.

#### främre arkledare

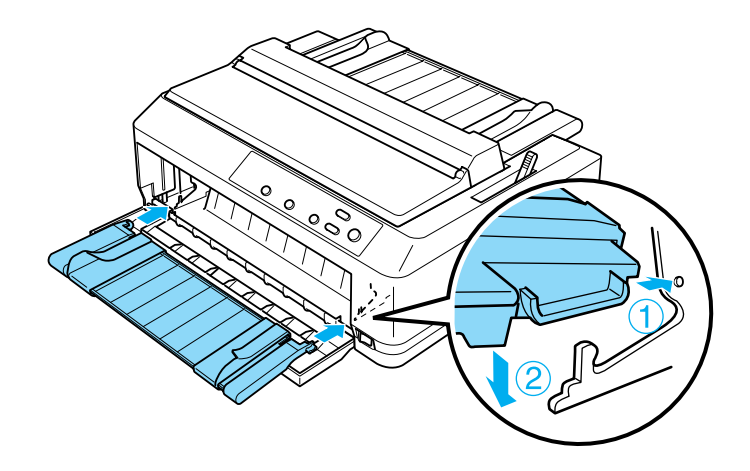

främre pappersledare

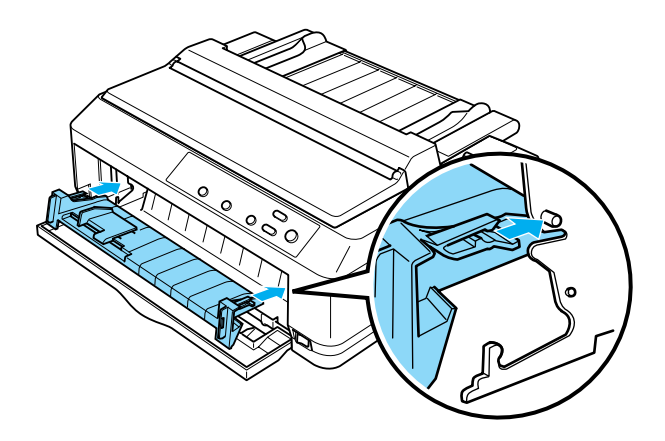

3. Ställ kantledarna på pappersledaren så långt till höger och vänster som möjligt och ställ pappersledaren i upprätt läge.

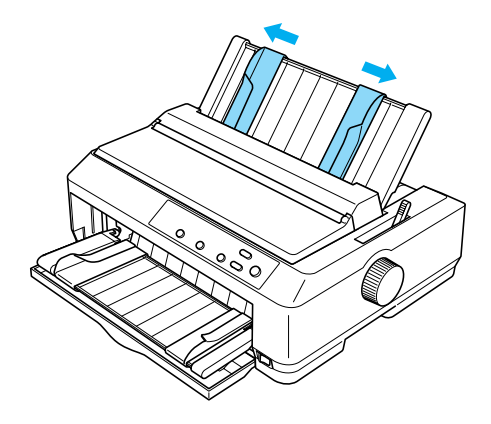

Nu kan du fylla på papper i den främre arkledaren eller den främre pappersledaren. Se ["Fylla på papper i den främre](#page-207-0)  [arkledaren eller den främre pappersledaren" på sidan 208](#page-207-0) för instruktioner.

## <span id="page-207-0"></span>**Fylla på papper i den främre arkledaren eller den främre pappersledaren**

Du kan fylla på ett enstaka papper eller en blankett med flera delar i taget i den främre arkledaren eller den främre pappersledaren. Följ dessa steg:

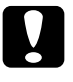

c *Obs! Fyll inte på etiketter eller kuvert i den främre arkledaren eller den främre pappersledaren.*

1. Se till att pappersledaren står upprätt och att kantledarna är så långt till höger och vänster som möjligt. Ställ in spaken för pappersfrigöring på läget för enstaka ark.

2. Om du använder vanliga enstaka pappersark, ställer du in spaken för papperstjocklek (under skrivarlocket) på 0 så som visas nedan.

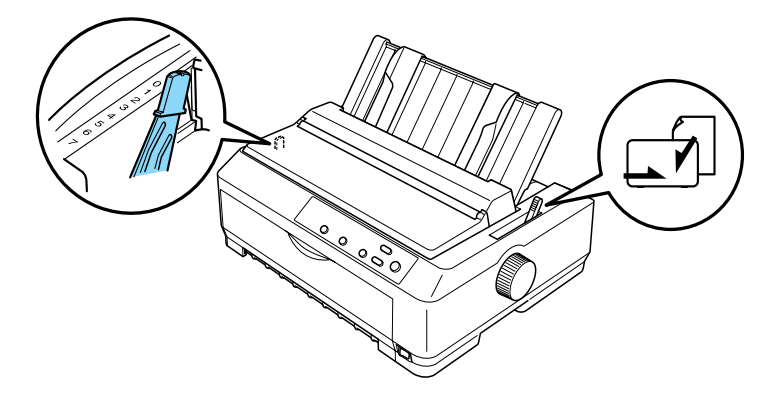

Om du fyller på en enarksblankett med flera delar ställer du in spaken för papperstjocklek på rätt läge, enligt tabellen nedan.

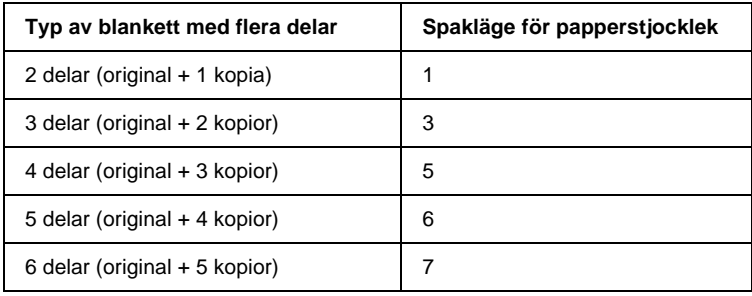

- 3. Sätt vid behov på skrivaren.
- 4. Ställ in vänster kantledare på triangelmärket på den främre pappers- eller arkledaren. Justera sedan den högra kantledaren så att den stämmer med papperets bredd.

#### *Anmärkning:*

*Du kan skjuta den vänstra kantledaren åt vänster i steg på 1/10 tum för att få större vänstermarginal på utskriften.*

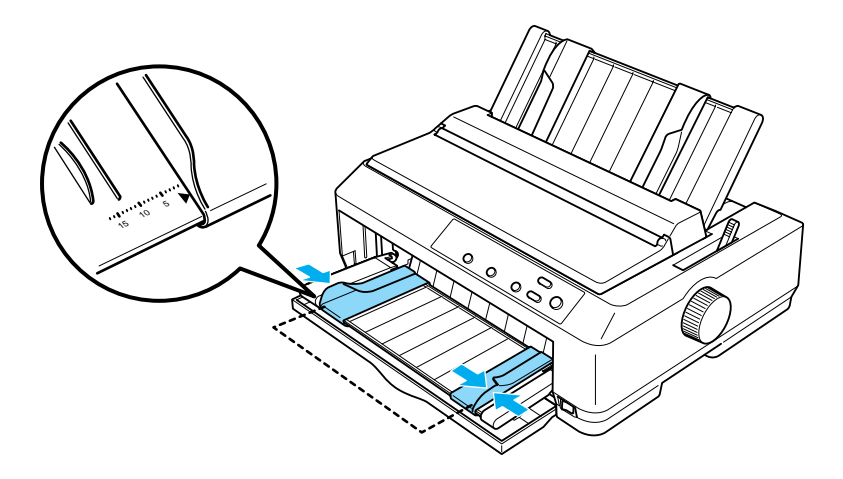

5. Skjut in papperet med utskriftssidan uppåt mellan kantledarna tills det tar emot. Skrivaren matar in papperet automatiskt.

#### *Anmärkning:*

*När du matar in papper lägger du handen platt på papperet och trycker in det helt i matningsöppningen.*

#### främre arkledare

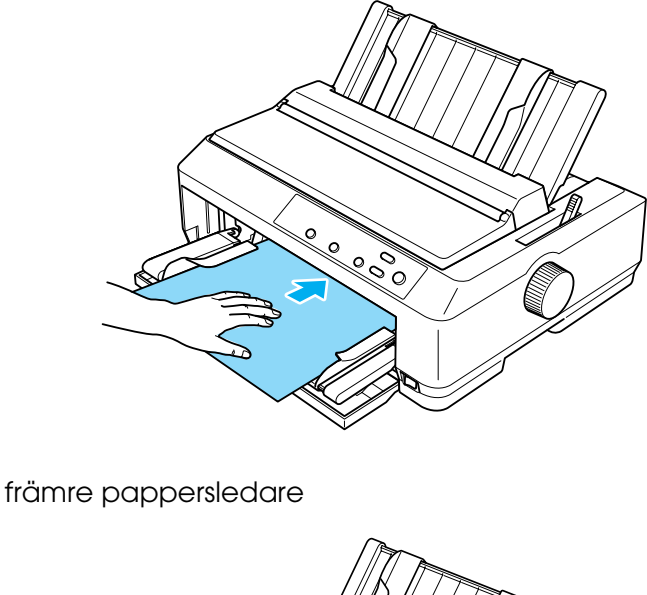

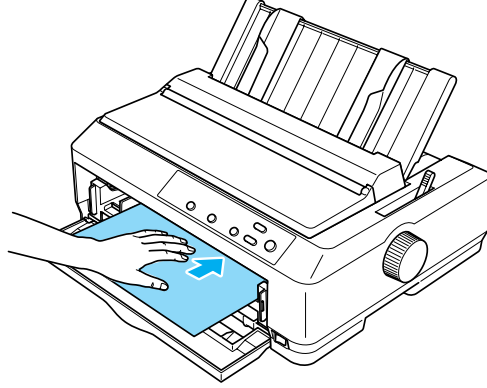

Om första raden på sidan hamnar för högt upp eller för långt ned kan du justera positionen med funktionen Micro Adjust. Se ["Justera positionen överst på sidan" på sidan 75.](#page-74-0)

## **Hållare för pappersrullar**

Med tillvalet hållare för pappersrullar kan du använda 8,5 tums pappersrullar som i t.ex. en telexapparat. Det är ett billigt alternativ till löpande papper för program som kräver varierande papperslängd. Hållaren för pappersrullar måste monteras ihop innan du kan installera och använda den.

### **Montera ihop hållare för pappersrullar**

Gör så här för att montera ihop hållaren för pappersrullar:

1. Sätt i de U-formade bärklykorna i stället enligt bilden.

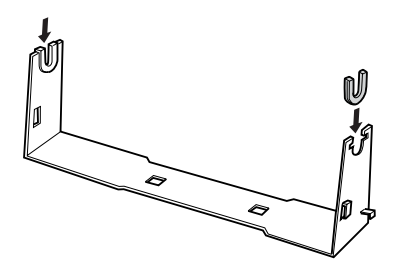

2. Lägg basplattan ovanpå stället och montera ihop de två delarna med plastclipsen. Se till att stället och basplattan sitter ihop som på bilden nedan.

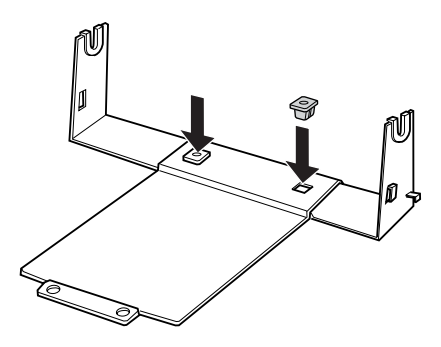

3. Haka på spännarmen på båda sidorna av stället enligt bilden. Medan du drar spännarmen uppåt passar du in spännarmens ståländar i hålen på stället. Hållaren för pappersrullar är nu ihopmonterad.

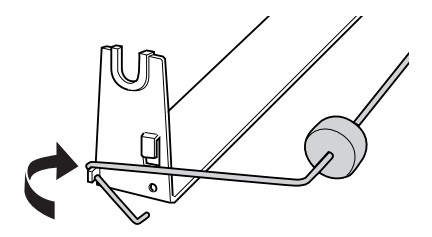

## **Installera hållare för pappersrullar**

Gör så här för att installera hållaren för pappersrullar på skrivaren:

- 1. Se till att skrivaren är avstängd.
- 2. Ta bort pappersledaren och traktormataren om den är installerad i dragande eller bakre påskjutande position. Sätt vid behov tillbaka pappersspänningsenheten.

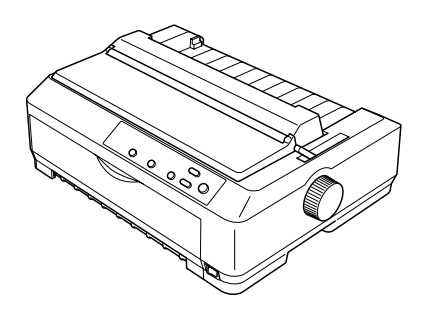

3. För in hållaren för pappersrullar under skrivaren enligt bilden nedan. Passa in de två positionspinnarna på skrivarens undersida i de två hålen på basplattan.

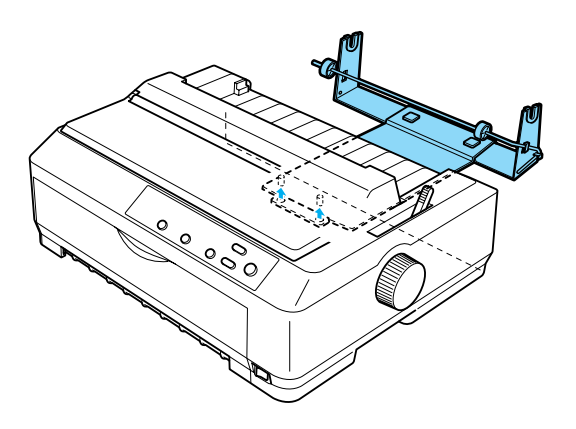

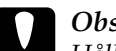

c *Obs! Hållaren för pappersrullar sitter inte fast på skrivaren, det är bara skrivarens vikt och de två positionspinnarna som håller fast den. Var försiktig om du lyfter upp skrivaren så att du inte tappar hållaren för pappersrullar.*

#### **Sätta i en pappersrulle**

Gör så här för att sätta i en pappersrulle när du har installerat hållaren:

- 1. Se till att skrivaren är avstängd och att pappersledaren har tagits bort. Se även till att traktormataren inte är installerad i dragande eller bakre påskjutande position samt att pappersspänningsenheten är installerad.
- 2. Ställ in spaken för pappersfrigöring på läget för enstaka ark. Ställ även in spaken för papperstjocklek efter tjockleken på papperet i rullen.
- 3. Klipp av framkanten på pappersrullen.

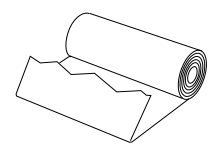

4. För in hållarens axelstång i pappersrullen enligt bilden.

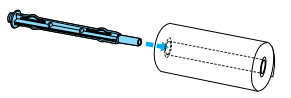

5. Placera axelstången och pappersrullen på hållaren för pappersrullar så att papperet matas underifrån. Sätt sedan på skrivaren.

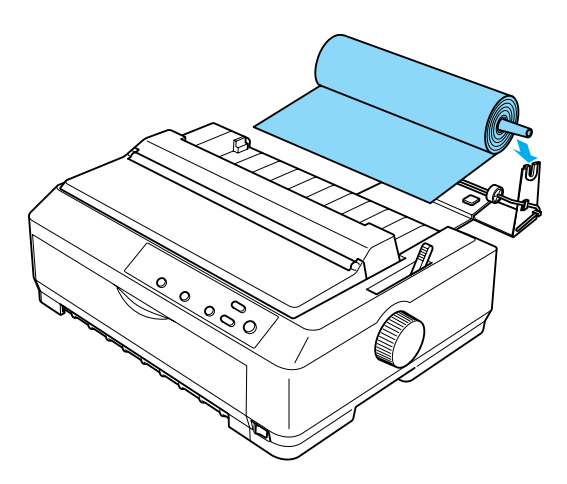

6. Dra papperets framkant över skrivarens baksida och för in det i skrivaren tills det tar emot. Skrivaren matar in rullens papper automatiskt.

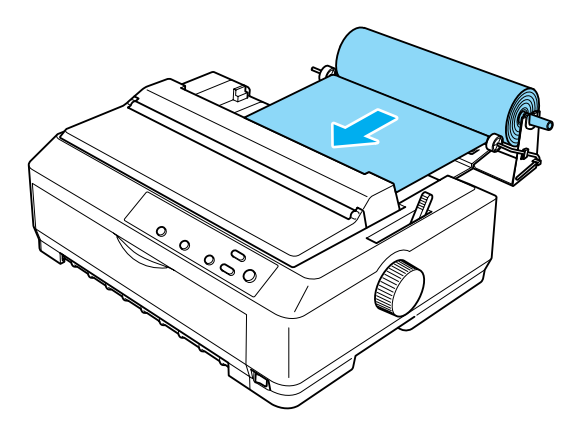
7. Installera pappersledaren över rullens papper för att skilja utskriften från det oanvända papperet. För kantledarna till mitten på pappersledaren.

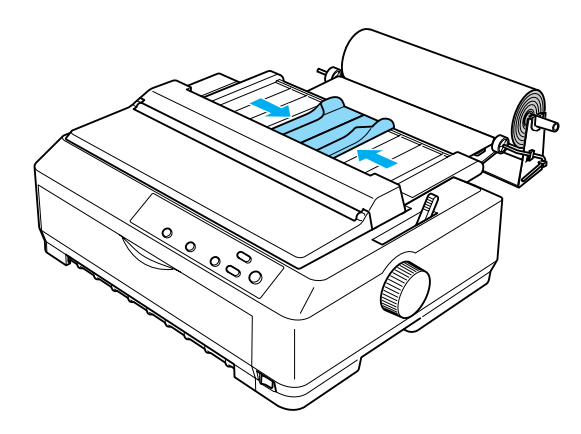

Nu är det klart att skriva ut. När du är klar trycker du på knappen LF/FF för att mata fram papperet. Riv sedan av papperet med avrivningskanten på traktormatarenheten (dra det mot dig så får du en jämn kant).

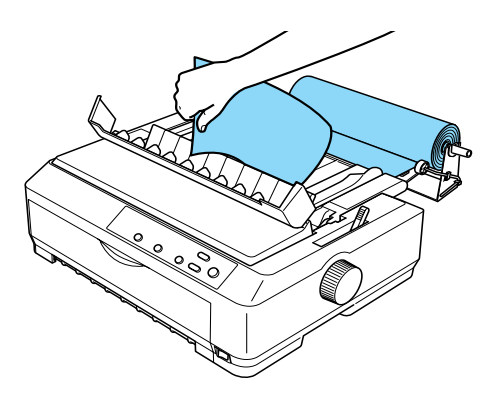

# **Ta bort pappersrullar**

<span id="page-217-0"></span>Pappersrullar kan inte matas baklänges. Om du vill ta bort pappersrullen tar du först bort pappersledaren, river av rullens papper där det matas in i skrivaren och trycker sedan på knappen Load/Eject (Fyll på/mata ut) för att mata ut det papper som sitter kvar i skrivaren.

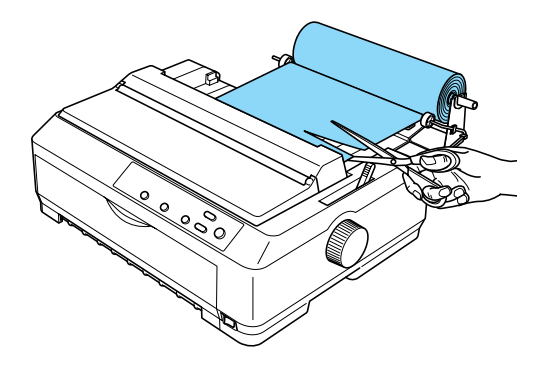

# **Extra traktormatarenhet**

En ytterligare traktormatarenhet kan installeras som tillval (C80020✽ för FX-890, C80021✽ för FX-2190), och då används två traktormatare samtidigt.

Genom att använda två traktormatare samtidigt minskar man risken för pappersstopp och matningen av löpande papper blir bättre.

Instruktioner om hur du installerar den extra traktormatarenheten finns i ["Använda två traktormatare i en](#page-51-0)  [påskjutande/dragande kombination" på sidan 52](#page-51-0).

# **Gränssnittskort**

<span id="page-218-0"></span>Med tillvalet gränssnittskort kan skrivarens inbyggda parallella gränssnitt kompletteras. Följande EPSON-gränssnittskort är kompatibla med din skrivare. (Det är inte säkert att alla gränssnitt finns i hela världen.)

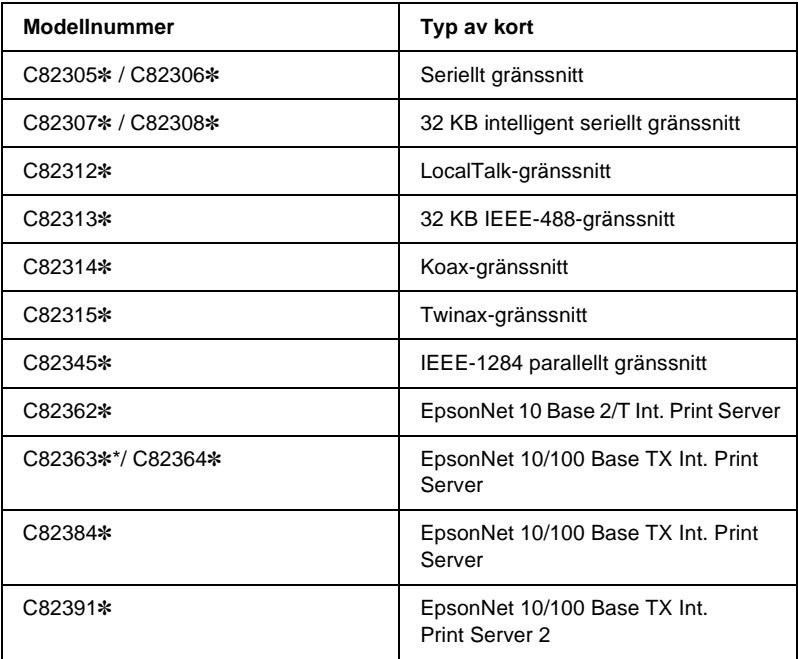

Asterisken (✽) symboliserar den sista siffran i produktnumret, vilket varierar från land till land.

\* Om du använder Ethernet-gränssnittskort C82363✽, måste tillvalet gränssnittsadapter (C82525✽) anslutas till gränssnittskortet.

Kontakta din återförsäljare om du är osäker på om du behöver tillvalsgränssnitt eller om du vill veta mer om gränssnitt.

# **Installera ett gränssnittskort**

<span id="page-219-0"></span>Gör så här för att installera ett gränssnittskort (tillval):

- 1. Se till att skrivaren är avstängd. Koppla ur skrivarens strömkabel och ta ur gränssnittskabeln.
- 2. Ta bort skruvarna som håller fast skyddsplattan på skrivarens baksida och ta bort plattan.

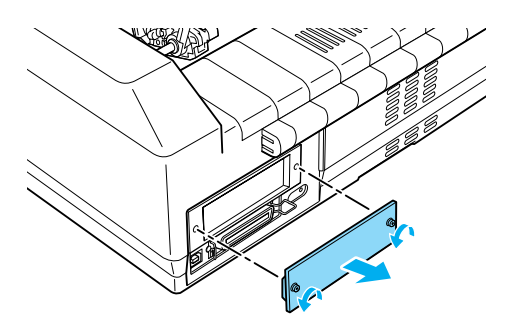

3. Skjut gränssnittskortet längs sidorna i gränssnittsfacket. Tryck in kortet ordentligt så att kontakten på kortets baksida sitter ordentligt i skrivarens interna uttag. Sätt tillbaka skruvarna och dra åt.

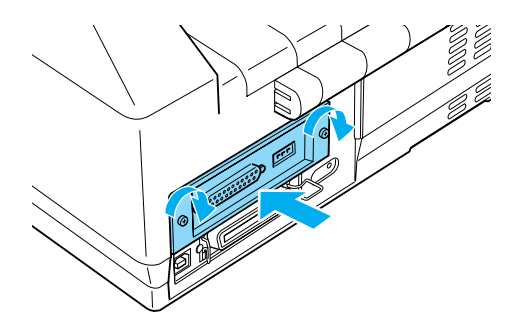

### *Anmärkning:*

*Förvara skyddsplattan på ett säkert ställe eftersom du behöver sätta dit den igen om du tar bort gränssnittskortet någon gång.*

För att ta bort gränssnittskortet utför du stegen ovan i omvänd ordning.

# **Print Server**

Skrivaren kan användas som nätverksskrivare om du installerar en skrivarserver i skrivarens parallella gränssnittsport. I administratörens handbok som medföljer detta tillval finns anvisningar om hur det installeras och används.

Följande skrivarservrar kan användas:

- ❏ EpsonNet 10 Base 2/T Int. Print Server (C82362✽)
- ❏ EpsonNet 10/100 Base TX Int. Print Server (C82363✽\*/C82364✽)
- ❏ EpsonNet 10/100 Base TX Int. Print Server (C82384✽)
- ❏ EpsonNet 10/100 Base Int. Print Server 2 (C82391✽)
- ❏ EpsonNet 802, 11b Wireless Ext.Print Server\*\*

\*Om du använder denna skrivarserver måste gränssnittsadaptern (tillval) (C82525✽) anslutas.

\*\*Detta tillval kanske inte finns att få på alla ställen.

# Bilaga A **Produktinformation**

# **Skrivarens delar**

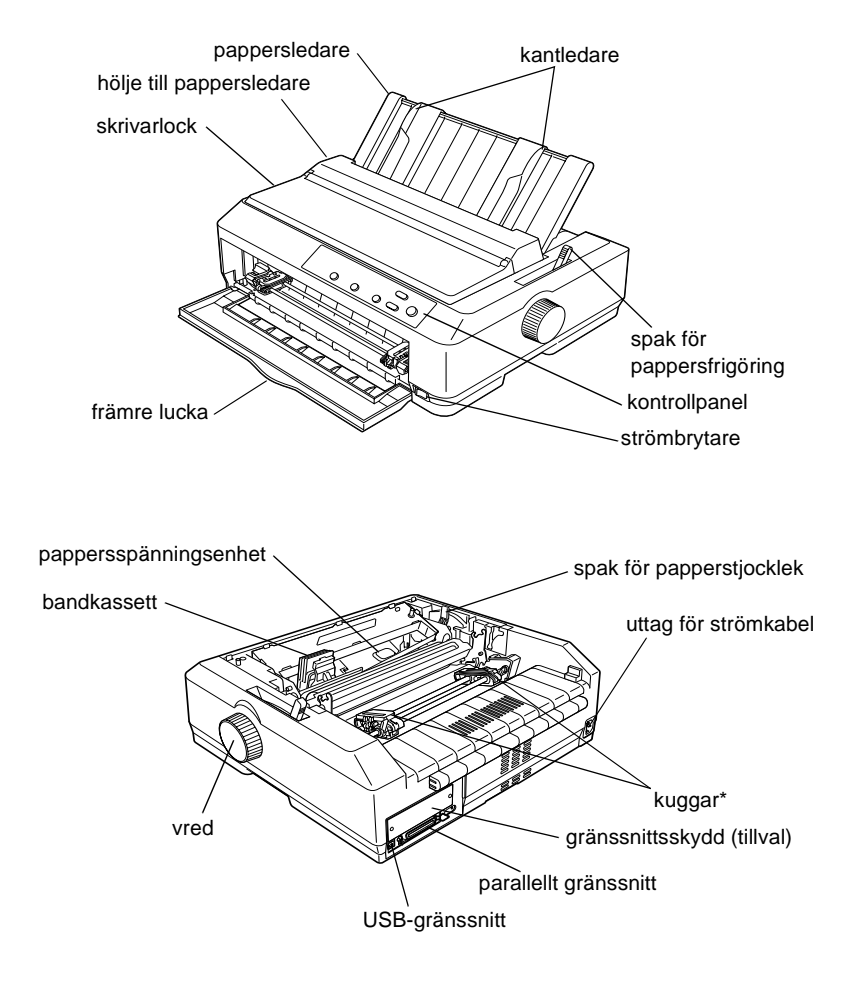

### \* traktormatarens delar

# **Skrivarens specifikationer**

# **Mekanik**

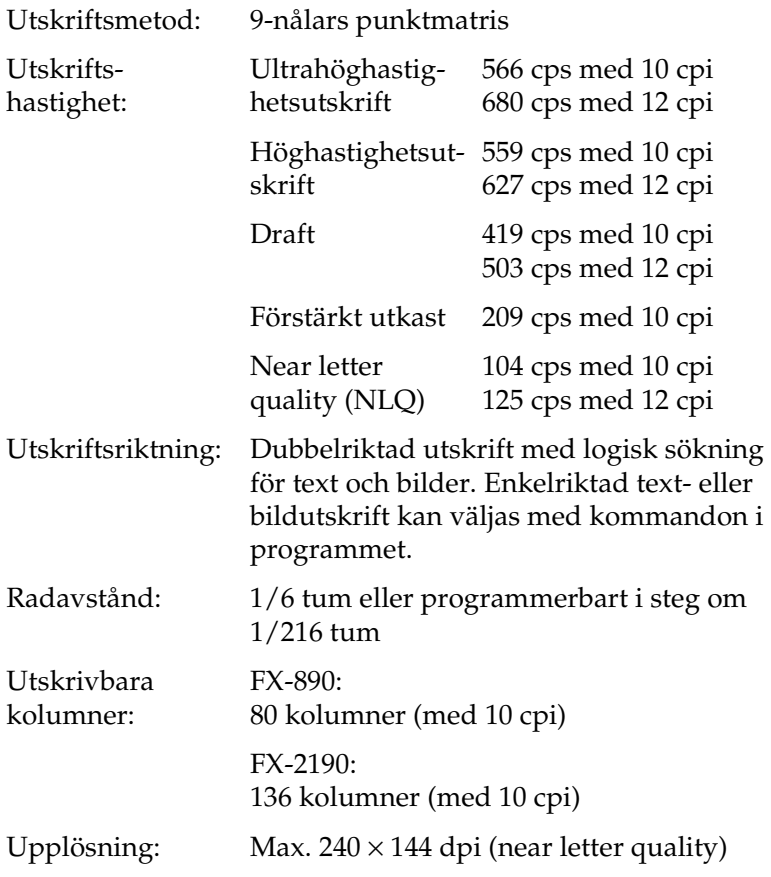

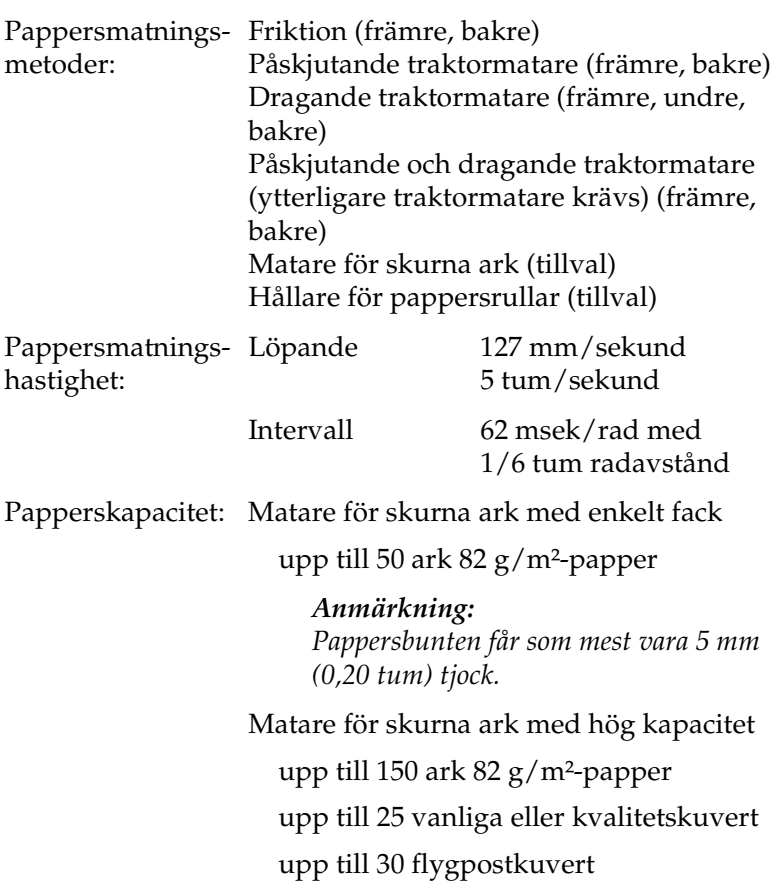

*Anmärkning: Pappersbunten får som mest vara 15 mm (0,59 tum) tjock.*

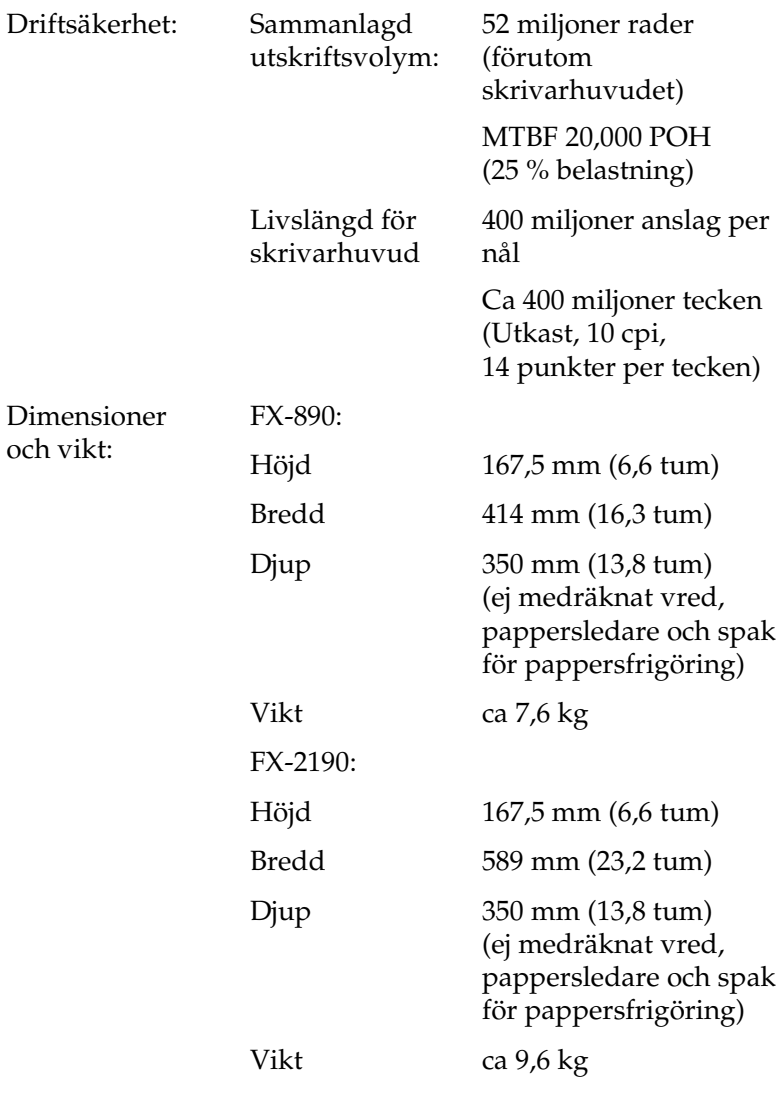

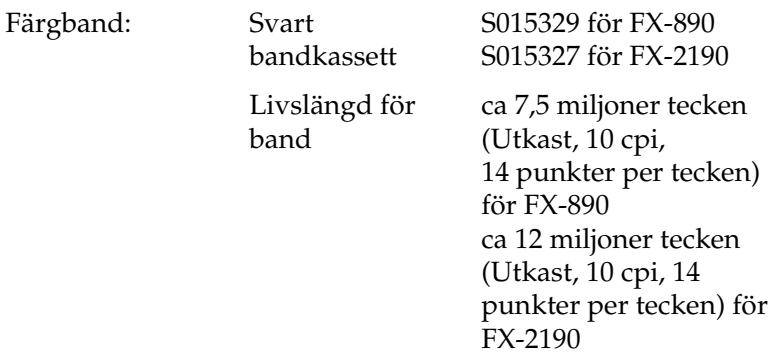

Akustisk ljudnivå: Ca 55 dB (A) (uppfyller ISO 7779)

# **Elektronik**

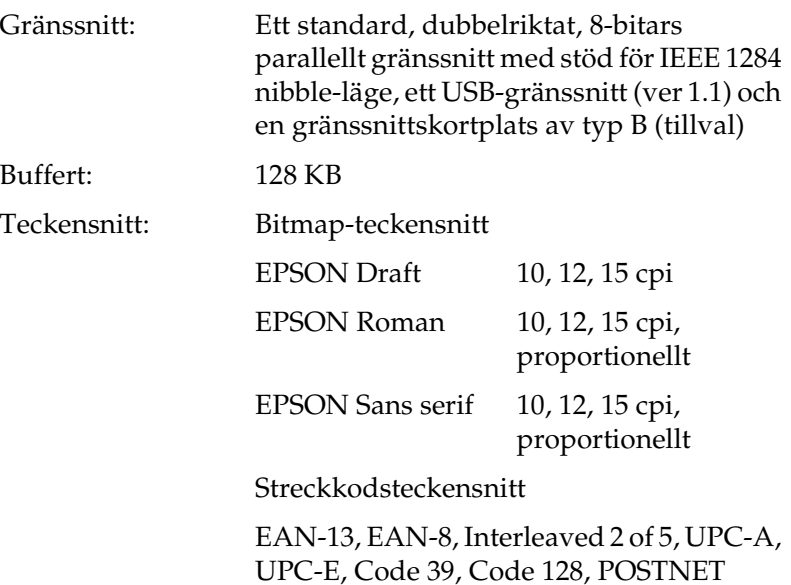

Teckentabeller: Standard

En kursiv teckentabell och 12 grafiktabeller:

Italic-tabell, PC 437 (USA, standard Europa), PC 850 (flerspråkig), PC 860 (portugisisk), PC 861 (isländsk), PC 865 (nordisk), PC 863 (kanadensisk-fransk), BRASCII, Abicomp, ISO Latin 1, Roman 8, PC 858, ISO 8859-15

Utökad

En kursiv teckentabell och 38 grafiktabeller:

Italic-tabell, PC 437 (USA, standard Europa), PC 850 (flerspråkig), PC 860 (portugisisk), PC 861 (isländsk), PC 865 (nordisk), PC 863 (kanadensisk-fransk), BRASCII, Abicomp, ISO Latin 1, Roman 8, PC 858, ISO 8859-15, PC 437 Greek PC 852 (Östeuropa), PC 853 (turkisk), PC 855 (kyrillisk), PC 857 (turkisk), PC 866 (rysk), PC 869 (grekisk), PC 865 (polsk), Code MJK (CSFR), ISO 8859-7 (latinsk/grekisk), ISO Latin 1T (turkisk), Bulgaria (bulgarisk), PC 774 (LST 1283: 1993), Estonia (estnisk), PC 771 (litauisk), ISO 8859-2, PC 866 LAT. (lettisk), PC 866 UKR (ukrainsk), PC APTEC (arabisk), PC 708 (arabisk), PC 720 (arabisk), PC AR 864 (arabisk), PC437 (slovensk), PC MC, PC1250, PC1251

Teckenuppsättningar: 13 internationella teckenuppsättningar: USA, France, Germany, UK, Denmark I, Sweden, Italy, Spain I, Japan, Norway, Denmark II, Spain II, Latin America

## **Elektricitet**

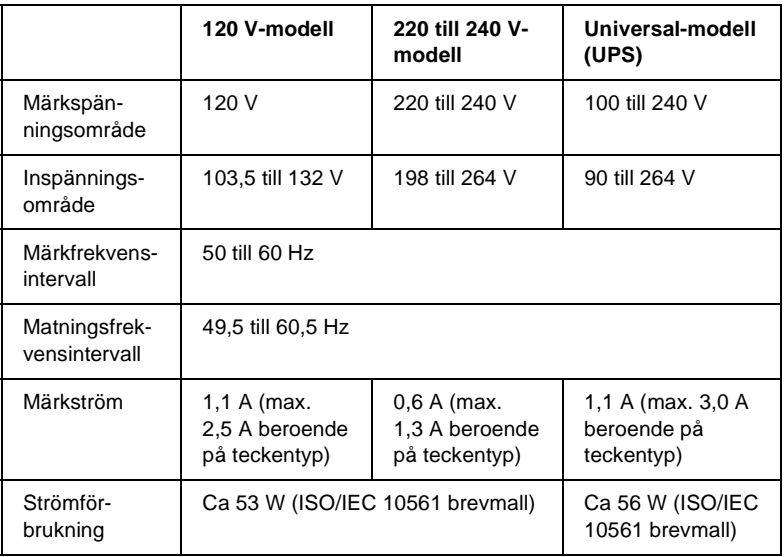

<span id="page-228-0"></span>Denna produkt är utvecklad för elkraftssystem av IT-typ med en fasspänning på 220 till 240 V.

### *Anmärkning:*

*Kontrollera etiketten på skrivarens baksida för information om skrivarens volttal.*

# **Omgivning**

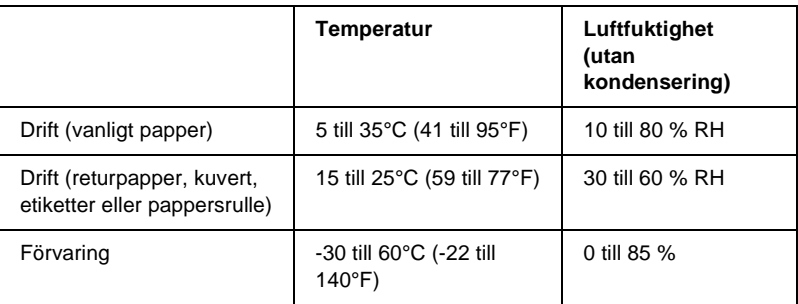

## **Papper**

### *Anmärkning:*

❏ *Använd endast returpapper, flerdelade papper, etiketter, kuvert och pappersrullar vid normal rumstemperatur och luftfuktighet enligt nedan.*

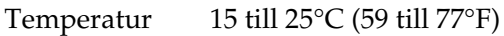

Luftfuktighet 30 till 60 % RH

❏ *Mata inte in papper som är böjt, vikt eller skrynkligt.*

### <span id="page-230-0"></span>Enstaka ark:

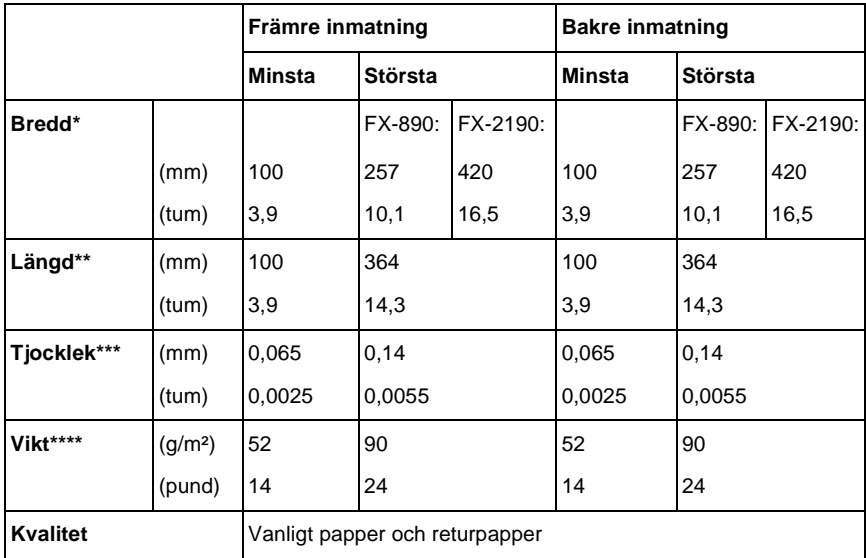

\* 182 till 216 mm (7,2 till 8,5 tum) för tillvalet matare för skurna ark till FX-890. 182 till 420 mm (7,2 till 16,5 tum) för tillvalet matare för skurna ark till FX-2190.

\*\* 210 till 364 mm (8,3 till 14,3 tum) för tillvalet matare för skurna ark.

\*\*\*0,07 till 0,14 mm (0,0028 till 0,0055 tum) för tillvalet matare för skurna ark.

\*\*\*\*64 till 90 g/m² (18 till 24 pund) för tillvalet matare för skurna ark.

Enarksblanketter med flera delar (endast för tillvalet främre arkledare eller främre pappersledare):

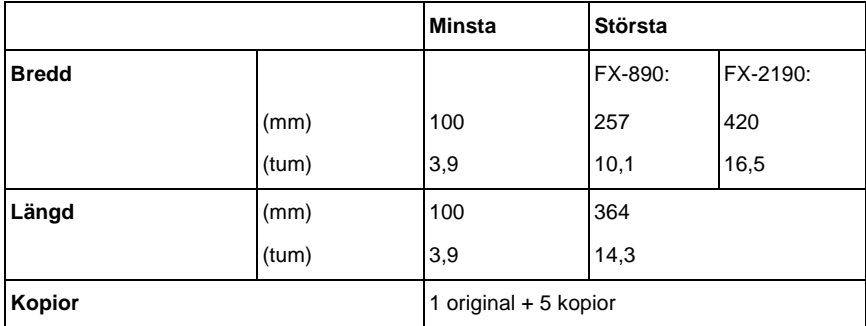

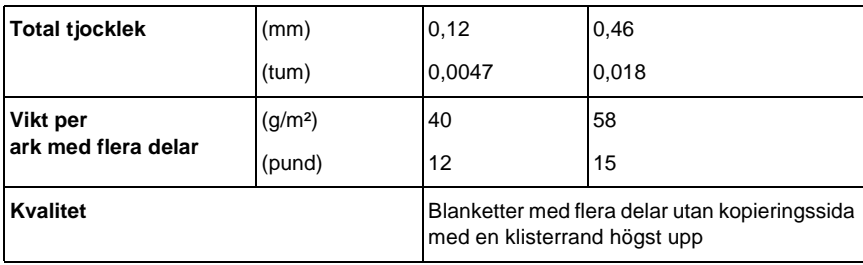

### Kort:

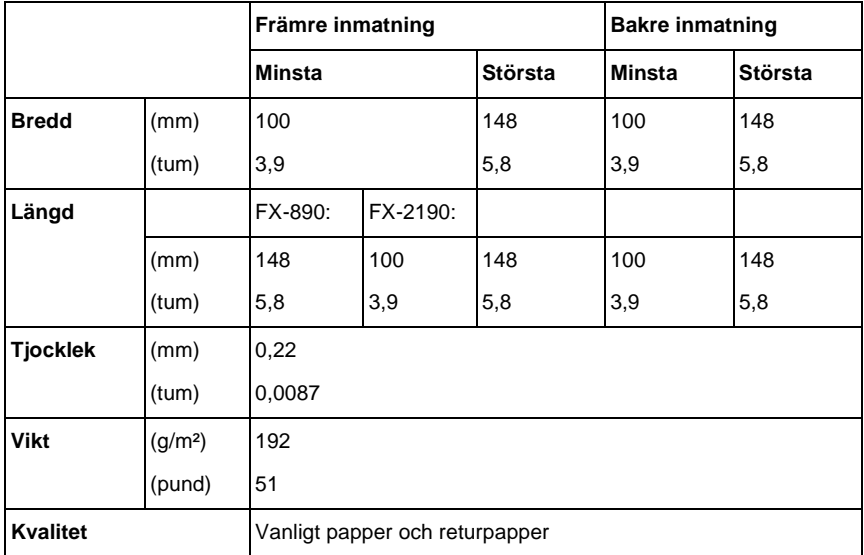

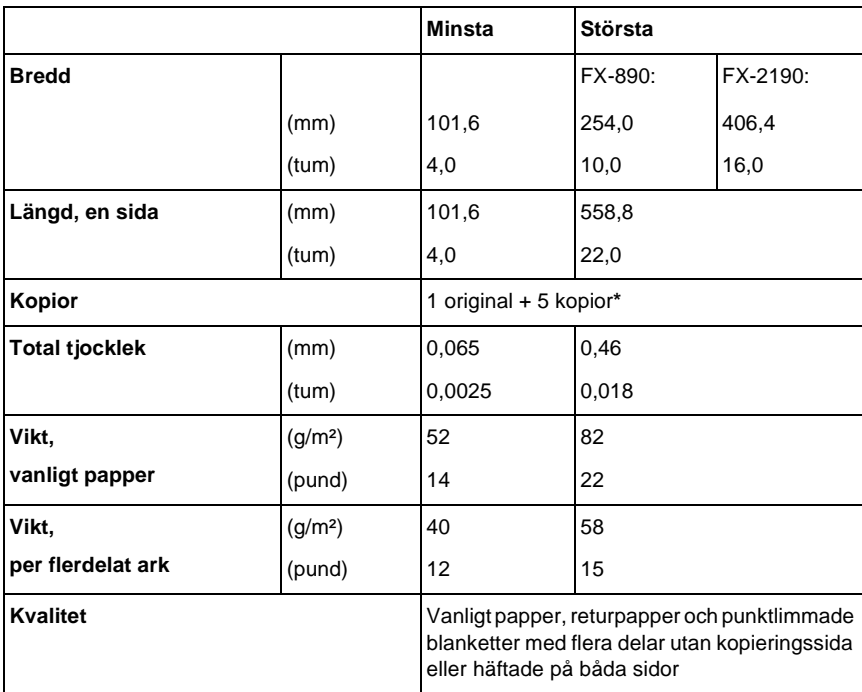

Löpande papper (vanligt och flerdelat):

\* Om den främre eller nedre dragande traktormataren är installerad och förhållandena är normala, kan upp till 7 kopior (1 original + 6 kopior) användas.

### *Anmärkning:*

- ❏ *Mata inte in tjockt papper som exempelvis blanketter med flera delar bestående av fem eller sex delar i den bakre inmatningsöppningen.*
- ❏ *Förhållandet mellan skuren/oskuren längd vid perforeringen ska vara mellan 3:1 och 5:1.*
- ❏ *Tjockleken på perforeringsdelen när den är utdragen ska vara 1 mm eller mindre.*
- ❏ *Perforeringen mellan sidorna får inte gå ända ut i kanten på papperet. Det ska vara 1 mm eller mer som är oskuret i kanterna.*
- ❏ *Horisontell och vertikal perforering ska inte korsa varandra.*

Löpande etiketter (endast främre och undre inmatning):

### *Anmärkning:*

*Använd endast etiketter som sitter på kontinuerliga skiljeark.*

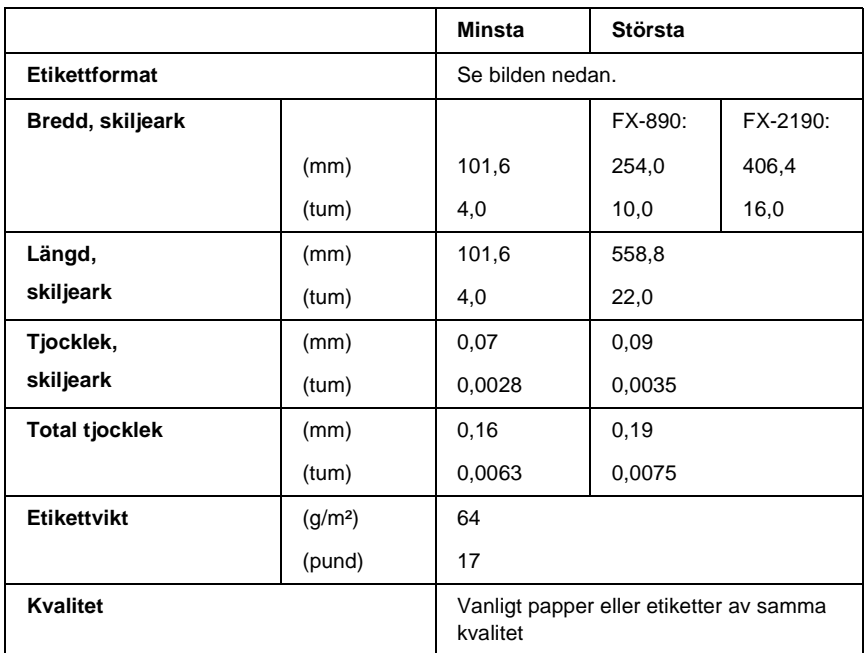

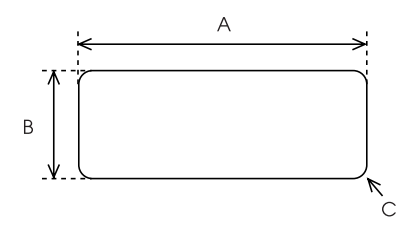

A. Minst 63,5 mm (2,5 tum)

B. Minst 23,8 mm (15/16 tum)

C. Hörnskärning = minst 2,5 mm (0,1 tum)

Kuvert (endast bakre inmatning):

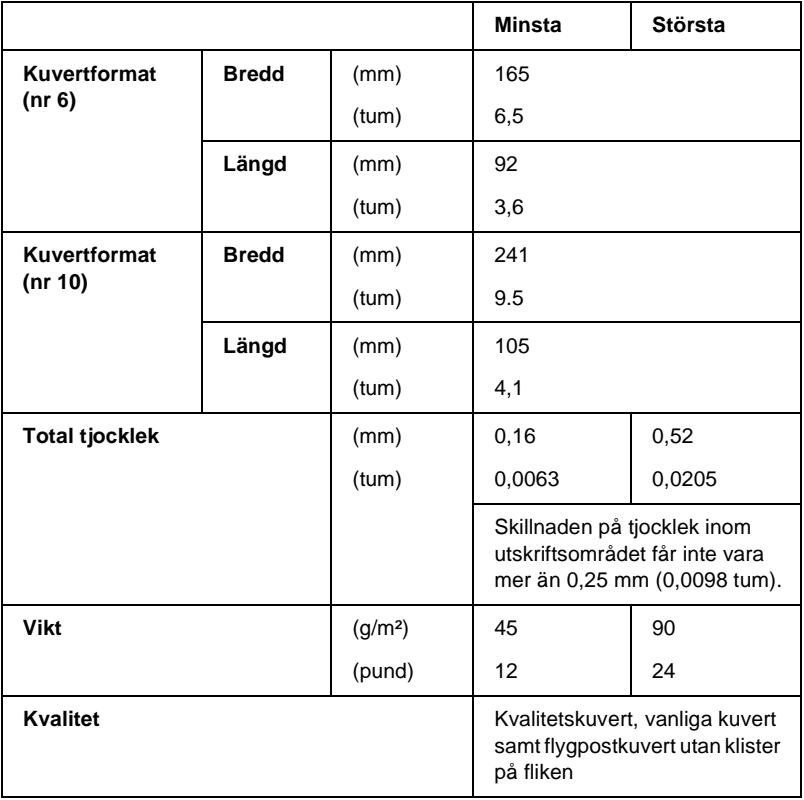

Pappersrulle (endast bakre inmatning med tillvalet hållare för pappersrullar):

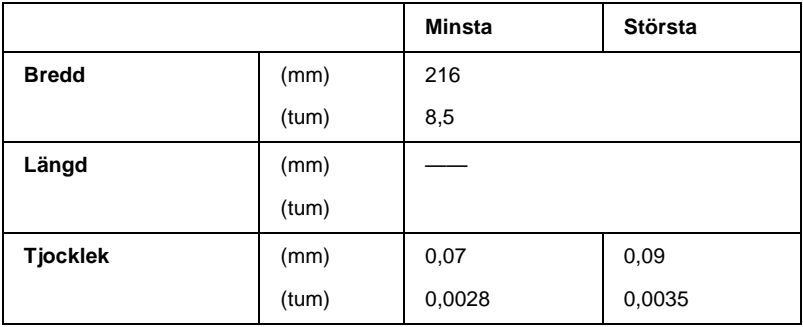

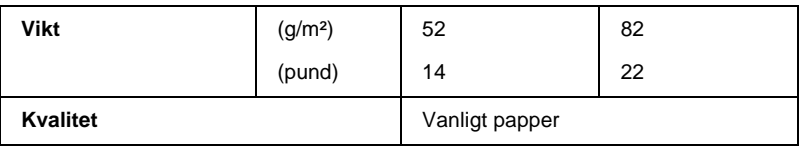

# <span id="page-235-0"></span>**Utskriftsområde**

Enstaka ark

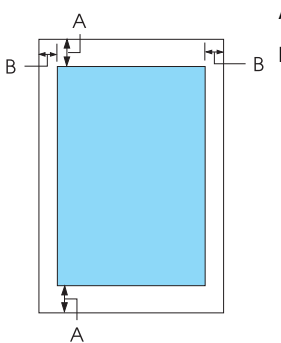

- A Minsta övre och nedre marginal är 4,2 mm (0,2 tum).
- B FX-890:

Minsta höger- och vänstermarginal är 3 mm (0,1 tum).

Högsta utskriftsbredd är 203,2 mm (8,0 tum). För papper som är bredare än 209,2 mm (8,2 tum) utökas sidmarginalerna efter papperets bredd.

FX-2190:

Minsta höger- och vänstermarginal är 3 mm (0,1 tum).

Högsta utskriftsbredd är 345,44 mm (13,6 tum). För papper som är bredare än 351,44 mm (13,8 tum) utökas sidmarginalerna efter papperets bredd.

Löpande papper

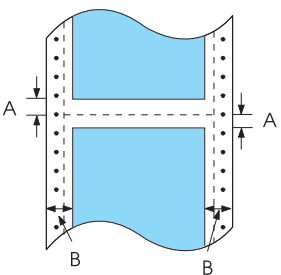

- A Minsta övre och nedre marginal (ovanför och nedanför perforeringen) är 4,2 mm (0,17 tum).
- B FX-890:

Minsta höger- och vänstermarginal är 13 mm (0,51 tum).

Högsta utskriftsbredd är 203,2 mm (8,0 tum). För papper som är bredare än 229,2 mm (9,0 tum) utökas sidmarginalerna efter papperets bredd.

FX-2190:

Minsta höger- och vänstermarginal är 13 mm (0,51 tum).

Högsta utskriftsbredd är 351,8 mm (13,9 tum). För papper som är bredare än 377,8 mm (14,9 tum) utökas sidmarginalerna efter papperets bredd.

### Kuvert

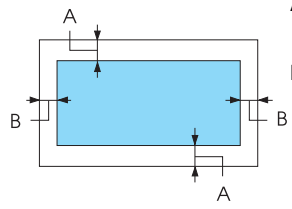

A Minsta övre och nedre marginal är 4,2 mm (0,17 tum).

B Minsta höger- och vänstermarginal är 3 mm (0,12 tum).

### Pappersrulle

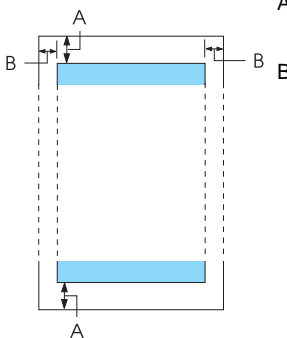

- A Minsta övre och nedre marginal är 4,2 mm (0,17 tum).
- B Minsta höger- och vänstermarginal är 3 mm (0,12 tum). Högsta utskriftsbredd är 203,2 mm (8,0 tum).

# **Kommandolistor**

<span id="page-237-0"></span>Skrivaren stöder följande EPSON ESC/P kontrollkoder och IBM PPDS emuleringskontrollkoder.

För ytterligare information om kommandon, kontakta EPSONs kundservice. Se ["Kontakta kundstöd" på sidan 169](#page-168-0) för mer information.

# **EPSON ESC/P kontrollkoder**

Om du väljer en EPSON ESC/P-skrivare i ditt program kan du använda avancerade teckensnitt och bilder.

Allmän drift:

ESC @, ESC U, ESC EM

Pappersmatning:

FF, LF, ESC 0, ESC 2, ESC 3, ESC 1, ESC A, CR

Sidformat:

ESC (C, ESC C, ESC C 0, ESC Q, ESC l, ESC (c, ESC N, ESC O, ESC (U

Utskriftspositionsrörelse:

ESC \$, ESC \, ESC D, HT, ESC B, VT, ESC J

Teckensnittsval:

ESC k, ESC x, ESC y, ESC P, ESC M, ESC g, ESC p, ESC 4, ESC 5, ESC E, ESC F, ESC !

Teckensnittsförstärkning:

ESC W, DC4, SO, DC2, SI, ESC w, ESC G, ESC H, ESC T, ESC S, ESC -

Mellanrum:

ESC Space

Teckenhantering:

ESC t, ESC ( t, ESC R, ESC %, ESC &, ESC :, ESC 6, ESC 7, ESC I Bitbild:

ESC K, ESC L, ESC Y, ESC Z, ESC ^, ESC \*

Streckkod:

ESC ( B

# **IBM PPDS-emuleringskontrollkoder**

Skrivaren emulerar IBM Proprinter med kommandona nedan.

Allmän drift:

NUL, DC3, ESC j, BEL, CAN, DC1, ESC Q, ESC [ K, ESC U, ESC  $[$  F

Pappersmatning:

FF, LF, ESC 5, ESC A, ESC 0, ESC 1, ESC 2, ESC 3, CR, ESC ]

Sidformat:

ESC C, ESC C0, ESC X, ESC N, ESC O, ESC 4

Utskriftspositionsrörelse:

ESC d, ESC R, ESC D, HT, ESC B, VT, ESC J

Teckensnittsval:

DC2, ESC P, ESC :, ESC E, ESC F, ESC I, ESC [d, ESC [I

Teckensnittsförstärkning:

DC4, SO, ESC SO, ESC W, ESC [ @, SI, ESC SI, ESC G, ESC H, ESC T, ESC S, ESC -, ESC \_

Mellanrum: BS, SP Teckenhantering: ESC 6, ESC 7, ESC  $[$  T, ESC  $\wedge$ , ESC  $\vee$ Bitbild: ESC K, ESC L, ESC Y, ESC Z Streckkod: ESC [f, ESC [p Ladda ned: ESC = (endast utkastläge)

# **Standarder och godkännanden**

<span id="page-239-0"></span>USA-modellen:

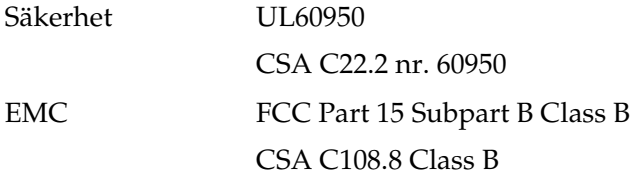

Europa-modellen:

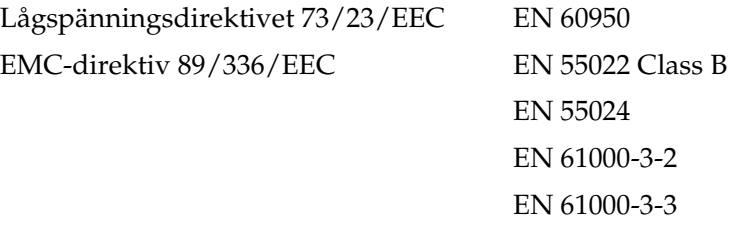

Universal-modellen (UPS):

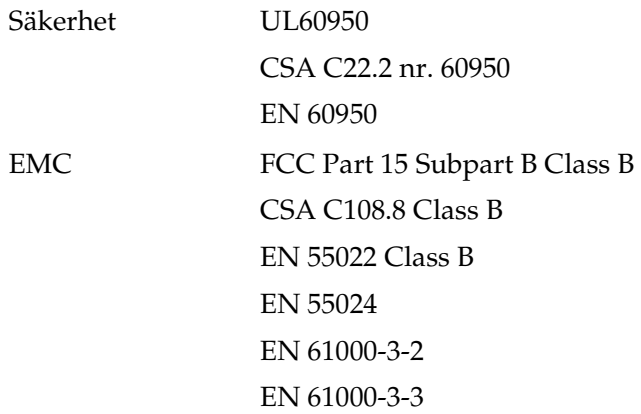

Australien-modellen:

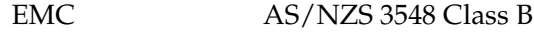

# **Rengöra skrivaren**

Skrivaren fungerar bäst om den rengörs ordentligt flera gånger per år.

Gör så här för att rengöra skrivaren:

- 1. Ta ur eventuella papper som sitter i skrivaren och stäng av den.
- 2. Ta bort pappersledaren. Om mataren för skurna ark (tillval) är installerad ska du ta bort den.
- 3. Använd en mjuk borste och borsta försiktigt bort damm och smuts från de yttre ytorna och pappersledaren.
- 4. Om det yttre höljet och pappersledaren fortfarande är smutsiga eller dammiga rengör du dem med en mjuk och ren fuktad trasa med milt utspätt rengöringsmedel. Se till att skrivarlocket och den främre luckan är stängda så att inget vatten kommer in i skrivaren.

- c *Obs!* ❏ *Använd inte alkohol eller thinner vid rengöring. Dessa kemikalier kan skada både skrivarens komponenter och själva höljet.*
	- ❏ *Se till att det inte kommer in något vatten i skrivarmekanismen eller på de elektriska komponenterna.*
	- ❏ *Använd inte en hård eller repande borste.*

Spraya inte insidan av skrivaren med smörjmedel, eftersom olämpliga oljor kan skada skrivarmekanismen. Kontakta din EPSON-återförsäljare om du tror att skrivaren behöver smörjas.

# **Transportera skrivaren**

Om du behöver transportera skrivaren längre sträckor bör du paketera den omsorgsfullt med hjälp av originalkartongen och förpackningsmaterialet.

Gör så här för att paketera om skrivaren i originalförpackningen:

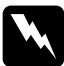

w*Varning! Skrivarhuvudet måste flyttas manuellt när du ska ta bort bandkassetten. Om skrivaren just har använts kan skrivarhuvudet vara mycket varmt. Låt det svalna några minuter innan du vidrör det.*

- 1. Ta bort eventuellt papper som sitter i skrivaren. Se till att skrivaren är avstängd.
- 2. Ta ur strömkabeln från eluttaget och koppla ur gränssnittskabeln från skrivaren. Om mataren för skurna ark (tillval) är installerad ska du ta bort den.
- 3. Ta bort pappersledaren. Om några tillval installerats ska du ta bort dem och packa in dem i sina originalförpackningar.
- 4. Se till att skrivarhuvudet inte är varmt. Ta sedan bort färgbandkassetten enligt anvisningarna i "Montera skrivaren" i *Installationsbladet*.
- 5. Se till att pappersspänningsenheten är installerad och att traktormataren är installerad i den bakre påskjutande positionen. (Se ["Installera traktormataren i den bakre](#page-33-0)  [påskjutande positionen" på sidan 34](#page-33-0) för anvisningar om hur den installeras.) Se till att skrivarlocket och den främre luckan är stängda.
- 6. Paketera skrivaren, pappersledaren, färgbandkassetten och strömkabeln (vid behov) i sina originalförpackningar och lägg dem i skrivarens originalkartong.

# **Ordlista**

#### **automatisk radmatning**

När det här alternativet är aktivt i läget för standardinställningar, följs varje kod för vagnretur (CR) automatiskt av en kod för radmatning (LF).

#### **avrivningsläge**

Läget för det löpande papperet där det går att riva av de utskrivna sidorna vid skrivarens avrivningskant. Genom att använda mikrojusteringsfunktionen kan du justera avrivningsläget så att papperets perforering är i linje med avrivningskanten.

#### <span id="page-244-2"></span>**breddsteg**

Teckensnittets horisontella storlek, som mäts med antalet tecken per tum (cpi). Standard är 10 cpi. Se även *[tecken per tum \(cpi\).](#page-246-0)*

#### **cpi**

Se *[tecken per tum \(cpi\)](#page-246-0)*.

#### **drivrutin**

Se *[skrivardrivrutin](#page-246-1)*.

#### <span id="page-244-1"></span>**dubbelriktad utskrift**

Utskrift där skrivarhuvudet skriver ut i båda riktningarna (dubbelriktat), från vänster till höger och sedan från höger till vänster. Detta ökar utskriftshastigheten, men kan minska exaktheten hos den vertikala justeringen. Se även *[enkelriktad utskrift](#page-244-0)*.

#### <span id="page-244-0"></span>**enkelriktad utskrift**

Utskrift där skrivarhuvudet endast skriver ut i ena riktningen. Enkelriktad utskrift är användbart vid utskrift av grafik, eftersom det ger exakt vertikal justering. Du kan välja enkelriktad utskrift med hjälp av skrivarens läge för standardinställningar. Se även *[dubbelriktad utskrift](#page-244-1)*.

#### **ESC/P**

Förkortning av EPSON Standard Code for Printers, ett system med kommandon som datorn använder för att styra skrivaren. Detta är ett standardsystem för alla EPSON-skrivare och det kan hanteras av de flesta program för persondatorer.

#### **fanfold-papper**

Se *[löpande papper](#page-245-0).*

#### **form feed (FF) (formulärmatning)**

En knapp och en kontrollkod på kontrollpanelen som matar fram papperet till nästa position för överst på sidan.

#### **gränssnitt**

Den anslutning mellan datorn och skrivaren som används för att överföra data till skrivaren.

#### <span id="page-245-1"></span>**halvton**

En metod som använder punktmönster för att framställa en bild. Halvtoning gör det möjligt att skapa olika gråa nyanser med hjälp av endast svarta punkter, eller ett nästan oändligt antal färger med hjälp av bara några få punktfärger. Se även *[rastrering](#page-246-2)*.

#### **hex dump**

En metod för felsökning som hjälper till att avgöra orsaken till kommunikationsproblem mellan skrivaren och datorn. När skrivaren befinner sig i hex dump-läge skriver den ut varje kod som den tar emot både med hexadecimalt system och med ASCII-koder som står för tecken. Kallas även datadump.

#### **kontrollkoder**

Speciella koder som används för att styra skrivarfunktioner, t.ex. vagnretur eller radmatning, istället för att skriva ut tecken.

#### <span id="page-245-2"></span>**liggande**

Utskrifter som är riktade längs med sidan. Den här riktningen ger en sida som är bredare än den är hög, vilket är praktiskt vid utskrift av kalkylblad. Se även *[stående](#page-246-3)*.

#### **line feed (LF) (radmatning)**

En knapp och en kontrollkod på kontrollpanelen som matar fram papperet en rad.

#### <span id="page-245-0"></span>**löpande papper**

Papper som har matningshål längs båda långsidorna, är perforerat mellan sidorna och levereras i en vikt bunt. Kallas även fanfold-papper.

#### **matare för skurna ark**

En enhet som automatiskt matar in enstaka pappersark i skrivaren.

#### **mikrojusteringsfunktion, Micro Adjust**

En skrivarfunktion som gör det möjligt att exakt justera positionerna för avrivning och överst på sidan.

#### **near letter quality (NLQ)**

Det utskriftsläge som skrivaren använder för att skapa teckensnitt med högre kvalitet så att texten blir mer läsbar och ser bättre ut. Utskriftshastigheten är lägre. Se även *[utkast](#page-247-0)*.

#### **överst på sidan, position**

Den position på papperet som skrivaren känner igen som den första utskrivbara raden. Det här är standardpositionen för övermarginalen. Genom att använda mikrojusteringsfunktionen kan du justera positionen för överst på sidan.

#### **punktmatris**

En utskriftsmetod där varje bokstav eller symbol skapas av ett mönster (matris) med individuella punkter.

#### <span id="page-246-2"></span>**rastrering**

En halvtonsmetod där punkter skrivs ut i ett förbestämt mönster för att skapa intryck av en skugga eller ton. Rastrering fungerar bäst för bilder med enfärgade objekt, t.ex. diagram. Se även *[halvton](#page-245-1)*.

#### **självtest**

En metod för att kontrollera att skrivaren fungerar ordentligt. När man kör självtestet skrivs ett internt lagrat mönster ut.

#### <span id="page-246-1"></span>**skrivardrivrutin**

Programvara som skickar kommandon för att använda funktionerna hos en viss skrivare.

#### <span id="page-246-3"></span>**stående**

Utskrifter som är riktade upprätt på sidan (i motsats till liggande, där utskriften riktas längs med sidan). Det här är standardriktningen för utskrift av brev och dokument. Se även *[liggande](#page-245-2)*.

#### **standard**

De inställningar som gäller när en enhet (t.ex. en skrivare) sätts på, återställs eller initieras.

#### **standby-läge**

Läget för det löpande papperet när det sitter i den påskjutande traktormataren, men inte laddas i skrivaren.

#### <span id="page-246-0"></span>**tecken per tum (cpi)**

Det antal tecken som får plats på en tums längd av en textrad, vilket avgörs av tecknens storlek. Se även *[breddsteg](#page-244-2)*.

#### **teckensnitt**

En teckentyp som anges med ett namn, t.ex. Roman eller Sans Serif.

#### **teckentabell**

En samling bokstäver, siffror och symboler som visar vilken teckenuppsättning som används för ett visst språk.

#### **upplösning**

Ett mått på vilken detaljrikedom som kan återskapas. Upplösningen hos utskrivna bilder mäts med antalet punkter per tum (dpi).

#### <span id="page-247-0"></span>**utkast**

Den utskriftsmetod som skrivaren använder när du väljer Draft (Utkast) som teckensnitt. Teckensnittet Draft (Utkast) använder färre punkter per tecken för att ge snabbare utskrifter. Se även *near letter quality*.

# **Sakregister**

### **Siffror**

[0 slash \(0 med streck\), 134](#page-133-0)

# **A**

[Auto CR \(carriage return\), 134](#page-133-0) Auto CR (carriage return) [\(Automatisk vagnretur\), 134](#page-133-1) [Auto I/F \(interface\) wait time, 134](#page-133-0) [Auto I/F \(interface\) wait time](#page-132-0)  (Väntetid för automatiskt gränssnitt), 133 [Auto line feed, 134](#page-133-0) [Auto line feed \(Automatisk](#page-131-0)  radmatning), 132 [automatisk avrivning, 56,](#page-55-0) [132](#page-131-1) [Avbryta utskrift, 116,](#page-115-0) [168](#page-167-0) Avinstallera [skrivarprogramvara, 117](#page-116-0) [USB-drivrutin, 119](#page-118-0) [avrivningsfunktion, 56](#page-55-0)

### **B**

Bandkassett [byta, 181](#page-180-0) blanketter med flera delar [enstaka ark, 63](#page-62-0) [löpande, 63](#page-62-1) [Buzzer \(Ljudsignal\), inställning, 134](#page-133-2)

### **D**

[Diagnostisera problemet, 141](#page-140-0) [drivrutin \(skrivardrivrutin\), 77](#page-76-0) [Dubbelriktad utskrift \(Bi-D\), 132](#page-131-2)

### **E**

[Elektricitet, 229](#page-228-0) [ENERGY STAR-kompatibilitet, 14](#page-13-0) enstaka ark [fylla på, 58](#page-57-0) [problem, 149](#page-148-0) [växla från, 71](#page-70-0) [växla till, 69](#page-68-0) [EPSON Status Monitor 3, 77,](#page-76-1) [91,](#page-90-0) [144](#page-143-0) [konfigurera, 92](#page-91-0) [öppna, 94](#page-93-0) [ESC/P, 133](#page-132-1) Etiketter [fylla på, 64](#page-63-0) [ta bort, 66](#page-65-0)

### **F**

[felindikering, 142](#page-141-0) felsökning [nätverk, problem, 161](#page-160-0) [påfyllning och matning av papper,](#page-148-0)  problem, 149 [strömtillförsel, problem, 148](#page-147-0) [USB, problem, 162](#page-161-0) [utskrift eller utskriftskvalitet,](#page-154-0)  problem, 155 [utskriftsposition, problem, 152](#page-151-0) [Främre arkledare, 205](#page-204-0) [Främre pappersledare, 205](#page-204-0)

### **G**

Gränssnittskort [installera, 220](#page-219-0)

### **H**

Hållare för pappersrullar [installera, 214](#page-213-0) [montera ihop, 212](#page-211-0) [hex dump, 146](#page-145-0) [High Speed Draft \(HSD\)](#page-126-0)  (Höghastighet), 127

### **I**

[I/F \(interface\) mode, 134](#page-133-2) IBM character table [\(IBM-teckentabell\), 134](#page-133-3) [IBM PPDS-emulering, 133](#page-132-1) [Inbyggt teckensnitt, 127](#page-126-0) [välja, 127](#page-126-0) Installera [främre arkledare, 206](#page-205-0) [främre pappersledare, 206](#page-205-0) [gränssnittskort, 220](#page-219-0) [hållare för pappersrullar, 214](#page-213-0) [matare för skurna ark, 189](#page-188-0)

### **J**

justera [avrivningsläge, 72](#page-71-0) [överst på sidan, position, 75](#page-74-0) [papperstjocklek, 23](#page-22-0) [justera vertikala linjer, 167](#page-166-0)

#### **K**

[kantledare, 32](#page-31-0) klienter [med Windows Me, 98 eller 95, 106](#page-105-0) [med Windows NT 4.0, 112](#page-111-0) [med Windows XP eller 2000, 108](#page-107-0) knapp [Font \(Teckensnitt\), 123](#page-122-0) [LF/FF, 123](#page-122-0) [Load/Eject \(Fyll på/mata ut\), 123](#page-122-0) [Pause \(Paus\), 123](#page-122-0)

[Pitch \(Breddsteg\), 123](#page-122-0) [Tear Off/Bin \(Riv av/fack\), 123](#page-122-0) [Knappen Tear Off/Bin \(Riv](#page-122-0)  av/fack), 123 [kontakta EPSON, 169](#page-168-1) Kontrollpanel [knappar och lampor, 123](#page-122-0) [Kort, 68](#page-67-0) [kundstöd, 169](#page-168-1) [Kuvert, 66](#page-65-1)

#### **L**

[läge för dubbelriktad justering, 167](#page-166-0) [Låsningsläge, 137](#page-136-0) ljudsignal [pipmönster, 142](#page-141-0) Löpande papper [fylla på, 25](#page-24-0) [ta bort, 56](#page-55-1) [växla från, 69](#page-68-0) [växla till, 71](#page-70-0) löpande papper [problem, 149](#page-148-0)

#### **M**

[Manual feed wait time \(Väntetid,](#page-134-0)  manuell matning), 135 Matare för skurna ark [fylla på papper, 192](#page-191-0) [installera, 189](#page-188-0) [montera ihop mataren för skurna](#page-201-0)  ark med två fack, 202 [välja pappersbana, 204](#page-203-0) [mikrojusteringsfunktion, Micro](#page-71-1)  Adjust, 72 [avrivningsläge, 72](#page-71-0) [överst på sidan, position, 75](#page-74-0)

#### **O**

[Om, 132](#page-131-0)

### **P**

[Packet mode \(Paketförmedling\), 134](#page-133-4) [Page length for tractor \(Sidlängd för](#page-130-0)  traktormatare), 131 Paper source (Papperskälla) [välja, 17](#page-16-0) Pappersrulle [fylla på, 215](#page-214-0) [ta bort, 218](#page-217-0) [Pappersspecifikationer, 231](#page-230-0) pappersstopp [ta bort, 166](#page-165-0) [Parallel I/F \(interface\) bidirectional](#page-132-2)  mode (Parallellt gränssnitt, dubbelriktat läge), 133 [Parallellt gränssnitt, 133](#page-132-3) [Print direction \(Utskriftsriktning\), 134](#page-133-2)

### **S**

[Säkerhetsinstruktioner, 9](#page-8-0) [självtest, 144](#page-143-1) [Skip over perforation \(Hoppa över](#page-131-3)  [perforering\), 132,](#page-131-3) [134](#page-133-2) skrivardrivrutin [avinstallera, 117](#page-116-0) [inställningar, 88](#page-87-0) öppna [från Windows 2000 eller](#page-82-0)  NT 4.0, 83 [från Windows Me, 98 eller 95, 78](#page-77-0) skrivare [dela, 95](#page-94-0) spak [papper, tjocklek, 23](#page-22-0) [pappersfrigöring, 22](#page-21-0) [spak för pappersfrigöring, 22](#page-21-0) [spak för papperstjocklek, 23](#page-22-0) specialpapper [fylla på, 63](#page-62-2)

Specifikationer kommandolistor [ESC/P, 238](#page-237-0) [IBM PPDS-emulering, 238](#page-237-0) [standarder och godkännanden, 240](#page-239-0) [Standardinställningar, 130](#page-129-0) [ändra, 136](#page-135-0) [läget för standardinställningar, 134](#page-133-0) [Status Monitor 3, 91,](#page-90-0) [144](#page-143-0)

### **T**

Ta bort [etiketter, 66](#page-65-0) [löpande papper, 56](#page-55-1) [pappersrulle, 218](#page-217-0) [Teckensnittsval, läge, 127](#page-126-0) [teknisk support, 169](#page-168-1) Tillval [främre arkledare, 205](#page-204-0) [främre pappersledare, 205](#page-204-0) [gränssnittskort, 219](#page-218-0) [hållare för pappersrullar, 212](#page-211-1) [matare för skurna ark, 188](#page-187-0)

### **U**

[Ultra Speed Draft \(USD\)](#page-126-0)  (Ultrahöghastighet), 127 [Uni-d printing \(Enkelriktad](#page-133-2)  utskrift), 134 [USB-gränssnitt, 133](#page-132-3) [problem, 162](#page-161-0) [Utskriftsområde, 236](#page-235-0) [utskriftsposition, 75](#page-74-0)

### **Y**

ytterligare drivrutin [använda, 98](#page-97-0)